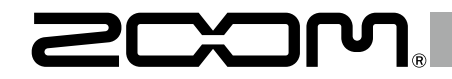

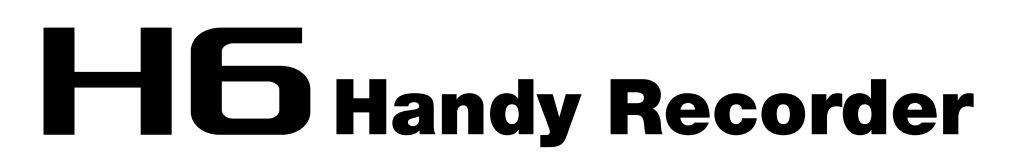

オペレーション マニュアル

### © 2020 ZOOM CORPORATION

本マニュアルの一部または全部を 無断で複製/転載することを禁じます。

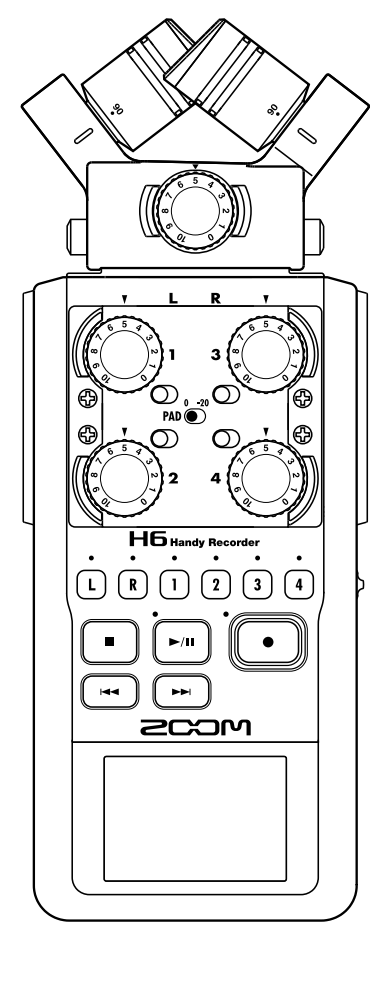

### <span id="page-1-0"></span>はじめに

このたびは、ZOOM H6ハンディレコーダー (以下"H6" と呼びま す)をお買い上げいただきまして、ありがとうございます。 H6は、次のような特長を備えた製品です。

#### ●場面に応じて交換可能なステレオマイク

一眼レフカメラのレンズのように、場面に応じてマイクを取り替えるこ とができます。

狙った音を奥行きのある音像で録音できる XY マイクの他にも、ステレ オ幅の自由な調節が可能な MS マイクや、特定のポイントの音だけを集 音するショットガンマイク、TRS/XLR コンボ端子アタッチメントも用 意されています。

#### ●最大 6 トラックの同時録音

交換可能なステレオマイク (L/R 入力)の他に、本体に4つの TRS/ XLR 入力(インプット 1 〜 4)を装備。

環境音とナレーション、全体音響と複数の役者の音声など、一度に最大 6 トラックまでの録音が可能です。

#### ●進化した録音性能

- ・ XY マイクは、新開発の 14.6 mm の大口径ダイヤフラムを搭載。低 音から高音まで分離の良いステレオ録音が可能です。
- ・ L/R 入力では、通常の録音と同時に−12 dB の録音レベルで別ファ イルにバックアップ録音が可能。想定外の大音量で通常録音が歪んだ 場合も差し替えることができます。
- · インプット 1 ~4 は従来より最大ゲインが増加、さらに「PAD] スイッチによって、要望の多かった +4 dB の入力にも対応していま す。ファンタム電源(+12 V/+24 V/+48 V)も用意されています。
- ・ すべてのインプットボリューム(入力ゲイン)は回転ボリュームに より手動で素早く調節できます。

#### ●充実した基本性能

- ・ 記録メディアは SDXC カードに対応。従来よりさらに長時間の録音 が可能です。
- ・ ディスプレイはカラー LCD で、一眼レフにマウントしても見やすい 位置に配置されています。
- ・ 出力端子は、通常のヘッドフォン出力に加え、ラインアウトも搭載。 ビデオカメラ等に音声信号を送りながらのモニターも可能です。
- ・ USB 接続ではカードリーダーとして、また従来の 2IN/2OUT に加 え、6IN/2OUT(Windows はドライバが必要)のオーディオインター フェースとしても利用可能です。
- ・ チューナーやメトロノーム、再生速度・ピッチの変更など、従来の H シリーズに搭載されていた便利な機能も、もちろん搭載。リモコ ン(有線)も使用できます。

**H6**の機能を十分に理解し、末永くご愛用頂くために、このマニュアル をよく読んでください。 また、一通り読み終わった後も、このマニュアルは保証書とともに保管 してください。

本書の内容および製品の仕様は予告なしに変更されることがあります。 ◎ Windows® は、Microsoft® 社の商標または登録商標です。 ◎ Macintosh、Mac、iPad は、Apple Inc. の商標または登録商標です。 ◎ SD ロゴ、SDHC ロゴ、SDXC ロゴは商標です。 ◎文中のその他の製品名、登録商標、会社名は、それぞれの会社に帰属します。 \*文中のすべての商標および登録商標は、それらの識別のみを目的として記載されており、各所 有者の著作権を侵害する意図はありません。 他の者が著作権を保有する CD、レコード、テープ、実演、映像作品、放送などから録音する 場合、私的使用の場合を除き、権利者に無断での使用は法律で禁止されています。著作権法違 反に対する処置に関して、(株)ズームは一切の責任を負いません。

# 目 次

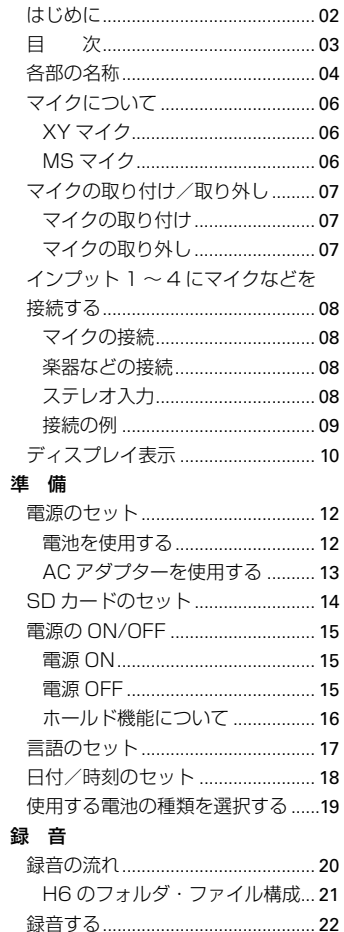

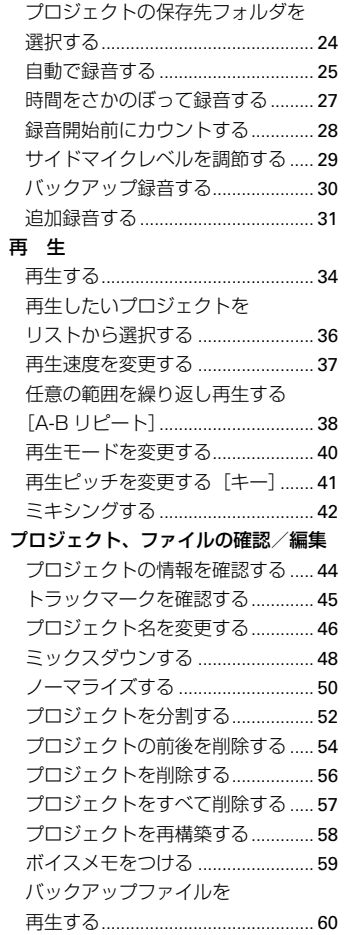

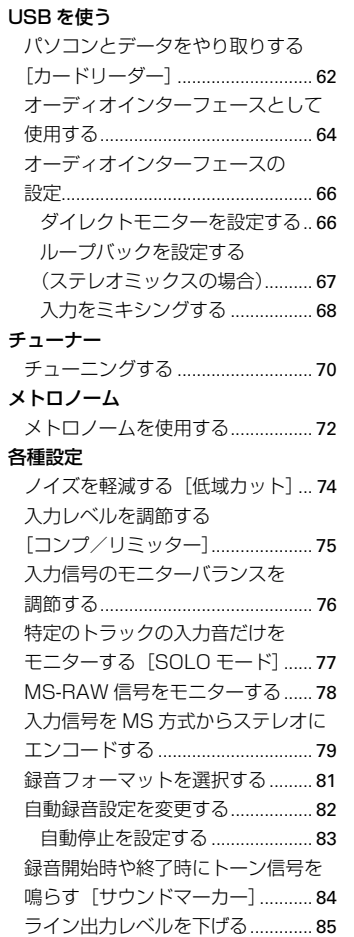

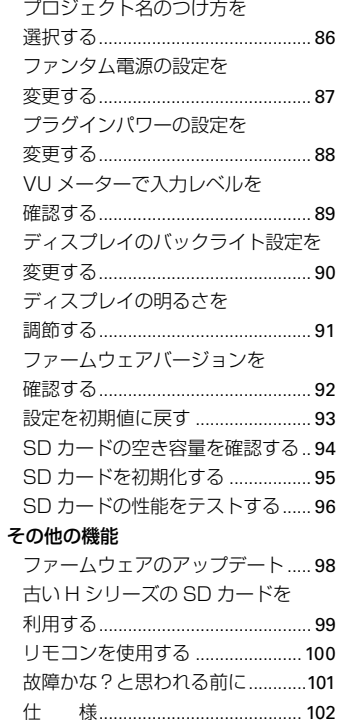

回 ※

<span id="page-3-0"></span>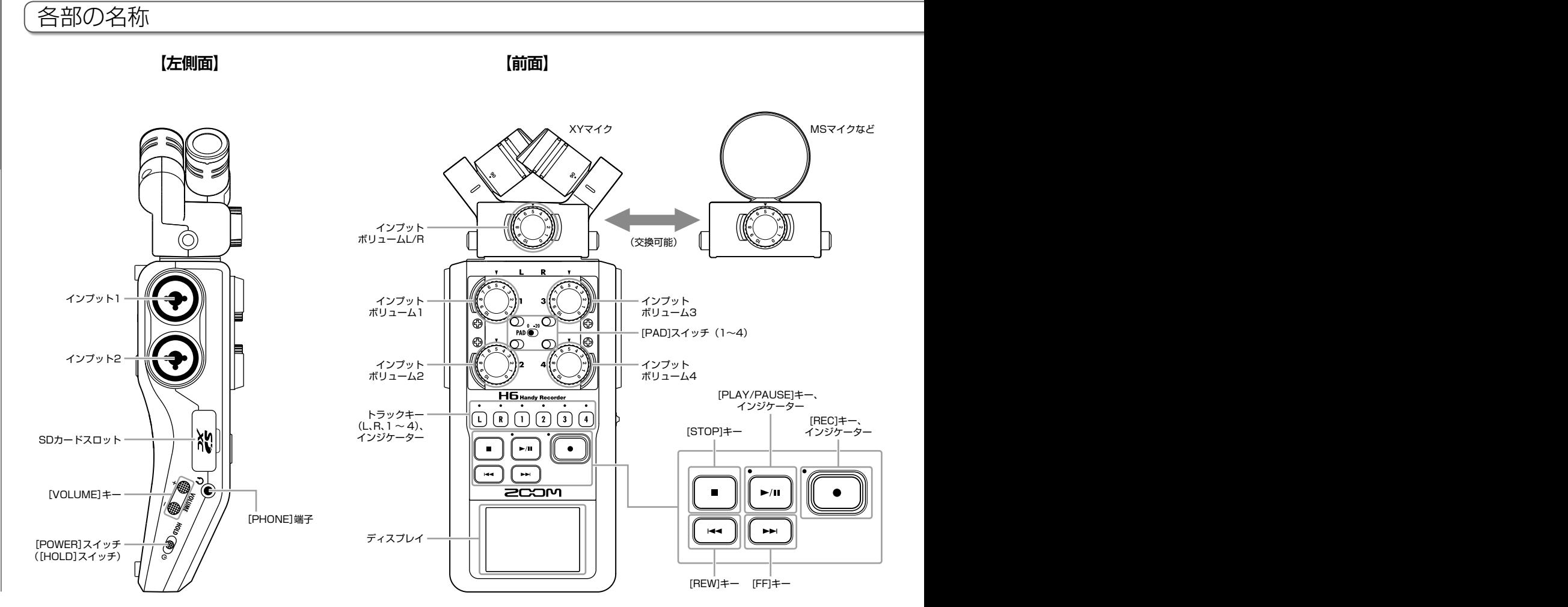

*H6 Handy Recorder*

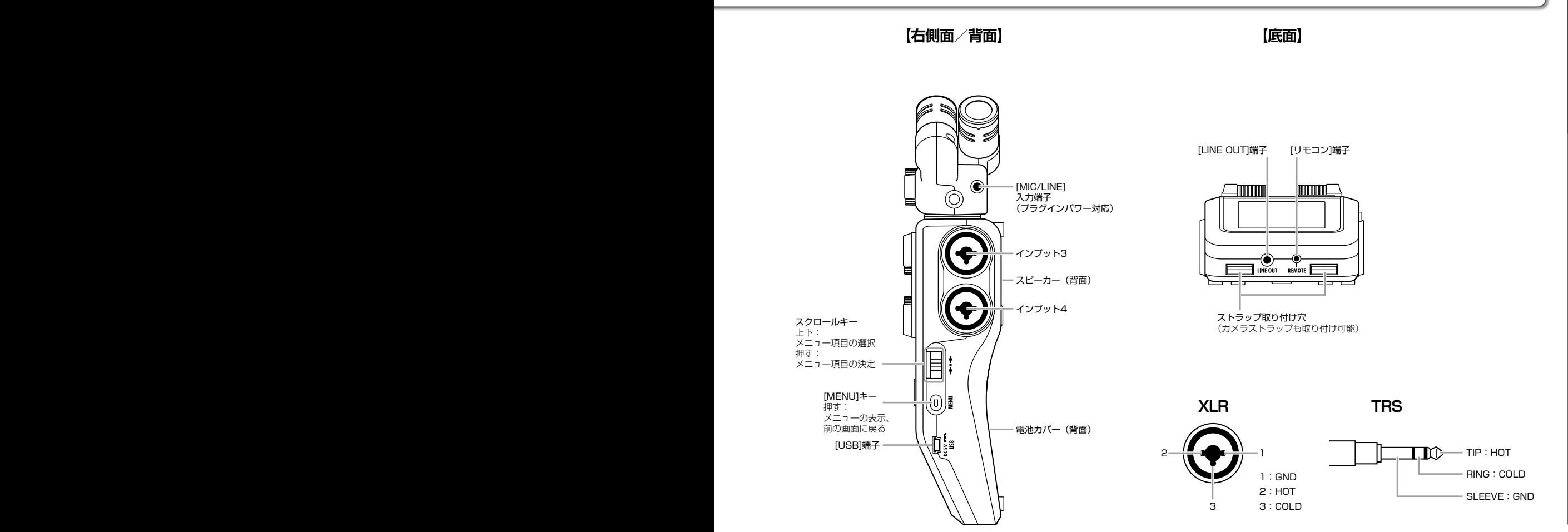

# <span id="page-5-0"></span>マイクについて

■■■■トライクは目的に応じて付け替えることができます。 マイクからの入力(L/R 入力)は、トラック L/R へ録音されます。

### XY マイク

指向性マイクを交差させて配置したマイクです。 マイクを回転させることにより集音角度を 90°、120°に切り 替えることができます。

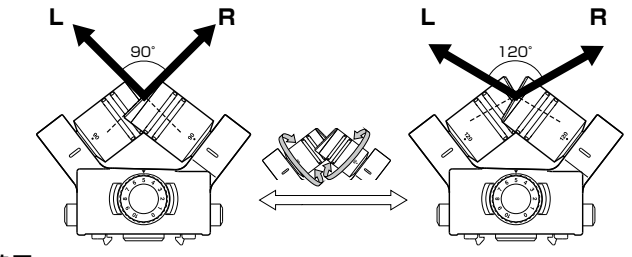

#### 特長:

新開発の大口径ダイヤフラムの搭載により、センターの音をしっ かりとらえつつ、低域から高域まで左右の分離の良い録音がで きます。

自然な奥行きと広がりをもった立体的なサウンドで、特定の音 源を狙った近~中距離の録音に最適です。

例:ソロ演奏、室内楽、ライブリハーサル、フィールドレコーディ ング

#### **NOTE**

XY マイクには、外部マイクやライン機器を接続できる[MIC/LINE] 入力端子が用意されています。プラグインパワー対応のマイクに電源 を供給することもできます。[\(→ P.88\)](#page-87-1)

#### MS マイク

センターの音を拾う単一指向性の Mid マイクと、左右の音を拾 う双指向性の Side マイクを組み合わせたマイクです。 Side マイクのレベル(サイドマイクレベル)を調節することで、 ステレオ幅を自在に変えることができます。MS-RAW モード で録音すれば、録音後にサイドマイクレベルを調節することも できます。

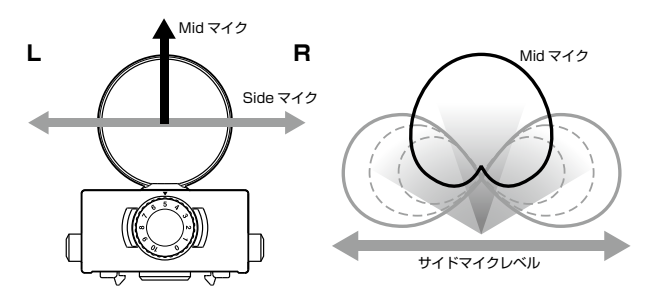

#### 特長:

左右の広がり豊かなステレオイメージを捉えることができ、音 源が複数ある、広く開放的な空間での録音に最適です。 例:オーケストラ、ライブコンサート、サウンドスケープ、 Side マイクをオフにすれば、インタビューやナレーション、会 議などに適したモノラル録音を行うこともできます。

# <span id="page-6-0"></span>マイクの取り付け/取り外し

マイクの取り付け

- 1. H6本体とマイクに取り付けられている保護キャップ を外す
- 2. マイクの構にあるボタンを押しながら本体に取り付け、 奥まで押し込む

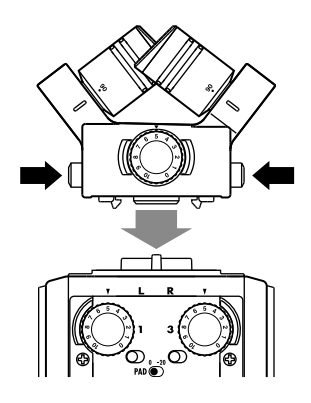

マイクの取り外し

1. マイクの横にあるボタンを押しながら本体から引き抜く

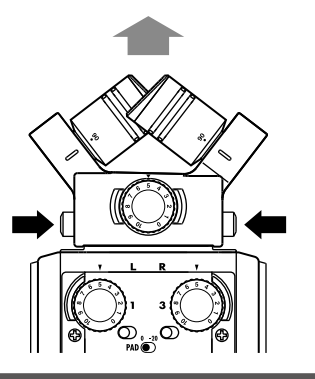

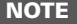

・取り外すときは無理な力を加えないでください。マイクおよ び本体が破損する恐れがあります。 ・録音中にマイクを取り外すと、録音が終了します。 ・マイクを長期間取り外す場合は、保護キャップを取り付けて ください。

# <span id="page-7-0"></span>インプット 1 ~ 4 にマイクなどを接続する

H6は、XY マイクや MS マイクからの入力(L/R 入力)の他に、インプット 1 ~ 4 からの入力も備えており、合わせて一度に最 大 6 トラックの録音が可能です。

インプット 1 ~ 4 にはマイクや楽器などを接続することができ、それぞれトラック 1 ~ 4 へ録音されます。

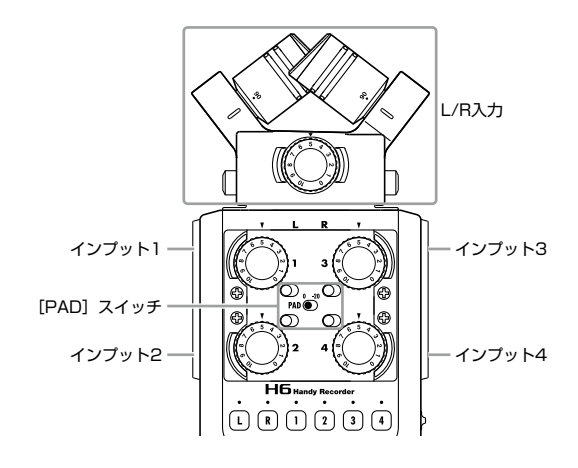

#### マイクの接続

ダイナミックマイク、コンデンサーマイクを接続する場合は、 XLR プラグをインプット 1 ~ 4 に接続します。 コンデンサーマイクにはファンタム雷源 (+12 V/+24) V/+48 V) を供給することもできます。[\(→ P.87](#page-86-1))

#### 楽器などの接続

キーボードやミキサーを接続する場合は、TRS プラグをイン プット 1 ~ 4 に接続します。

パッシブタイプのギターやベースの入力には対応していません。 この場合は、ミキサーやエフェクターを通して接続してくださ  $\mathcal{L}$ 

出力基準レベルが +4 dB のミキサーなどには、[PAD]スイッ チを「-20」にすることで対応できます。

#### ステレオ入力

トラック 1/2、トラック 3/4 をステレオトラックに設定(ス テレオリンク)することにより、インプット 1/2、インプット 3/4 にステレオ入力することもできます。([→ P.22\)](#page-21-1) この場合、インプット 1 と 3 が Lch、インプット 2 と 4 が Rch になります。

#### <span id="page-8-0"></span>接続の例

場面に応じて、例えば次のような録音が可能です。

#### 動画撮影の場合

- ・L/R 入力のマイク…メインの対象の音声。
- ・インプット 1、2 に接続されたガンマイクやピンマイク…出 演者の音声。
- ・インプット 3、4 に接続されたマイク…環境音。

#### コンサート録音の場合

- ・L/R 入力のマイク…ステージの演奏。
- ・インプット 1、2…ミキサーからのライン出力。
- ・インプット 3、4 に接続されたマイク…観客の音声。

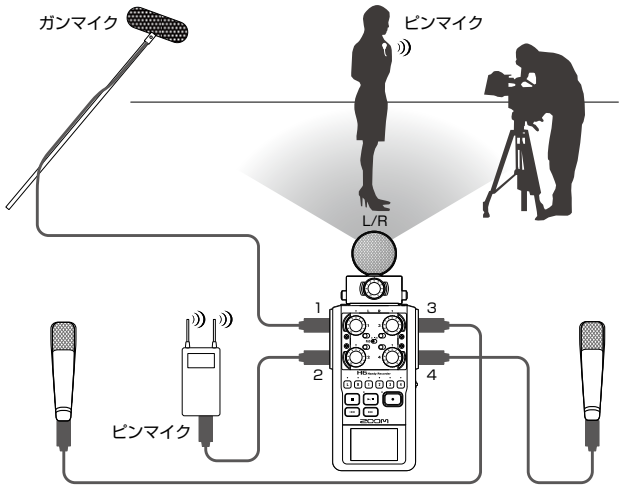

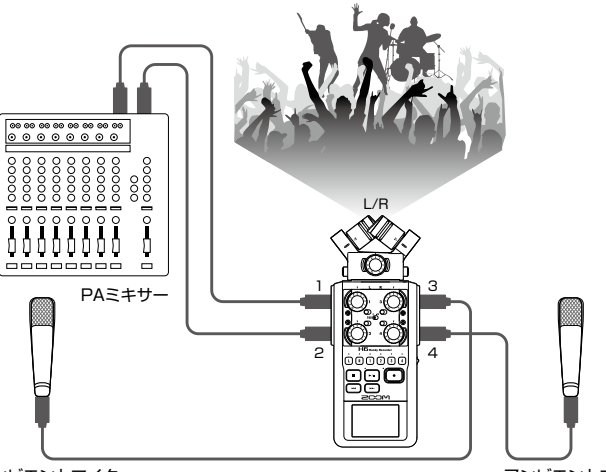

アンビエントマイク

アンビエントマイク

アンビエントマイク

09 アンビエントマイク

### <span id="page-9-0"></span>ディスプレイ表示

### **ホーム&録音画面**

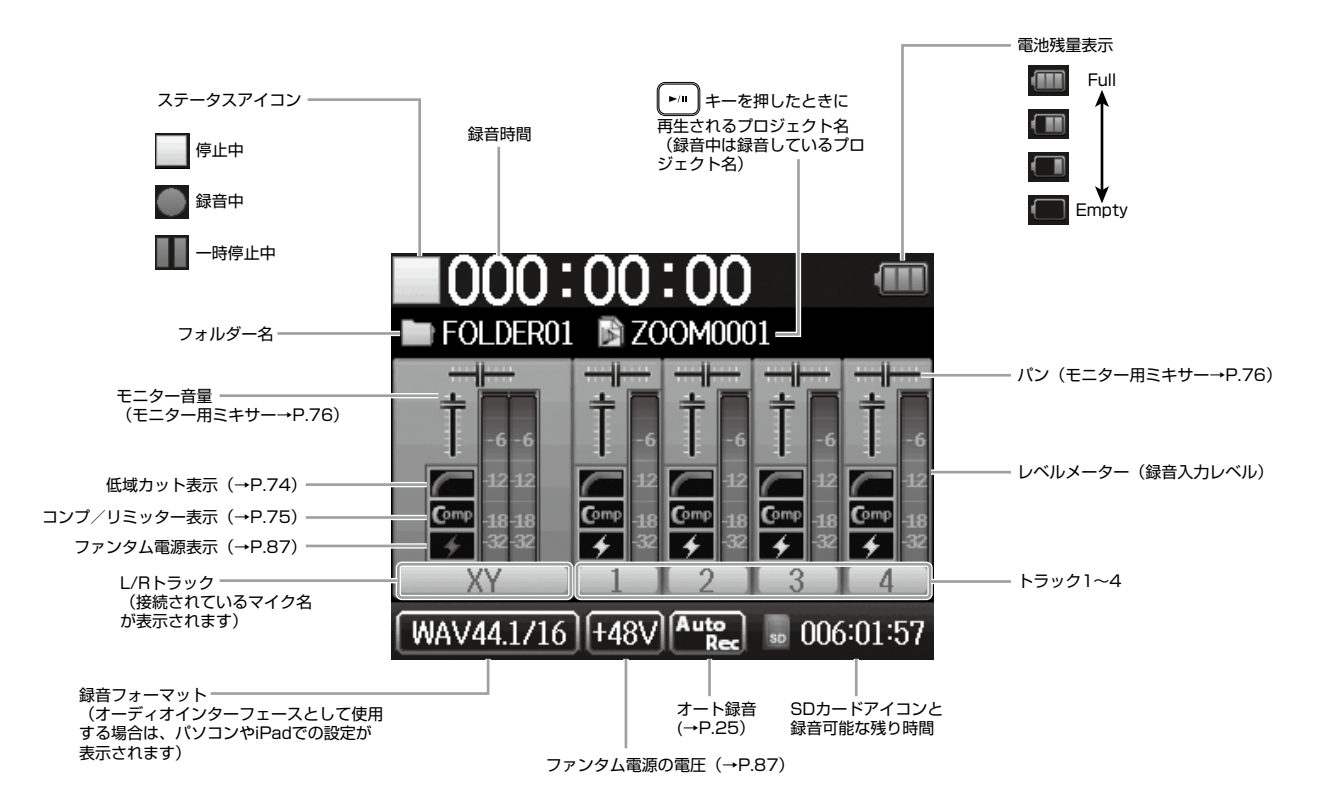

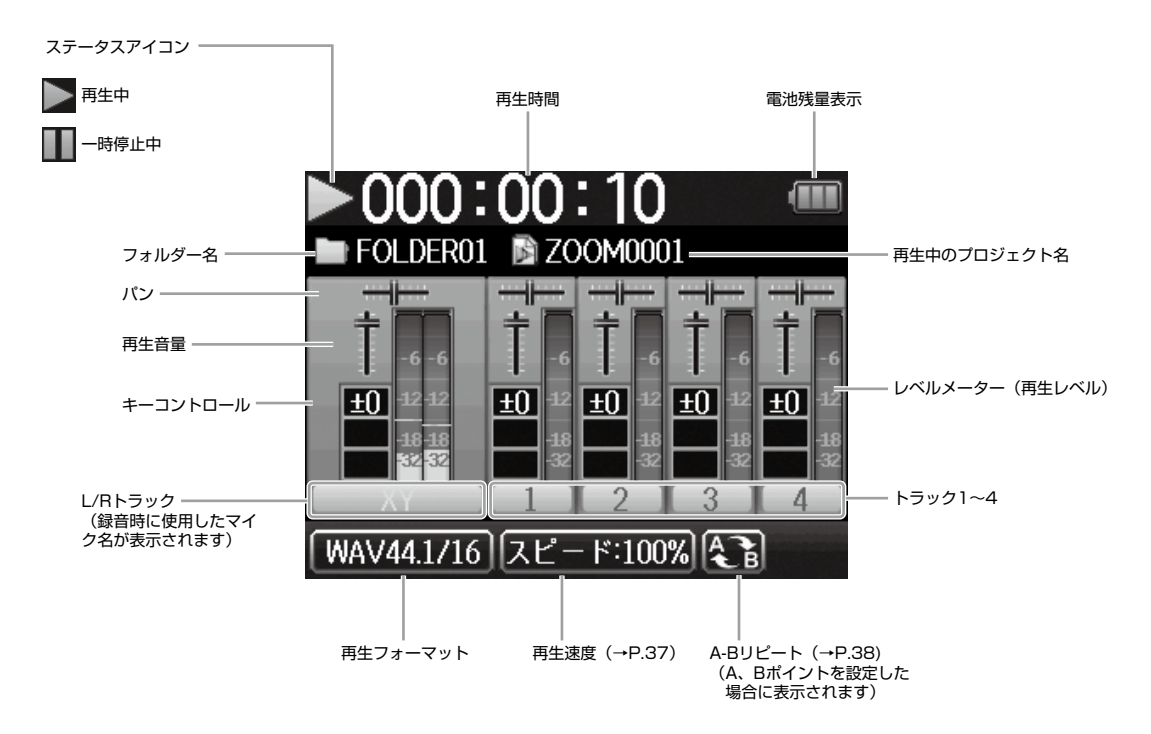

# <span id="page-11-0"></span>電源のセット

### 電池を使用する

### 1. 電源を OFF にしてから、電池カバーを開ける

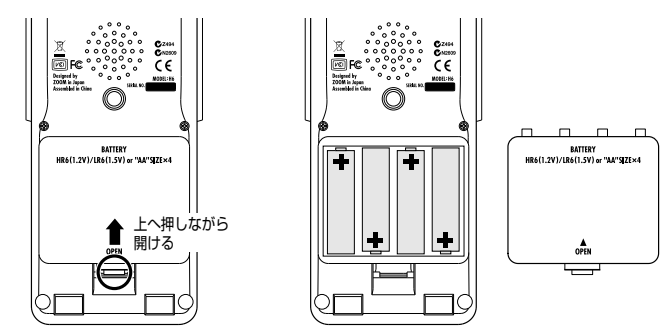

### 3. 電池カバーを閉じる

 $(\rightarrow P.19)$  $(\rightarrow P.19)$  $(\rightarrow P.19)$ 

#### **NOTE**

・アルカリ乾電池またはニッケル水 素蓄電池を使ってください。 ・電池マークが 0 になったときは、 すぐに電源を OFF にし、新しい電 池と交換してください。 ・使用する電池の種類を選択する

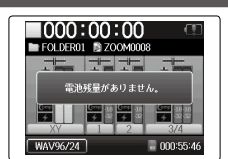

# 2. 電池を取り付ける

電源のセッ 一般能のわシア  $\overline{\tau}$ 

### <span id="page-12-0"></span>AC アダプターを使用する

1. USB 端子にケーブルを接続する

2. コンセントに接続する

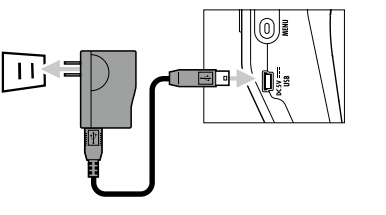

# <span id="page-13-0"></span>SD カードのセット

1. 電源を OFF にしてから、SD カードスロットカバーを開 ける

# 2. カードスロットに差し込む

取り出したいとき:

SD カードを一度スロットの奥に押し込んでから、引き抜く

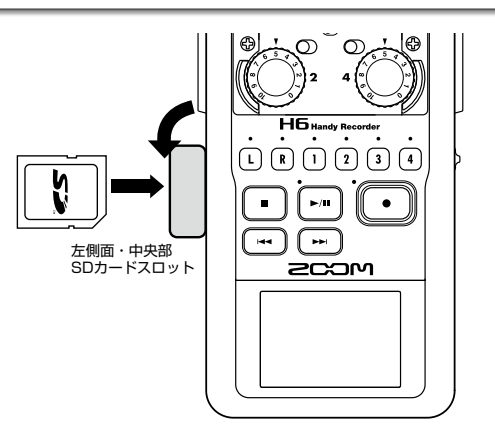

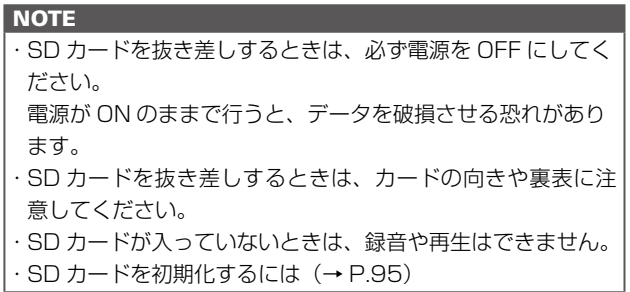

準 備

# <span id="page-14-0"></span>電源の ON/OFF

#### 電源 ON

1. №00(⊕) を右にスライドする

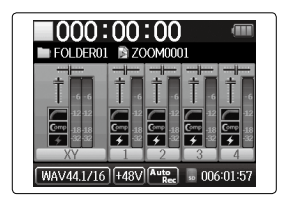

#### **NOTE**

- ・ご購入後、 は じ め て 電 源 を ON に し た 場 合 は、 言 語 [\(→ P.17\)](#page-16-1)と日付/時刻[\(→ P.18](#page-17-1))の設定を行う必要 があります。これらの項目は、後から設定し直すこともでき ます。
- ・「カードが挿入されていません。」と表示されたら、SD カー ドが正しくセットされているか確認してください。
- ・「カードが書き込み禁止です。」と表示されたら、SD カード に書き換え保護がかけられています。ロックスイッチをスラ イドさせてライトプロテクトを解除してください。
- ・「不正なカードです。」と表示されたら、フォーマットが不正 です。初期化するか、別のカードを使用してください。初期 化するには[\(→ P.95](#page-94-1))

### 電源 OFF

### $\textsf{T}_{\textsf{\tiny I}}$   $\textsf{\tiny I}$   $\textsf{\tiny I}$   $\textsf$

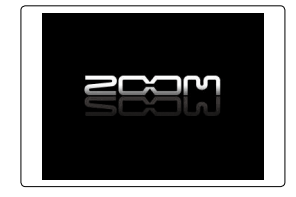

#### **NOTE**

ZOOM のロゴマークが表示されるまでスライドし続けてくだ さい。

 $NEXT \rightarrow$ 

準 備

### <span id="page-15-0"></span>電源の ON/OFF のつづき

#### ホールド機能について

録音中の誤操作を防ぐため、 H6はボタン操作を無効にするホールド機能を搭載しています。

#### ホールドを有効にする

1.  $\text{mod}$ 。を左にスライドする

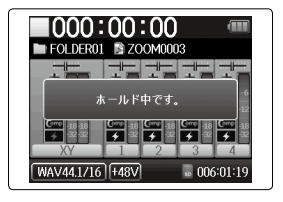

**NOTE** ホールド機能有効時でも、リモコンでの操作は可能です。 ホールドを解除する

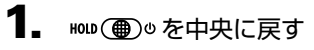

# <span id="page-16-1"></span><span id="page-16-0"></span>言語のセット★

ディスプレイに表示する言語を、英語または日本語から選択できます。

1. 19 を押す

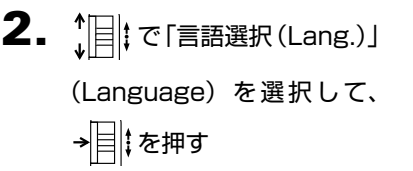

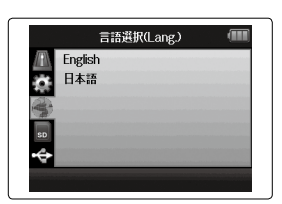

 $\overline{\mathbf{3.}}$   $\begin{bmatrix} \begin{bmatrix} \frac{1}{2} \\ \frac{1}{2} \end{bmatrix} \end{bmatrix}$  で言語を選択して、 せいなかい

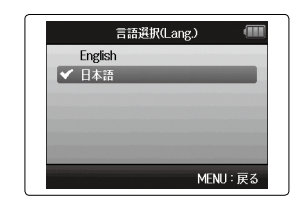

準 備

★:ご購入後、初めて電源を ON にした場合は、言語と日付/ 時刻の設定を行う必要があります。

### <span id="page-17-1"></span><span id="page-17-0"></span>日付/時刻のセット★

日時を設定しておくことで、ファイルに録音日時を記録することができます。

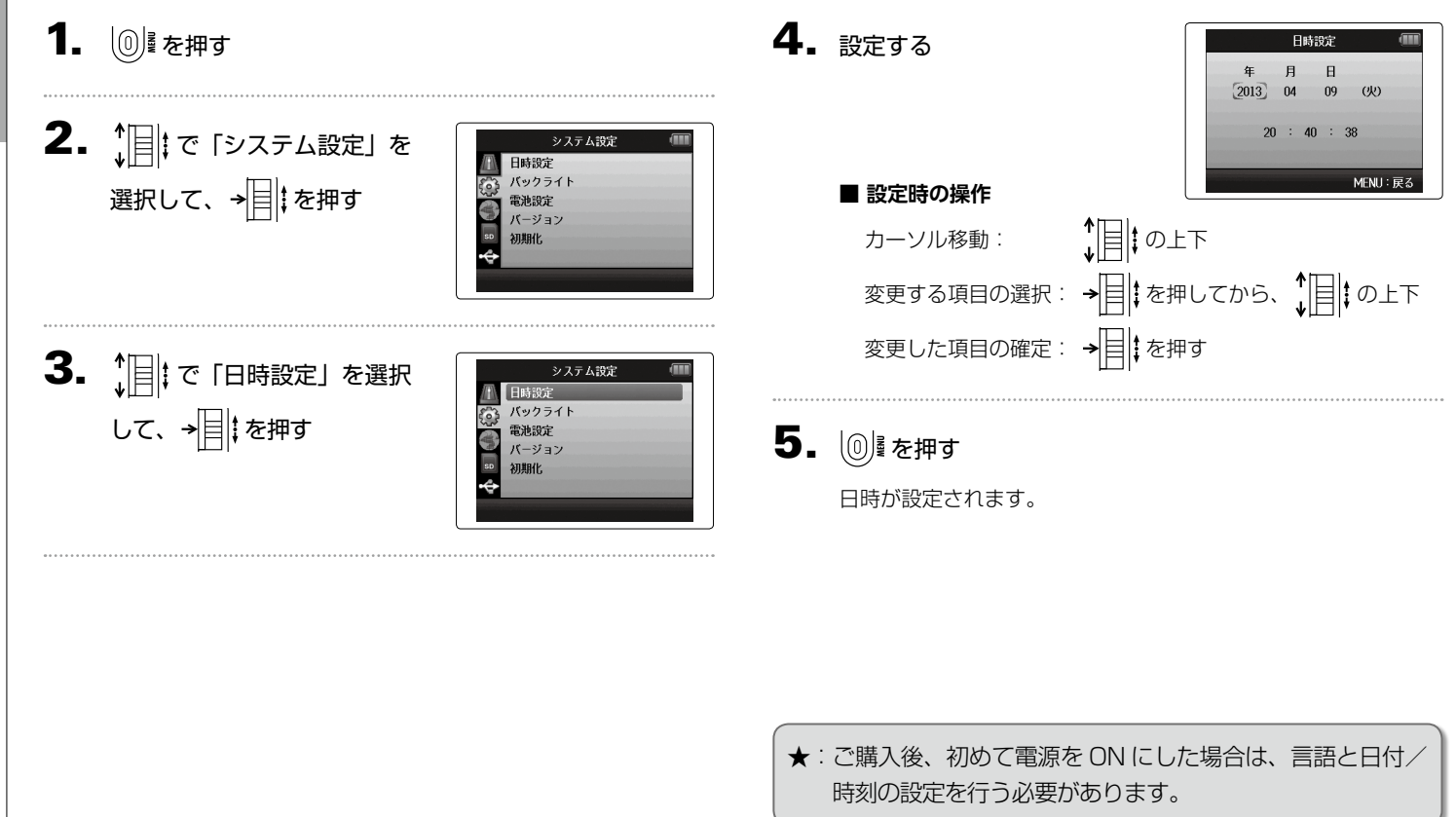

 $\overline{\tau}$ 

準 備

18

### <span id="page-18-1"></span><span id="page-18-0"></span>使用する電池の種類を選択する

電池残量を正確に表示するために、電池の種類を設定しておきます。

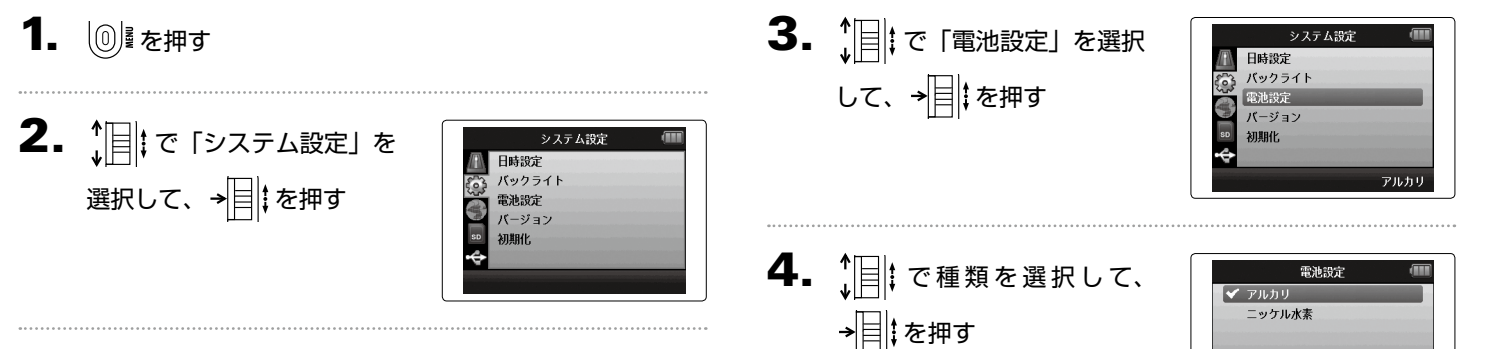

MENU:戻る

準 備

### <span id="page-19-0"></span>録音の流れ

次のような流れで録音を行います。

■ 日」では、録音・再生するデータの単位をプロジェクトと呼びます。

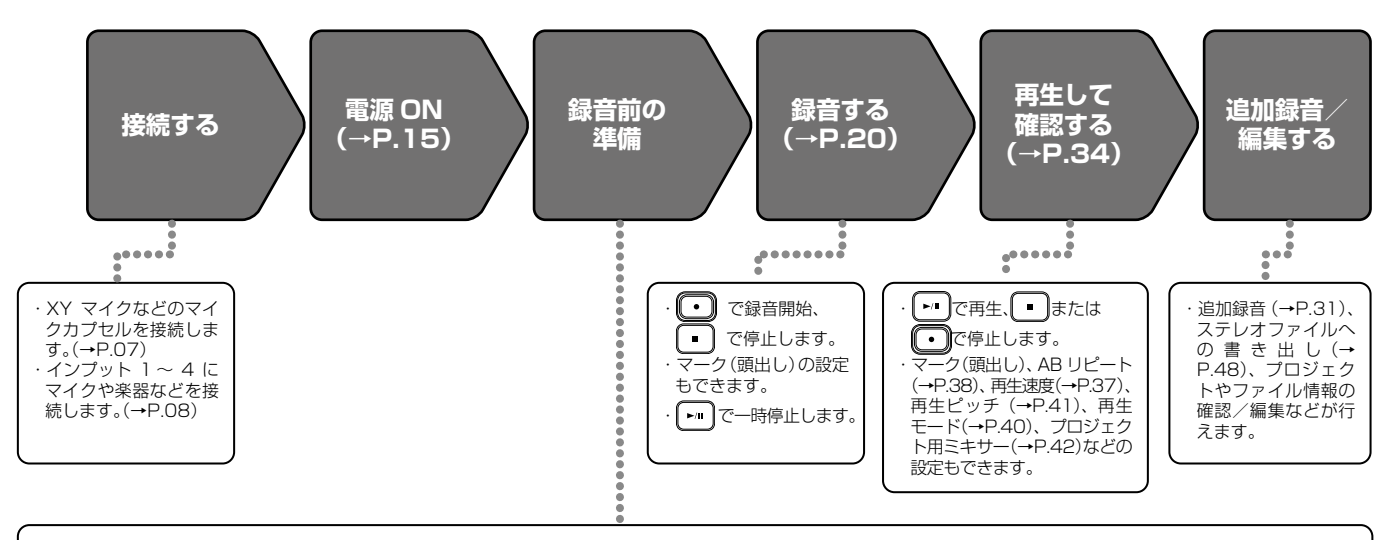

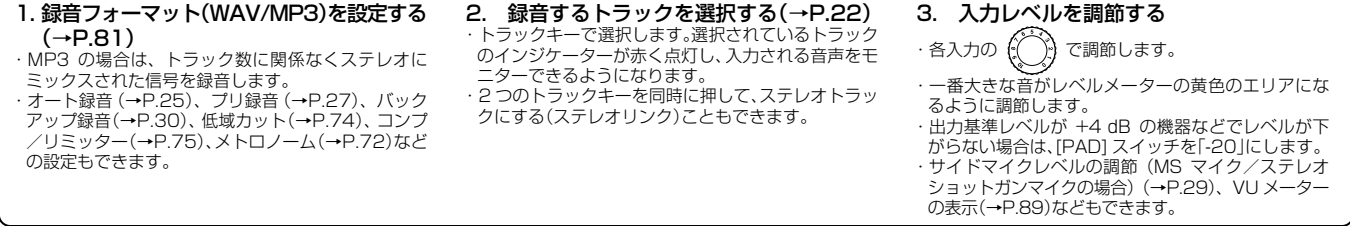

録 音

### <span id="page-20-0"></span>のフォルダ・ファイル構成

H6 で録音すると、SD カードに次のようなフォルダ・ファイルが作成されます。

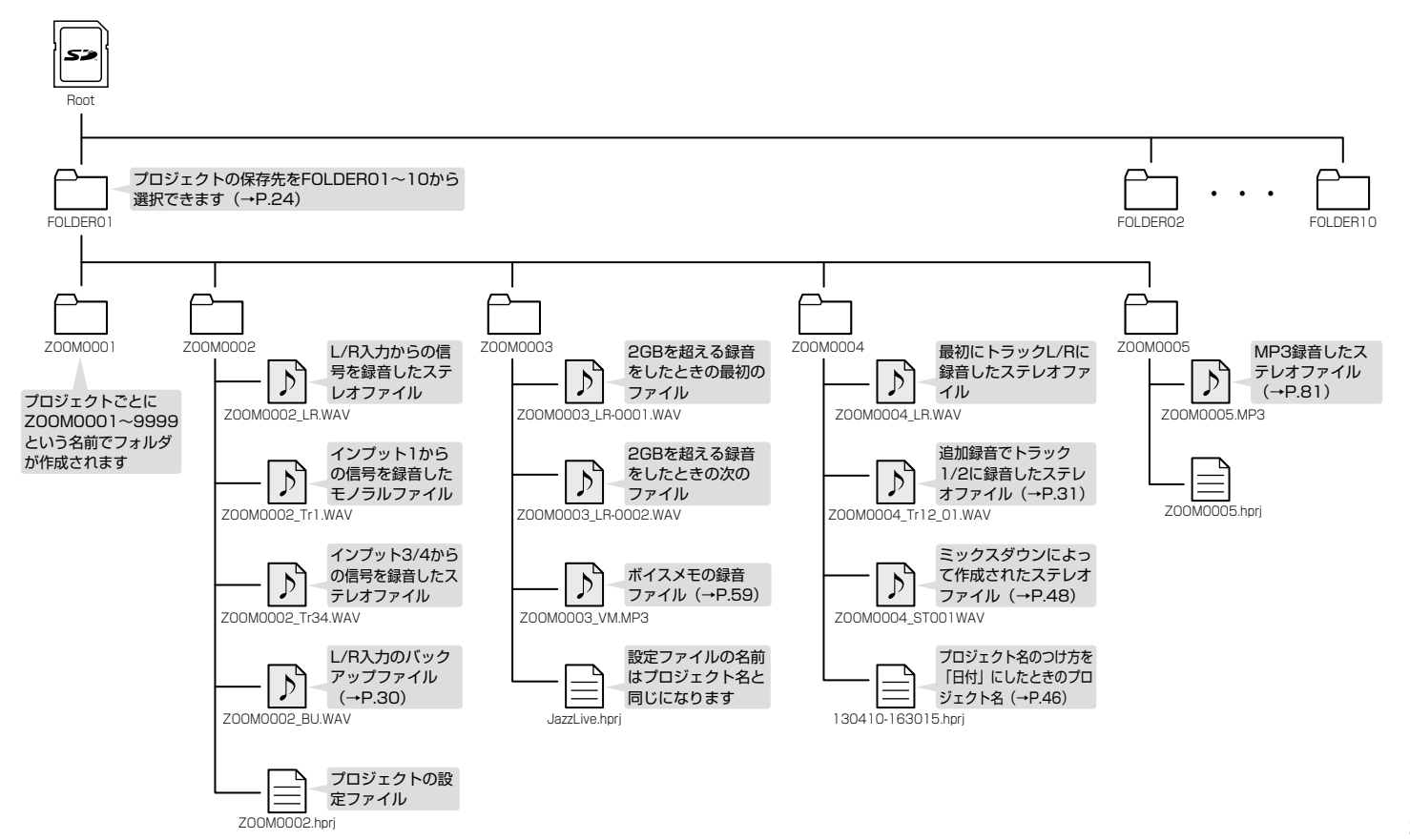

録 音

<span id="page-21-1"></span><span id="page-21-0"></span>録音する

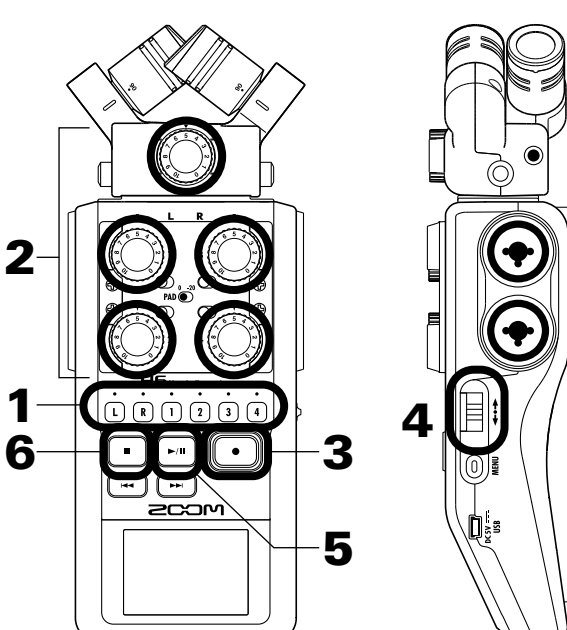

1. 緑音したいトラックのトラックキーを押す

#### **HINT**

・選択されたトラックキーはインジケーターが赤く点灯します。 ・トラックキーの 1 を押しながら 2 を押すと、トラック 1/2 はステレオトラックになります(ステレオリンク)。トラック 3/4 も同じようにステレオトラックにすることができます。 ステレオリンクは、設定と同じ操作で解除することができます。 L/R トラックのステレオリンクを解除することはできません。

#### **HINT**

・録音すると選択されたトラックキーごとに次のようなファイ ルが作成されます。

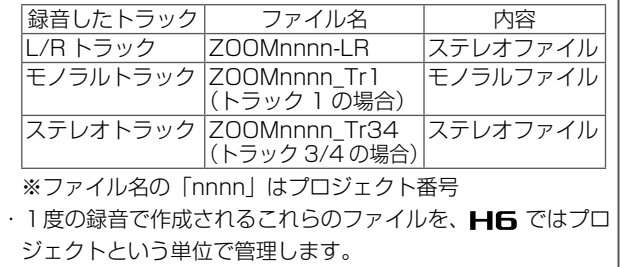

2. 選択したトラックに対応する を回して入力レベルを 調節する

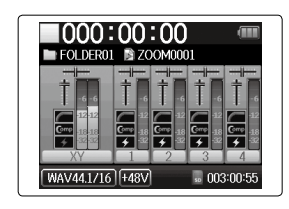

#### **HINT**

・ピークレベルが− 12 dB 付近で維持されるように調節しま す。 ・録音フォーマットを変更したいときは(→ [P.81](#page-80-1)) ・風雑音などのノイズをカットしながら録音するには  $(\rightarrow$  [P.74](#page-73-1))

*H6 Handy Recorder*

# 録音する

# $6.$  停止するにはいを押す

#### **NOTE**

・マークは 1 プロジェクトに最大 99 個つけられます。 ・録音中にファイルサイズが2GB を超えたときは、新しいファ イルが同一プロジェクト内で自動的に作成され、録音は継続 されます。このときファイル名の末尾に -0001(最初のファ イル)、-0002 (2番目のファイル)のように番号が付加さ れます。

- $\left. \bm{4} \right.$  マークをつけるには→ $\left| \bm{\mathsf{m}} \right|$  を押す
- $5. -$ 時停止するには $\boxed{m}$ を押す

#### **NOTE**

3. 1 を押す

録音が始まります。

一時停止を行ったときは、停止位置にマークがつきます。

FOLDER01 **B** ZOOM000

MAVAA 1716 HARV

**M. 003:00:4** 

23

# <span id="page-23-0"></span>プロジェクトの保存先フォルダを選択する

録音したプロジェクトを保存するフォルダを 10 フォルダから選択します。

1. 19 を押す  $2.$   $[$   $]$   $[$   $\sigma$ [プロジェクトー覧] プロジェクト一覧 **FOLDER01** -<br>を選択して、→ | 2 | を押す  $\overline{\phantom{a}}$ FOLDER02 FOLDER03 FOLDER04 FOLDER05 FOLDER06 3.  $\lim_{x \to \infty} \frac{1}{x}$  で保存したいフォルダ プロジェクト一覧  $\boxed{B}$  FOLDER01 を選択して、 を押す  $\frac{1}{2}$ FOLDER02 FOLDER03 FOLDER04 FOLDER05 FOLDER06 

 $\overline{4}$ .  $\overline{\bigcap}$   $\overline{\xi}$ #j

保存するフォルダが選択され、 ホーム画面に戻ります

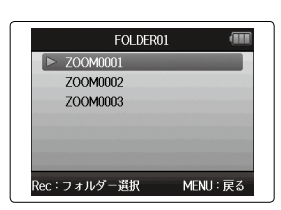

海<br>中

# 晓<br>매

### <span id="page-24-0"></span>自動で録音する

入力レベルに応じて、自動的に録音を開始/終了することができます。

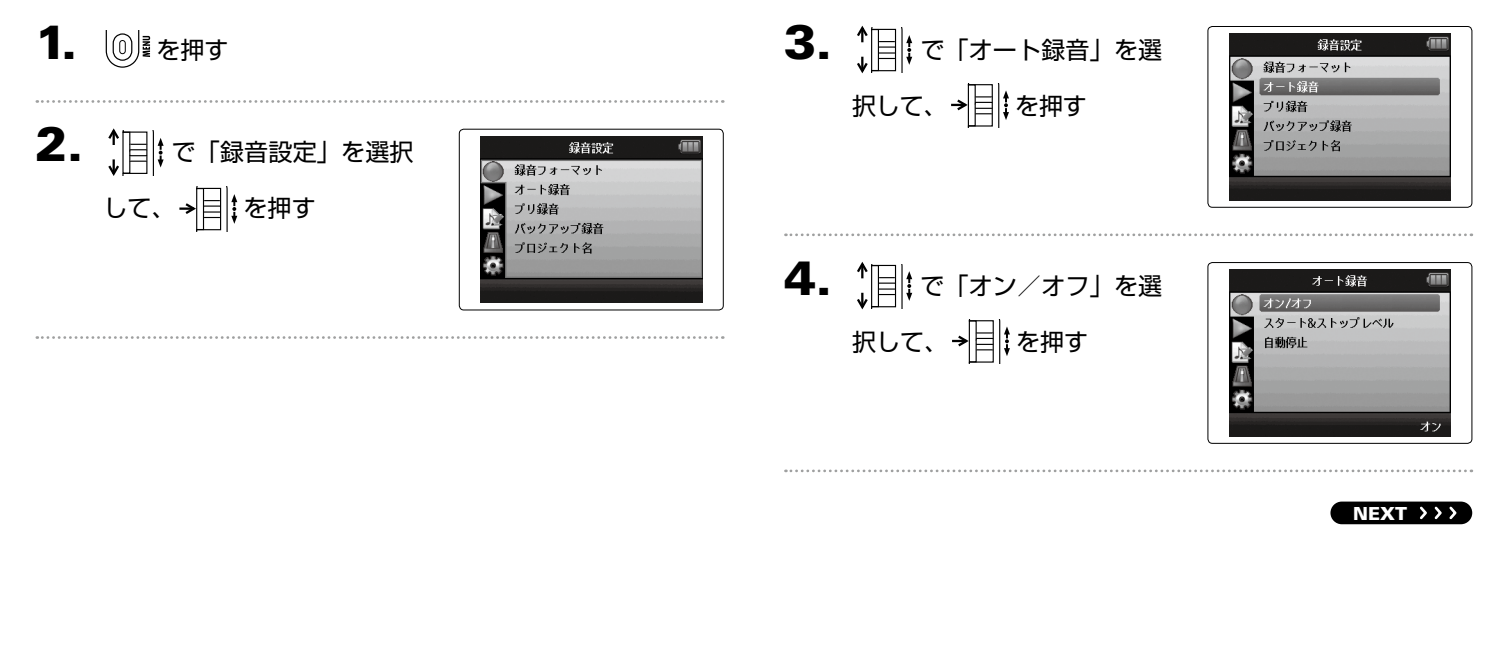

### 自動で録音するのっつき

 $\overline{\mathbf{5}}$ .  $\overline{\mathbf{1}}$   $\overline{\mathbf{1}}$   $\overline{\mathbf{5}}$   $\overline{\mathbf{5}}$   $\overline{\mathbf{1}}$   $\overline{\mathbf{5}}$   $\overline{\mathbf{5}}$   $\overline{\mathbf{5}}$   $\overline{\mathbf{5}}$   $\overline{\mathbf{5}}$   $\overline{\mathbf{5}}$   $\overline{\mathbf{5}}$   $\overline{\mathbf{5}}$   $\overline{\mathbf{5}}$   $\overline{\mathbf{5}}$   $\overline{\mathbf{5}}$   $\overline{\mathbf{5}}$   $\overline$ →目まを押す

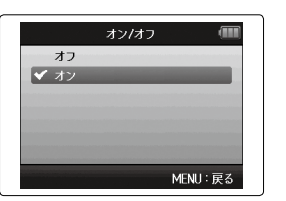

7. 待機状態から抜けたいとき や録音を中止したいときは を押す

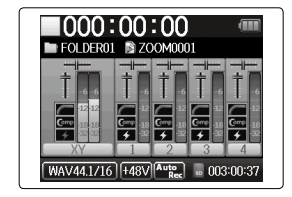

**NOTE** 自動録音機能の詳細を設定するには([→ P.82](#page-81-1))

### を押す

 $\mathbf{6.}$  ホーム画面に戻って、

待機状態になります。

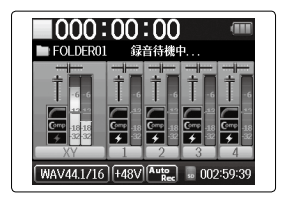

#### **HINT**

設定したレベル(レベルメーター上に表示されます)以上の入 力があると、自動的に録音を開始します。設定したレベル以下 の入力になると自動的に録音を終了する機能を使用することも できます。([→ P.83](#page-82-1))

26

<span id="page-26-0"></span>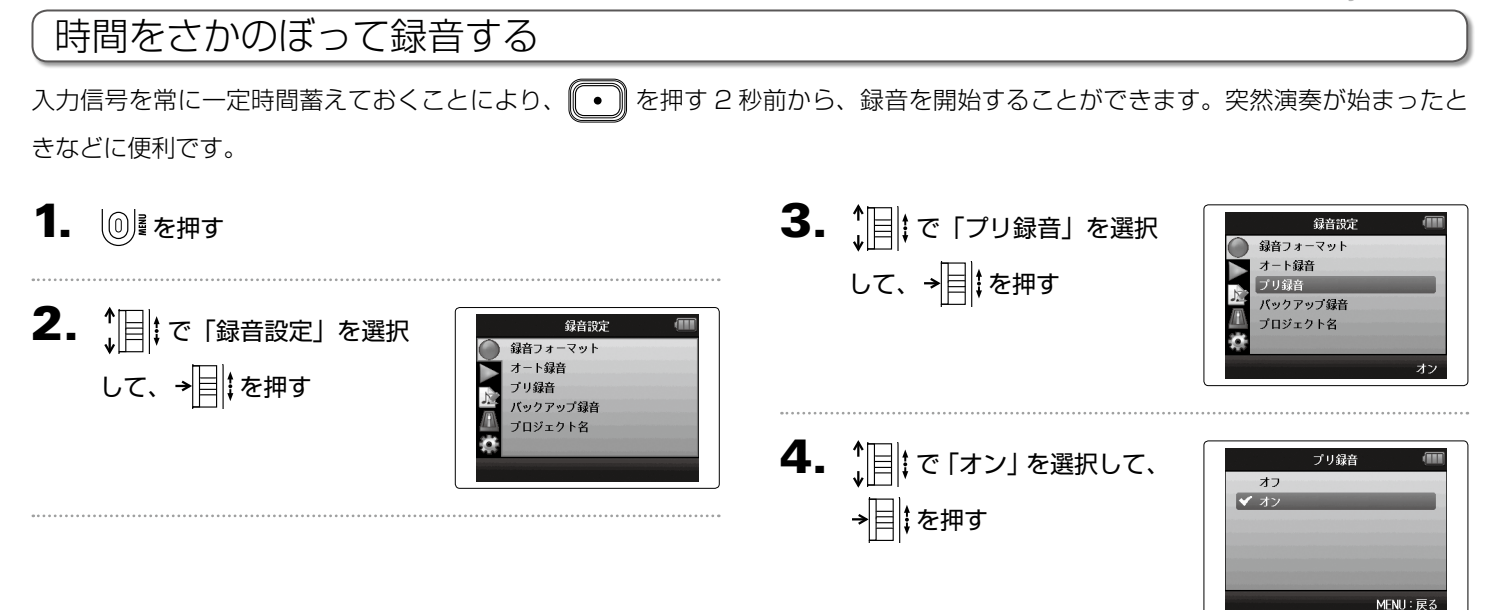

#### **NOTE**

・自動録音機能やプリカウント機能との併用はできません。

晓<br>매

# <span id="page-27-0"></span>録音開始前にカウントする

録音を開始する前にカウントを鳴らすことができます。

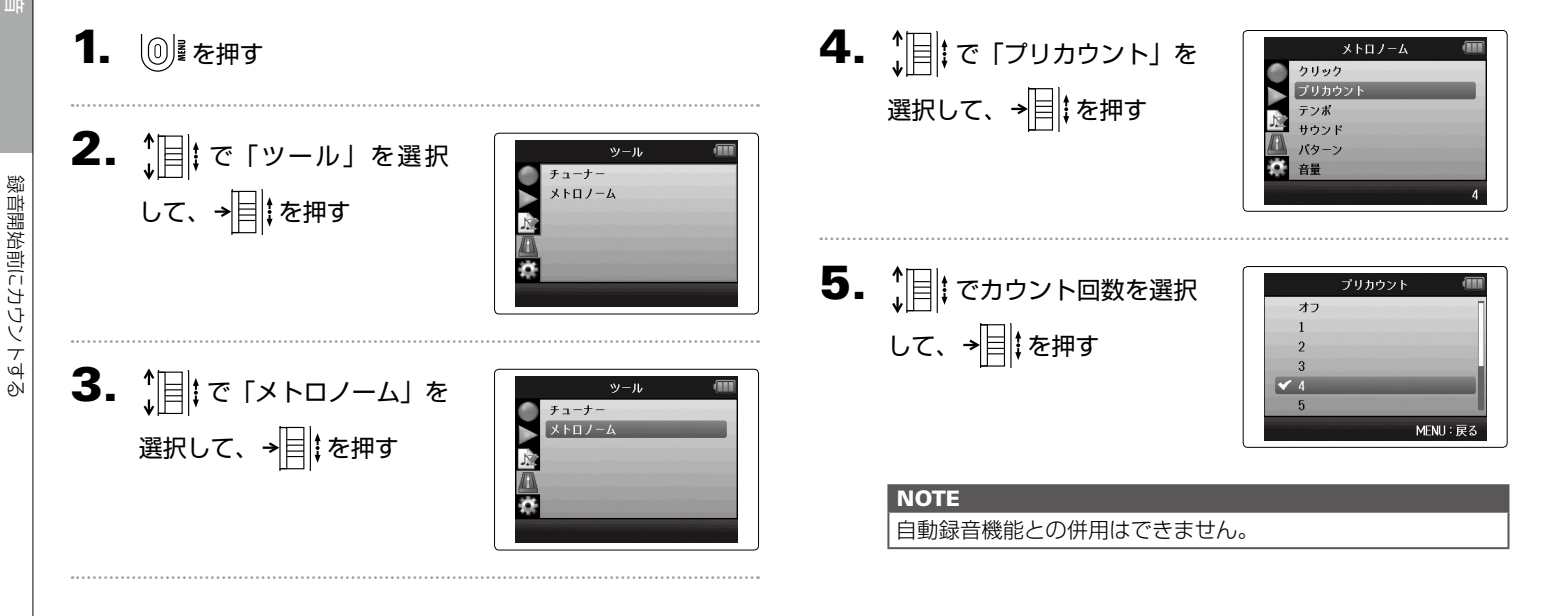

### <span id="page-28-0"></span>サイドマイクレベルを調節する MS マイク/ステレオショットガンマイクのみ

MS マイクを使用した録音前にサイドマイクレベル(ステレオ幅)を調節できます。 この操作はホーム画面で行います。

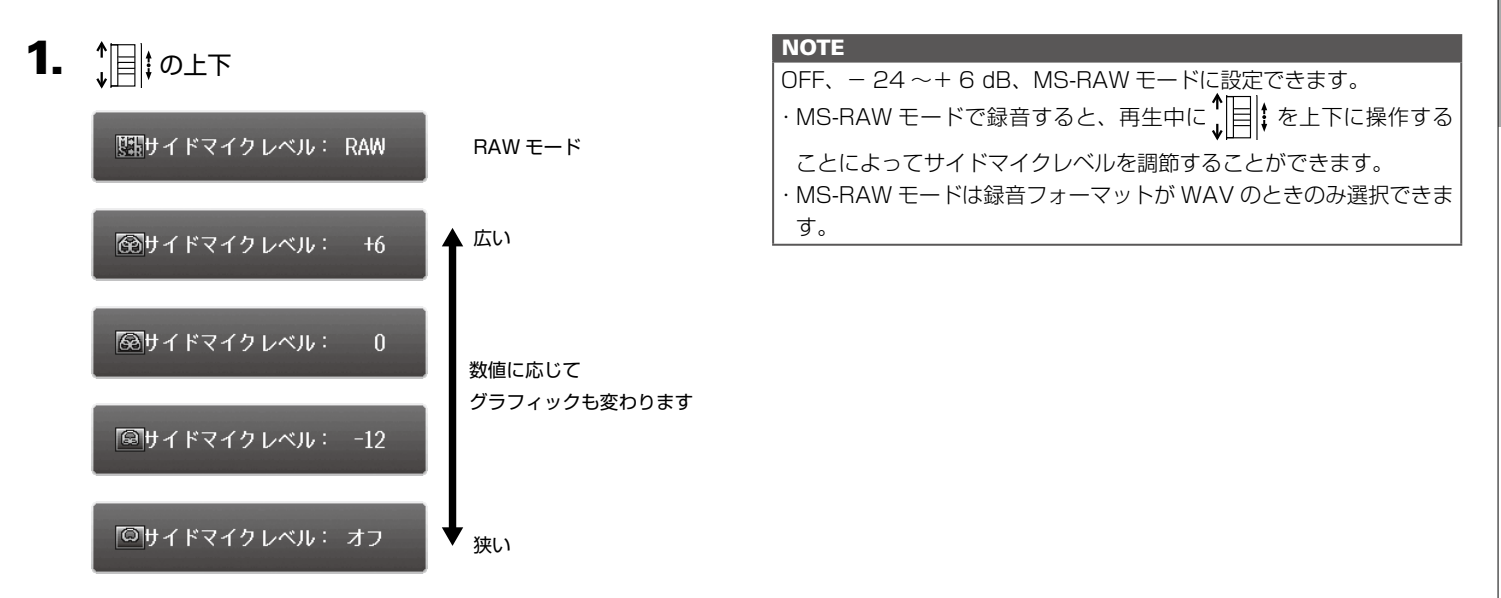

### <span id="page-29-0"></span>バックアップ録音する L/R 入力のみ、WAV フォーマットのみ

L/R 入力では、通常の録音に加えて、バックアップとして設定した入力レベルから 12 dB 低い録音レベルで別ファイルに録音するこ とができます。録音レベルが高すぎて歪んでしまったときなどに、差し替えることができます。

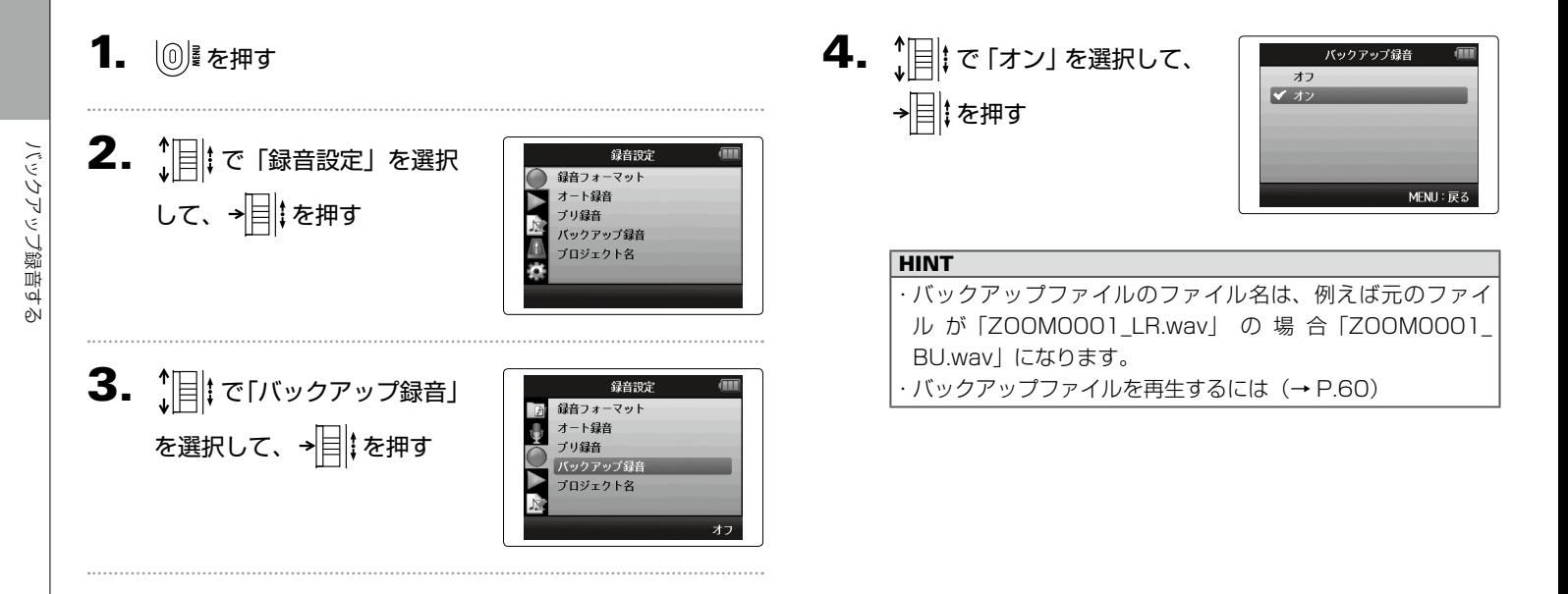

30

海<br>中

### <span id="page-30-0"></span>追加録音する WAV フォーマットのみ

すでに録音済みのプロジェクトに対して、後から録音を追加することができます。

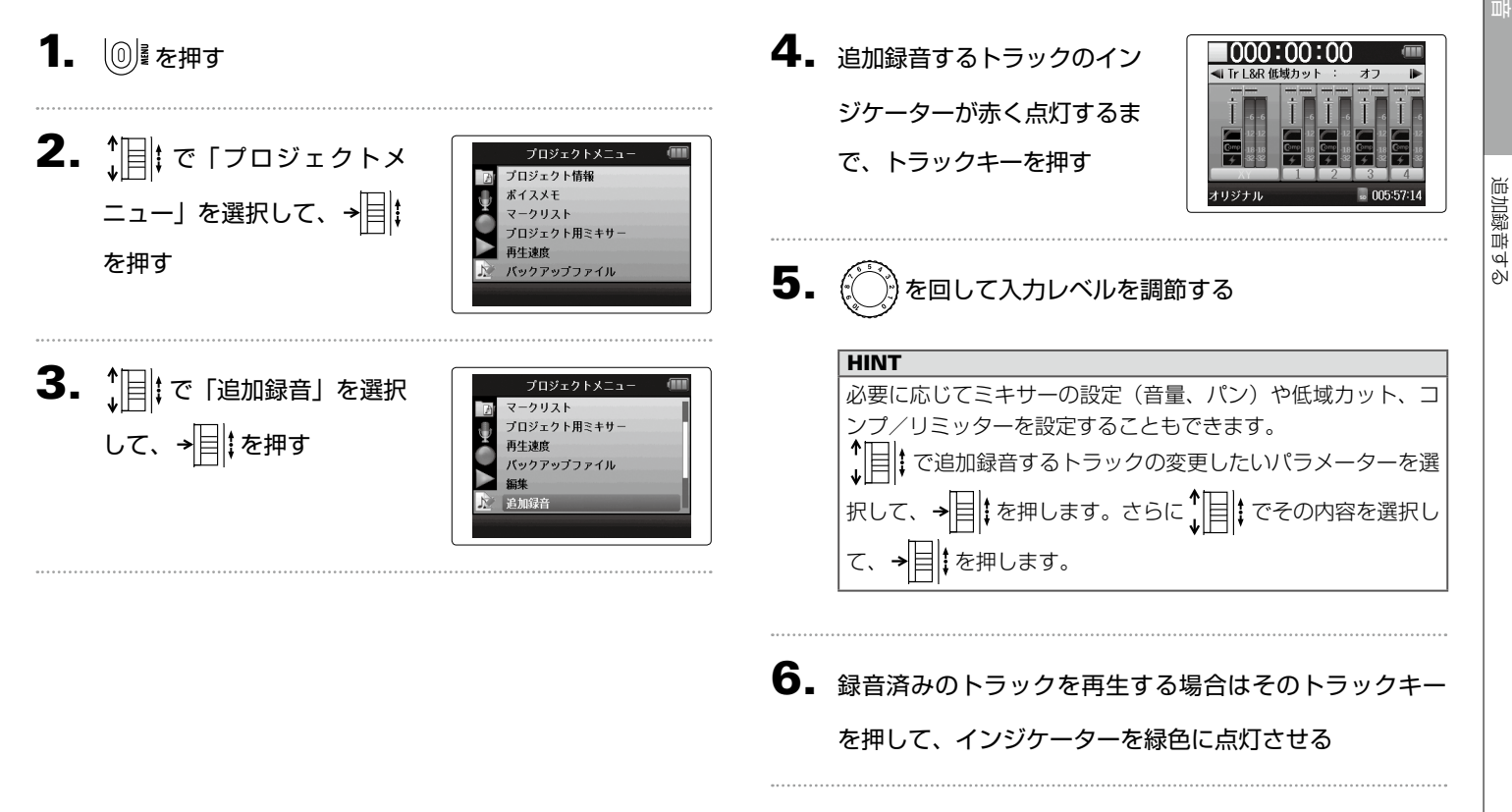

追加録音する

# 追加録音する WAV フォーマットのみ のつづき

# 7. 1 を押す

# $8.$  停止するには◯を押す

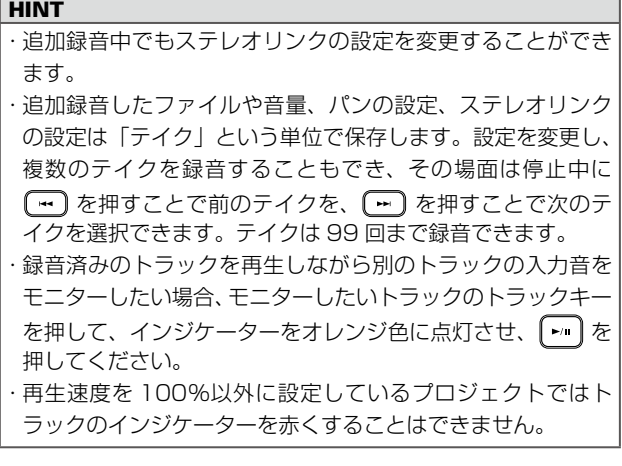

# $9.$  追加録音を終了するには $\textcircled{\tiny{\textcircled{\tiny{\textcirc}}}}$ を押す

追加録音したプロジェクトを再生したり編集する場合、終了時に 選択されていたテイクが対象となります。

#### **NOTE**

·追加録音したファイルの名前は「ZOOMOOO1 LR 01. WAV」のように 2 桁のテイク番号がトラック名の後に付加 されます。

*H6 Handy Recorder*

<span id="page-33-0"></span>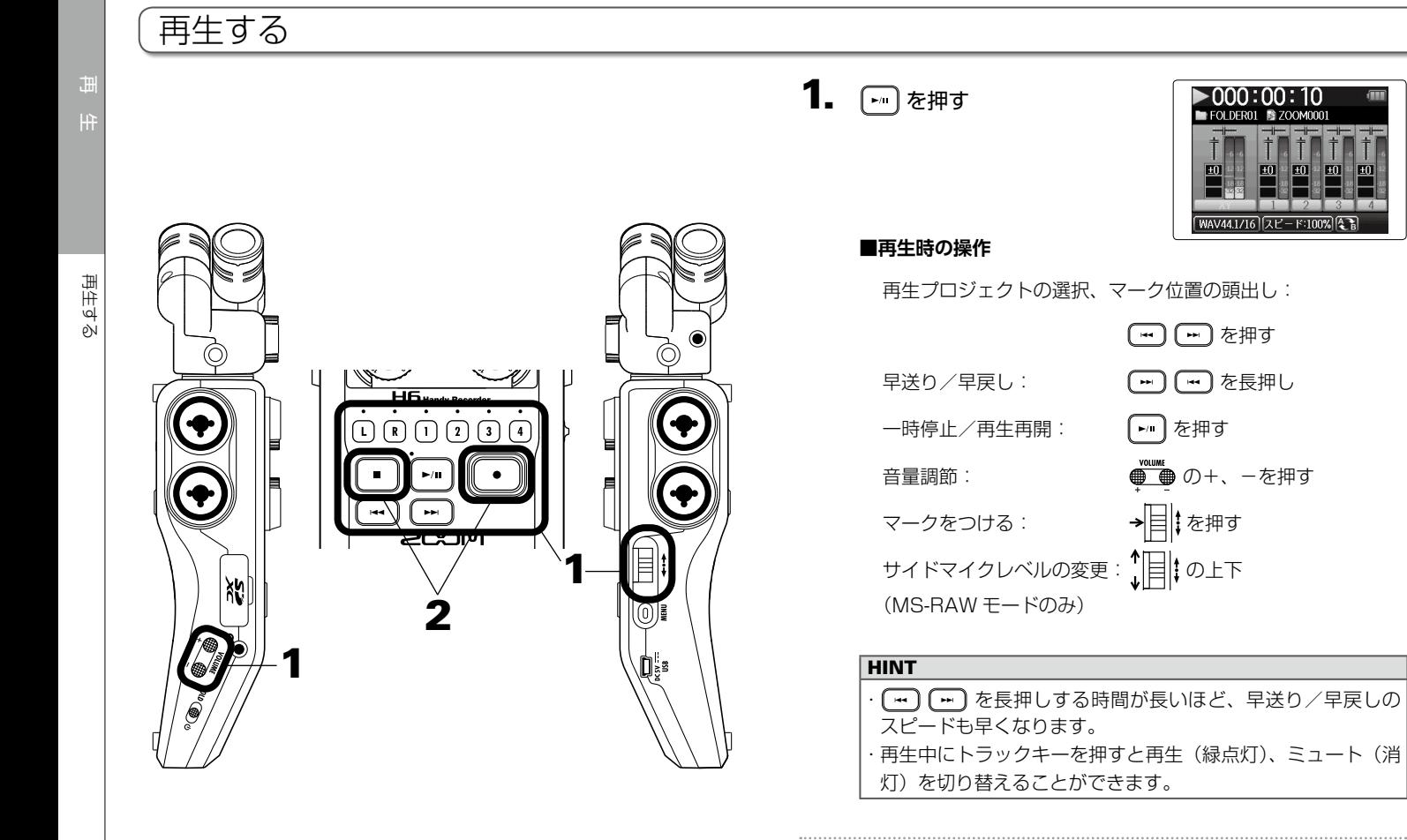

*H6 Handy Recorder*

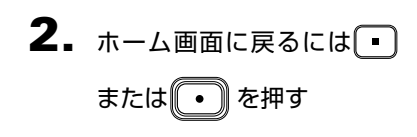

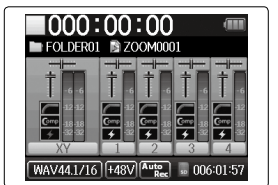

# <span id="page-35-0"></span>再生したいプロジェクトをリストから選択する

- 1. 19 を押す
- 2. で「プロジェクト一覧」 を選択して、→ | 2 | を押す

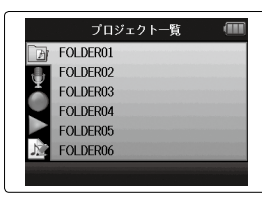

3.  $\lim_{\epsilon \to 0} |z - z_0|$ → 日 まんまん まんまく きょうしょう きょうしょう きょうしゃ

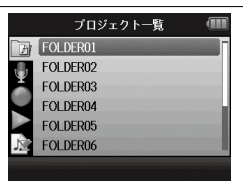

 $\left| \mathbf{4} \right|$ .  $\mathbf{1}$  (  $\mathbf{1}$ ) で再生したいプロジェ クトを選択して、→日まを押 す

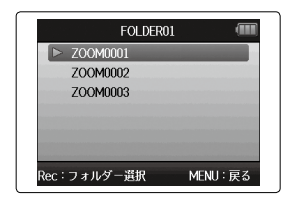

選択したプロジェクトが再生さ れます。

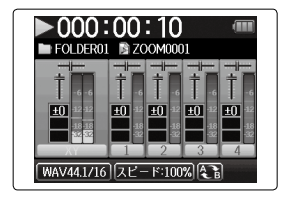

#### **NOTE**

再生後は、再生モードの設定[\(→ P.40](#page-39-1))に従って再生を続 けます。
## <span id="page-36-0"></span>再生速度を変更する

1/2 倍 (50%) ~ 1.5 倍 (150%) の間で再生速度を変更できます。

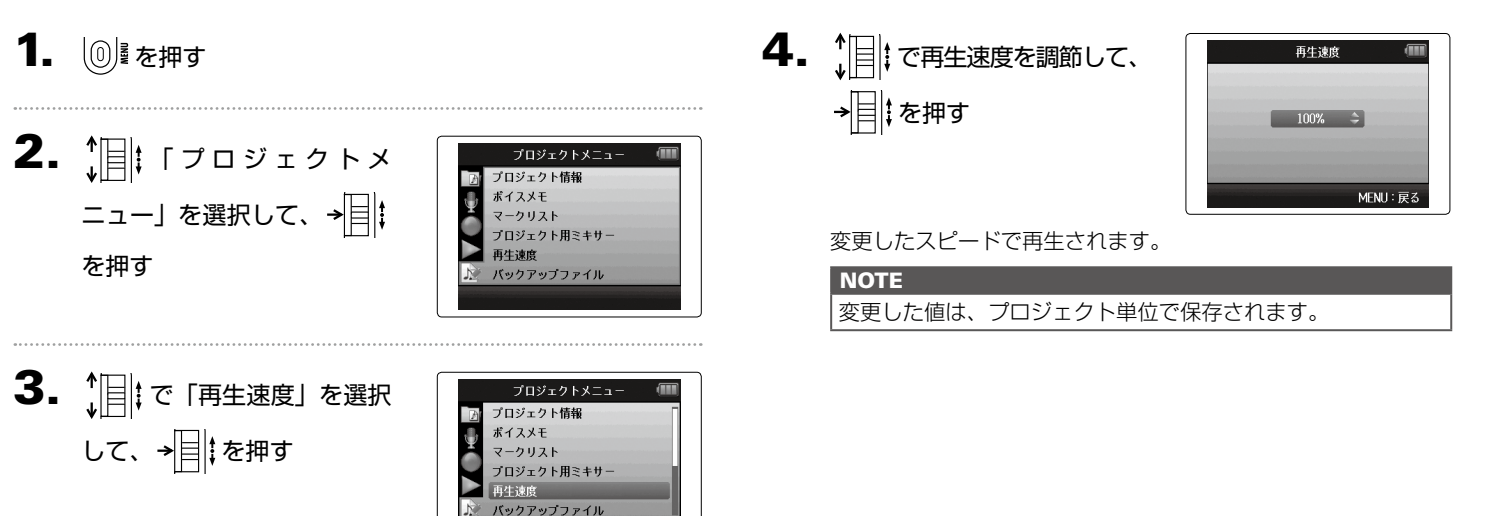

# 任意の範囲を繰り返し再生する [A-B リピート]

設定した 2 点間を繰り返し再生できます。

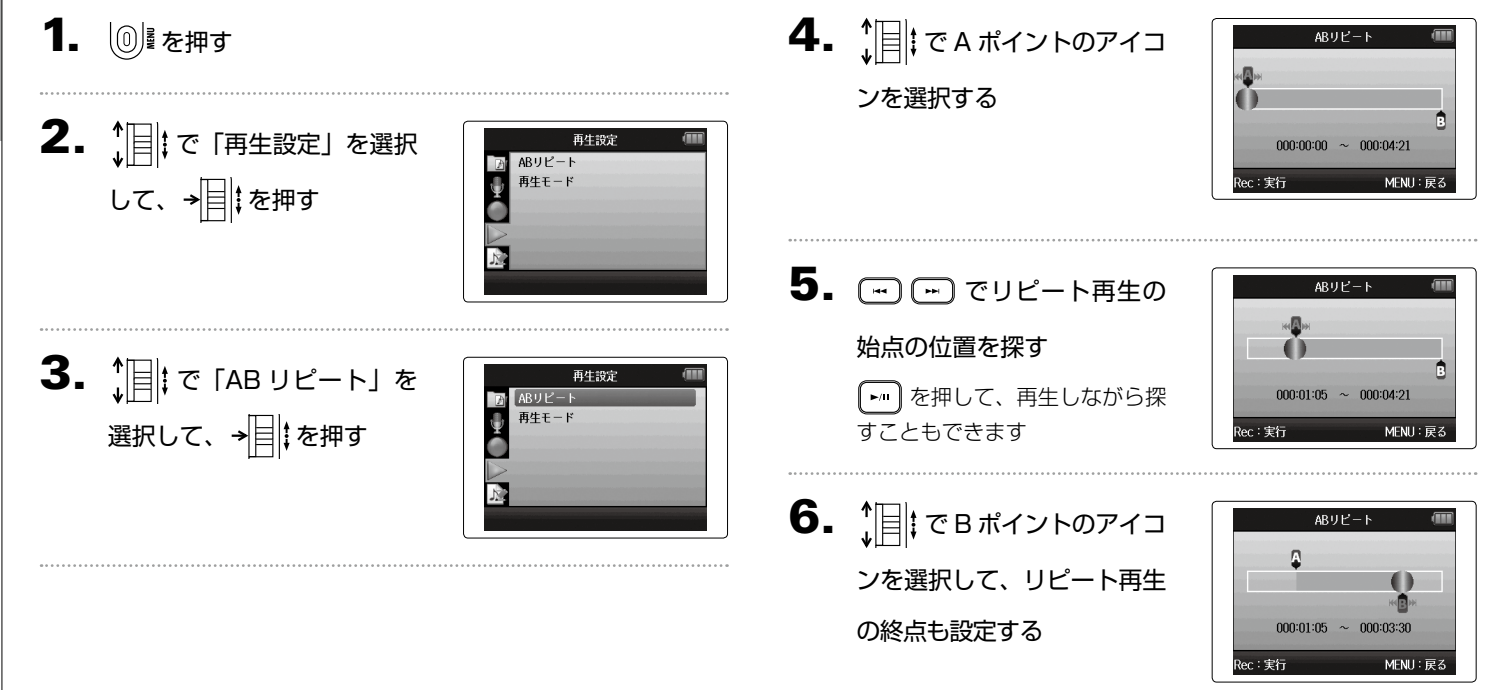

# 7. 18 を押す

再生画面が表示され、設定範囲 のリピート再生が始まります。

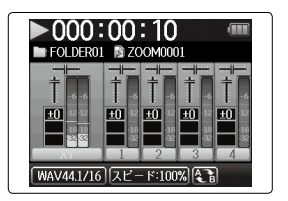

#### **NOTE**

・繰り返し再生中に ー ー で他のプロジェクトを選択する と A-B リピートは解除されます。

# 再生モードを変更する

1. 12 を押す

 $2.$   $[$   $\mathbb{F}$   $]$   $\mathbb{F}$   $\mathbb{F}$ して、→ | | | を押す

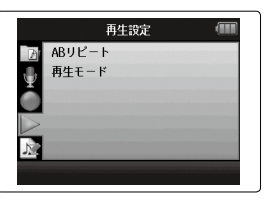

3. 1 | で「再生モード」を選 択して、→ ■ を押す

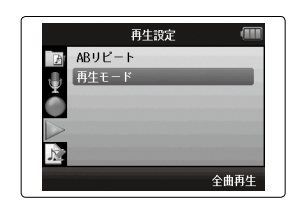

 $\left\{ \begin{array}{ll} \begin{array}{ll} \displaystyle \leftarrow & \displaystyle \leftarrow & \displaystyle \left$ て、→目‡を押す

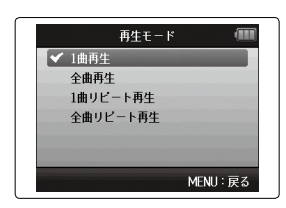

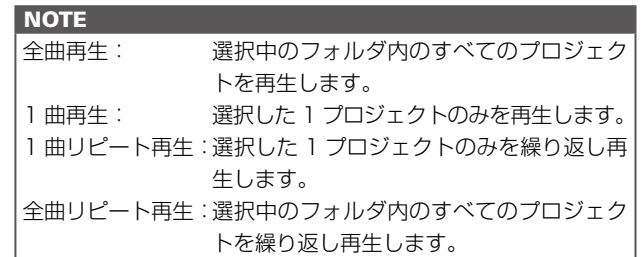

## 再生ピッチを変更する [キー]

再生速度を維持しながら、ピッチを変更できます。トラックごとに設定できます。

# 1. 19 を押す

す

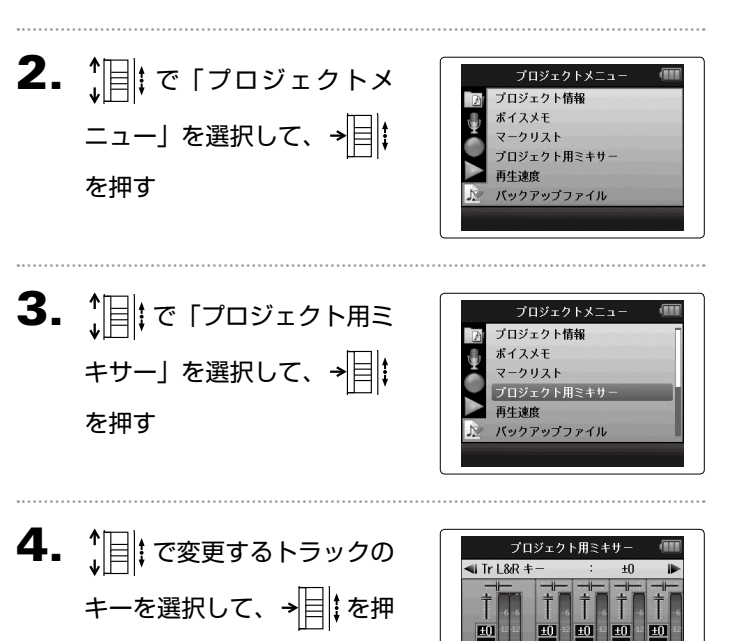

キサーオフ:REC

**MENU:戻る** 

 $\bm{5}$ .  $\hat{\bm{\theta}}$  : で再生ピッチを選択し て、 を押す

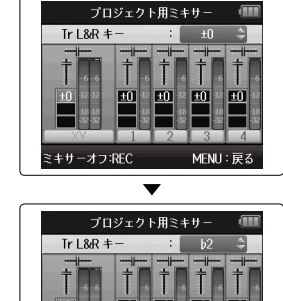

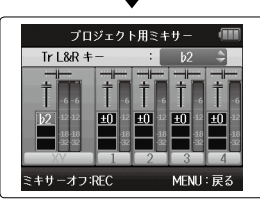

#### **NOTE**

♭ 6 〜♯ 6 の間で変更できます。

変更したピッチで再生されます。

#### **HINT**

変更したピッチはプロジェクト単位で保存されます。

再生ピッチを変更する[キー]

 $\begin{array}{c} \overline{+} \\ \overline{-} \end{array}$ 

再生ビッチを変更する

## <span id="page-41-0"></span>ミキシングする WAV フォーマットのみ

再生時の各トラックのミックスバランスを変更できます。

1. 12 を押す  $\overline{\mathbf{4}}$ . 各パラメーターの設定値を プロジェクト用ミキサ  $\overline{\text{4}}$  Tr 1 &R  $\overline{\text{IV}}$ 変更する 2.  $\lim_{\nu \to \infty} \frac{1}{\nu}$   $\mathbb{E}[\mathcal{F}(1, \nu)]$ プロジェクトメニュー プロジェクト情報 ポイスメモ ミキサーオフ:REC MENU: ニュー」を選択して、→目 | **■変更時の操作** マークリスト プロジェクト用ミキサ カーソル移動、設定値の変更: 1目 わし下 再生速度 を押す バックアップファイル 変更するパラメーターの選択: → 目 まを押す  $3.$   $\frac{1}{2}$   $\frac{1}{2}$   $\frac{1}{$ プロジェクトメニュー パラメーター みず 設定範囲 おくしゃ 説明 プロジェクト情報 音量 ミ ュ ー ト、 − 48.0 〜 +12 ポイスメモ キサー」を選択して、→目 | マークリスト  $\overline{AB}$  (0.5 dB 刻み) プロジェクト用ミキサ パン L100 〜センター〜 R100 左右の音のバランスを 再生速度 を押す バックアップファイル 調節します。 再生ピッチを変更しま キー ♭ 6 〜♯ 6 す。再生速度は変わり ません。

ミキシングする

ミキシングす

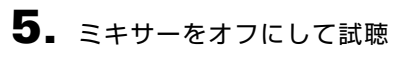

したい場合は を押す

押すたびにオン/オフが切り替 わります。

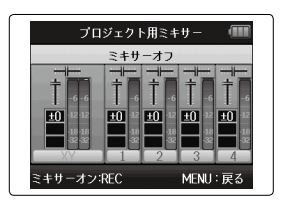

#### **NOTE**

設定したミキシングはプロジェクトごとに保存され、再生時に 適用されます。

# プロジェクトの情報を確認する

選択したプロジェクトの各種情報を確認できます。

1. 12 を押す

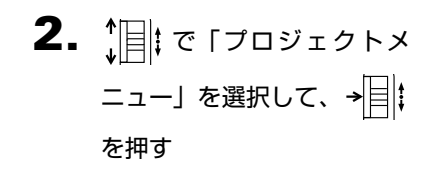

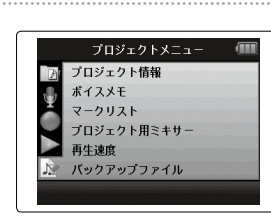

 $\overline{\mathbf{3}}$ .  $\overline{\mathbf{1}}$   $\mathbf{3}$   $\mathbf{4}$   $\mathbf{5}$   $\mathbf{6}$   $\mathbf{7}$   $\mathbf{7}$   $\mathbf{7}$   $\mathbf{8}$   $\mathbf{8}$   $\mathbf{8}$   $\mathbf{1}$ を選択して、→ | ‡ を押す

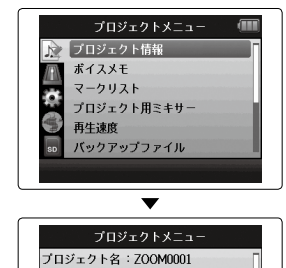

プロジェクト情報が表示されま す。 隠れている部分の情報を見たい ときは、 でスクロールし てください。

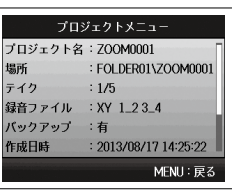

 $\begin{bmatrix} 0 & 0 \\ 0 & 0 \end{bmatrix}$ 

(目) 06

000:00:14

000:00:17 MENU:戻る

## トラックマークを確認する

録音したプロジェクトのマークを一覧表示できます。

1. 19 を押す  $3.$   $\frac{1}{10}$   $\sigma$   $\sigma$   $\sigma$ プロジェクトメニュー プロジェクト情報 ボイスメモ 選択して、→目‡を押す マークリスト プロジェクト用ミキサー 2.  $\lim_{x \to \infty} \frac{1}{x}$  True  $\lim_{x \to \infty} \frac{1}{x}$  $\sqrt{2}$ 再生速度 プロジェクトメニュー 资 バックアップファイル プロジェクト情報 マークリストが表示されます。 ニュー」を選択して、→目 : ボイスメモ マークリスト  $\overline{\mathbf{v}}$ プロジェクト用ミキサー を押す 再生速度 マークリスト ト バックアップファイル  $+ 01$  $000:00:04$ 付加したマークを示す  $02$ 000:00:06 03 000:00:09 録音中に音飛びが発生した場合、  $04$  $000:00:11$ 発生時刻にこのマークが示される

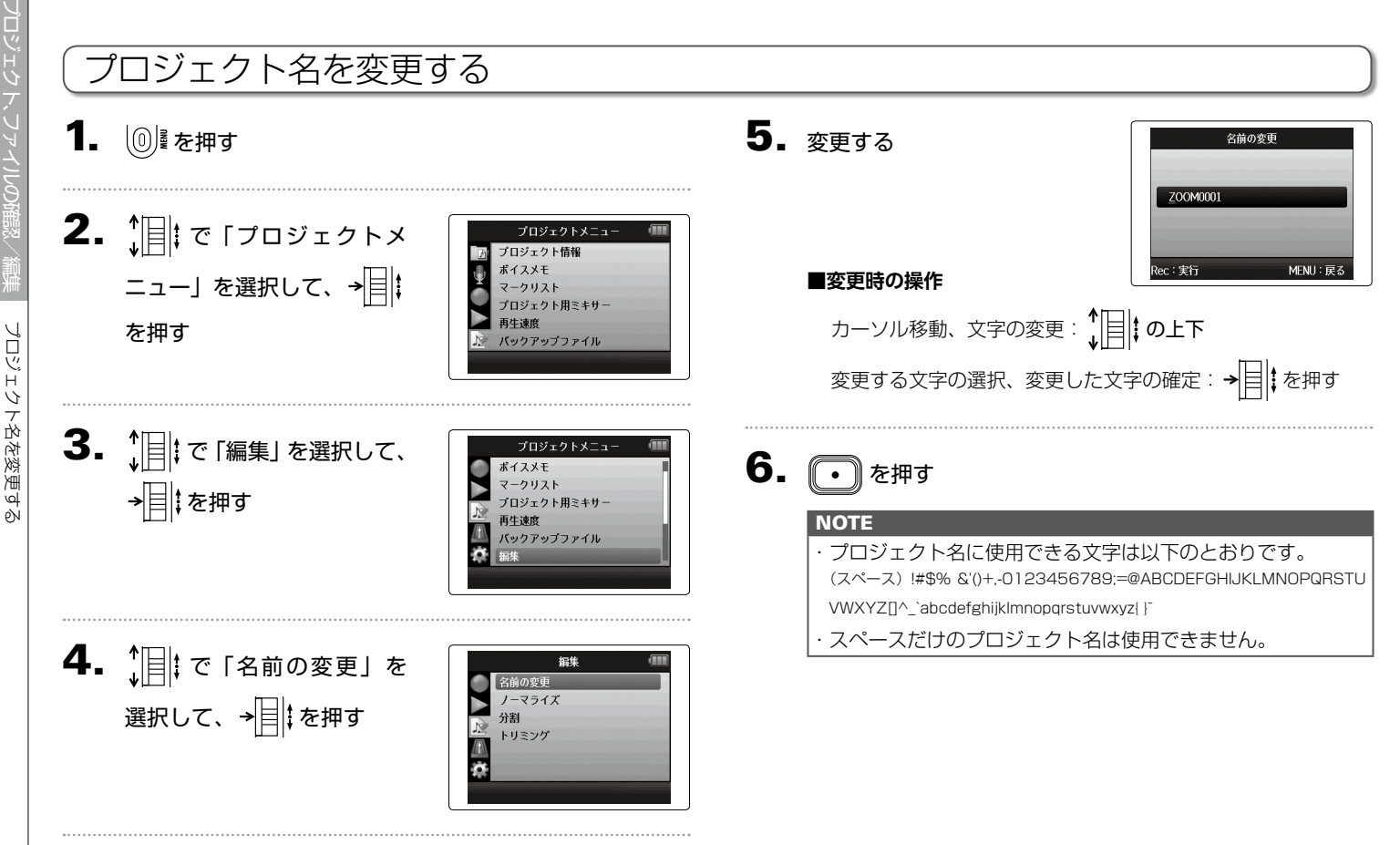

プロジェクト名を変更する

プロジェクト名を変更する

#### ミックスダウンする WAV フォーマットのみ WAV フォーマットで録音したプロジェクトをステレオファイル (WAV または MP3) にミックスダウンします。 4. ミックスダウンするときの 1. 12 を押す ミックスダウン フォーマット選択 実行 フォーマットを変更したい 2.  $\lim_{\nu \to \infty} |\nabla \nu|^2 = \lim_{\nu \to \infty} |\nabla \nu|^2$ ときは ゚゚゚゚ | | | ミ「フォーマッ プロジェクトメニュー プロジェクト情報 ボイスメモ WAV44.1kHz/16bit ニュー」を選択して、→ | | | ト選択」を選択して、→目 マークリスト プロジェクト用ミキサ 再生速度 を押す を押す バックアップファイル  $3.$   $\frac{1}{2}$   $\mathbb{R}$   $\mathbb{R}$ プロジェクトメニュー プロジェクト用ミキサ 再生速度 を選択して、→ | ‡ を押す バックアップファイル 追加録音 ミックスダウン

48

# $\bm{5}$ .  $\text{Im}$   $\text{Im}$   $\text{Im}$   $\text{Im}$   $\text{Im}$   $\text{Im}$ して、→ | | | を押す

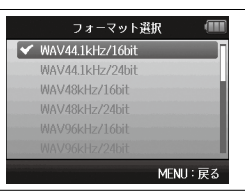

#### **NOTE**

WAV ファイルの場合、選択されているプロジェクトと同じサ ンプリング周波数で、同じビットレートのみが選択できます。

 $\mathbf{6}.$   $[$   $\mathbb{R}$   $]$   $\mathbb{R}$   $\mathbb{R}$   $\mathbb{$ →目‡を押す

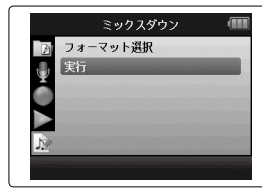

ミックスダウンが始まります。

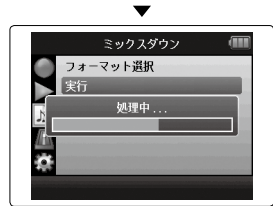

#### **NOTE**

・ミックスダウンしたファイルは同一フォルダ内に作成されま す。 ・SD カードの容量が足りない場合、手順 6 に戻ります。 ・ミックスダウンで作成されたファイルは、「ZOOM0001\_ ST001」のようになり、同じプロジェクトでミックスダウ ンするごとに 3 桁の数字が1つずつ増えていきます。 ・ミックスダウンには、プロジェクト用ミキサー([→ P.42\)](#page-41-0) で設定した音量、パン、キーや再生速度([→ P.37](#page-36-0))の設 定が反映されます。

# プロジェクト、ファイルの確認/編集

ノーマライズする

ライズす

ρŃ

∛

## ノーマライズする WAV フォーマットのみ

WAV フォーマットで録音されたプロジェクトの音量が小さかった場合に、ファイル全体のレベルを大きくすることができます。

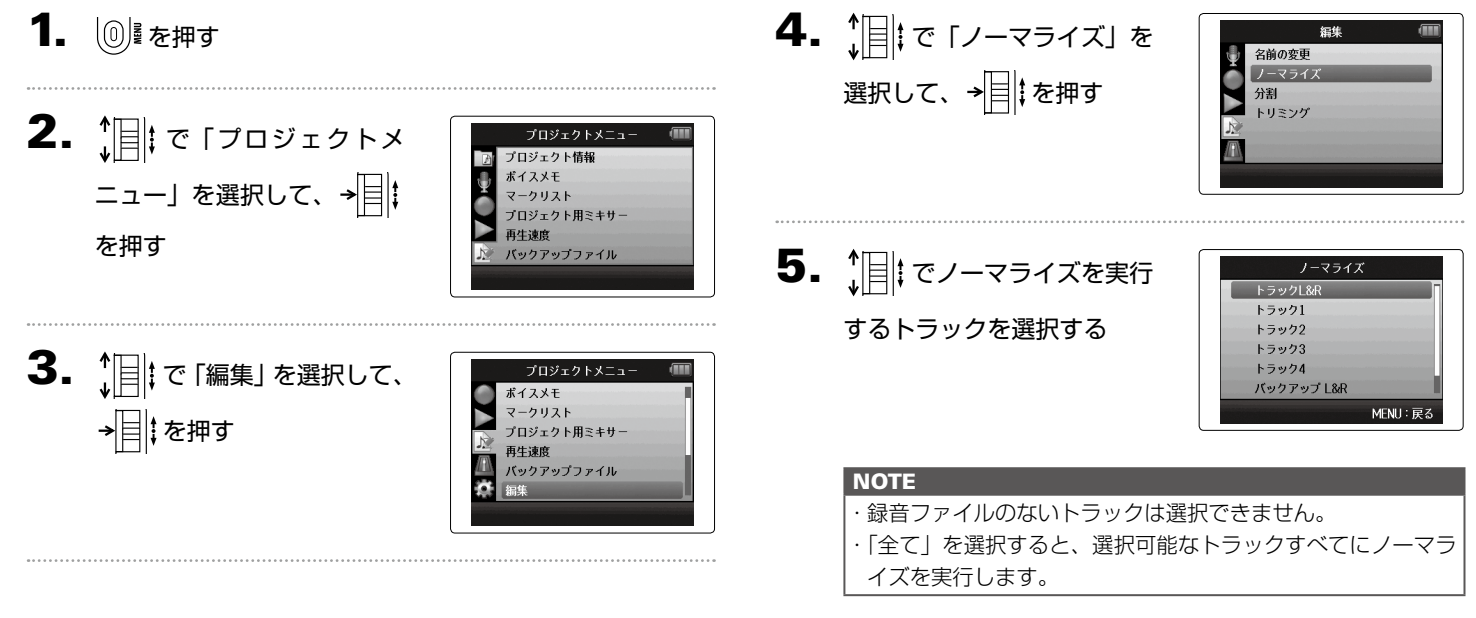

ノーマライズする

マライズする

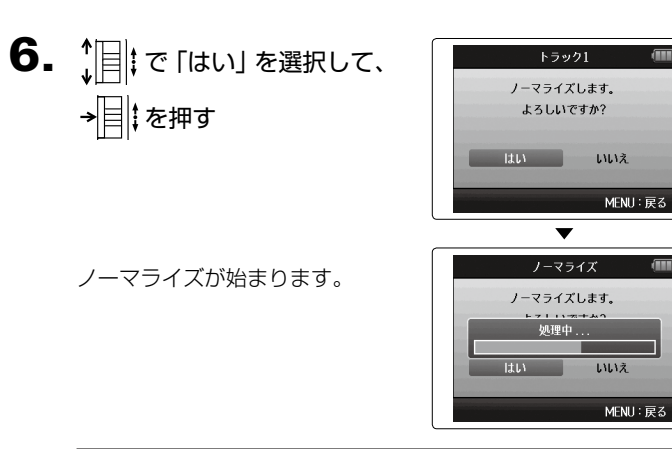

#### **NOTE**

ノーマライズはファイル内の最大レベルが 0 dB になるように、 全体のレベルを大きくします。

# プロジェクトを分割する

プロジェクトを任意の位置で2つに分割できます。

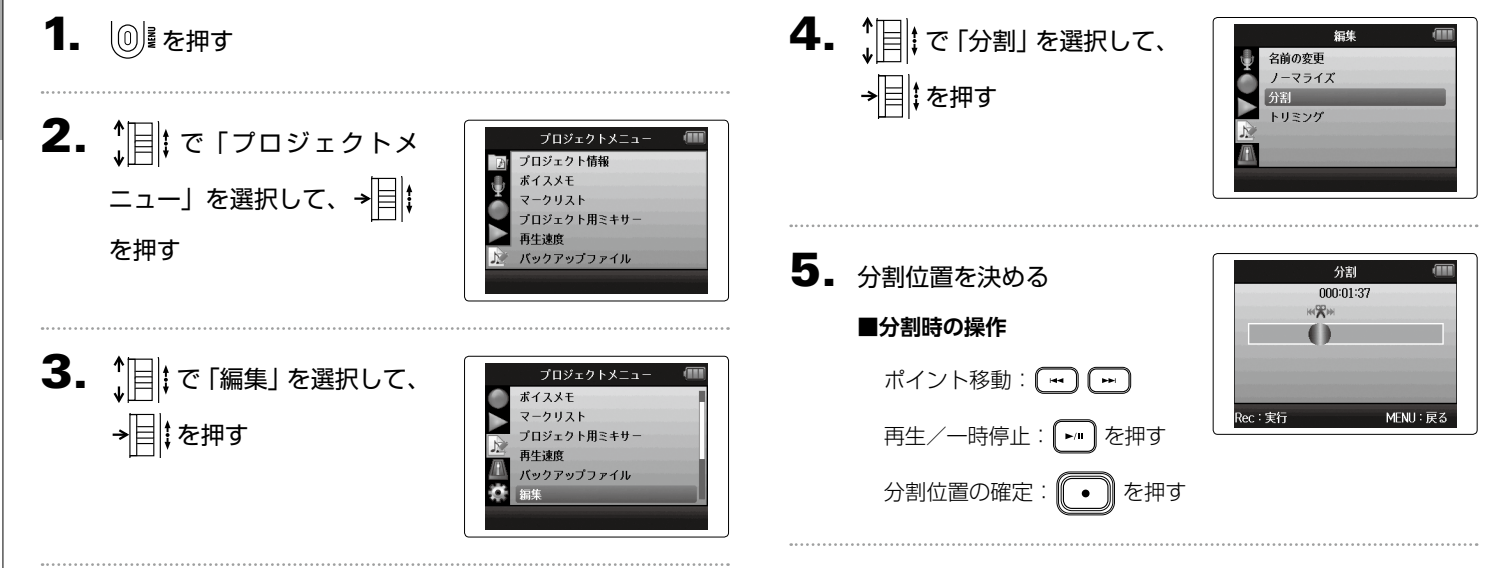

П

# $\bm{6}.$   $\parallel$  | | で「はい」を選択して、 → 目 を押す

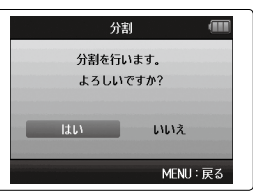

#### **NOTE**

- ・分割後のプロジェクト名は、分割位置より前のプロジェクト に A、後のプロジェクトに B の文字が、プロジェクト名の末 尾に付加された名称になります。
- ・ 追加録音で複数のテイクがある場合、選択されているテイク が分割されます。選択されていないテイクは分割位置より前 のプロジェクトに保存されます。

# プロジェクトの前後を削除する

録音の前後の不要な部分を削除(トリミング)することができます。残す部分の開始と終了の時間を指定します。

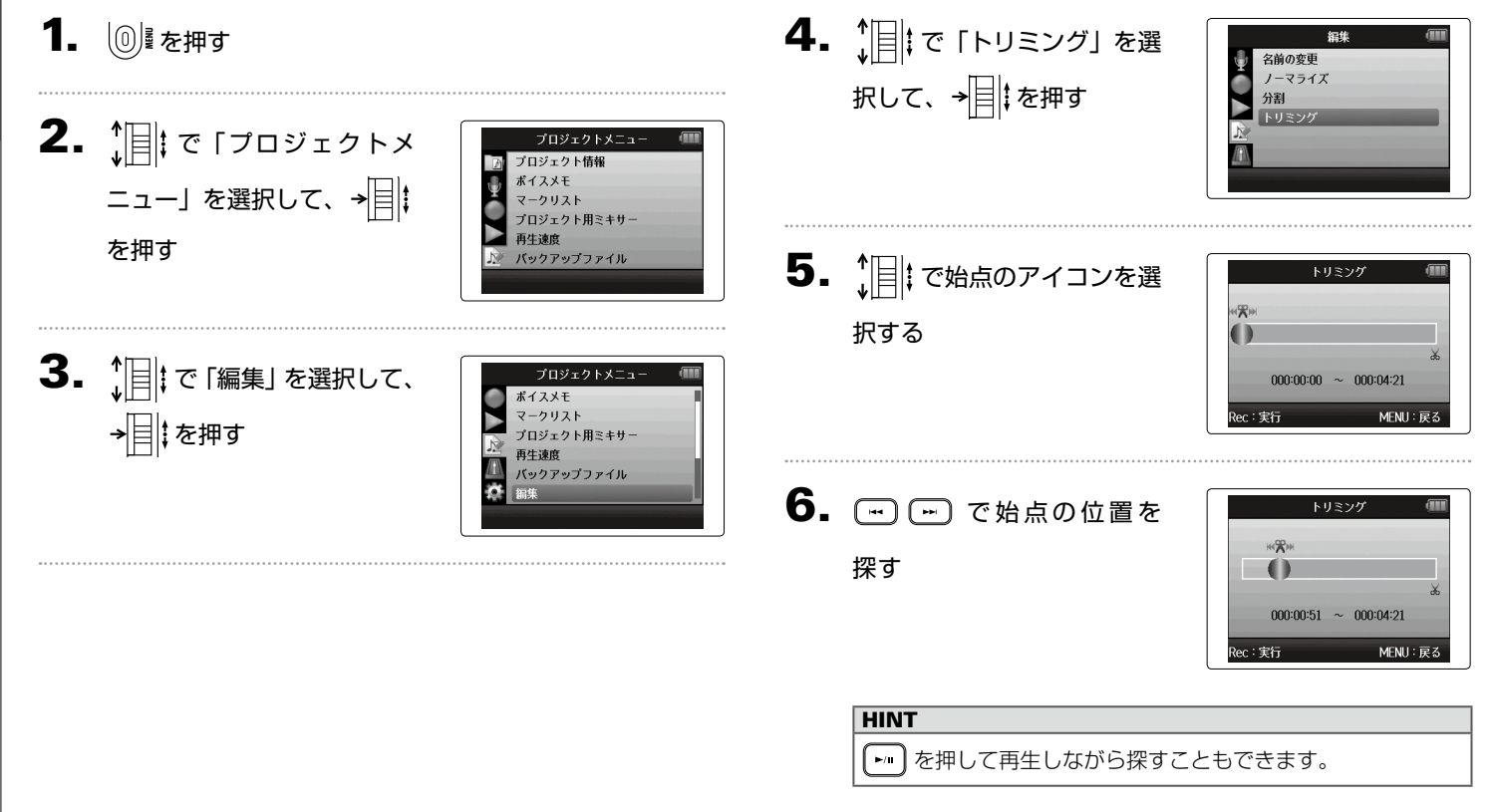

プロジェクトの前後を削除する

プロジェクトの前後を削除する

7. 1 | で終点のアイコンを選  $\Theta$ .  $\lim_{\nu \to \infty}$  (c [はい] を選択して、 トリミング トリミング トリミングを実行します。  $\mathcal{R}$ →目まを押す よろしいですか? 択して、同様に終点も設定  $\bullet$  $456$  $1111$ いいえ する  $000:00:51 \sim 000:03:31$ MENU:戻る MENU:戻る Rec:実行 トリミングが始まります。 **NOTE** 8. 图 を押す 追加録音で複数のテイクがある場合、選択されているテイクが トリミングされます。

# プロジェクトを削除する

不要なプロジェクトを削除できます。

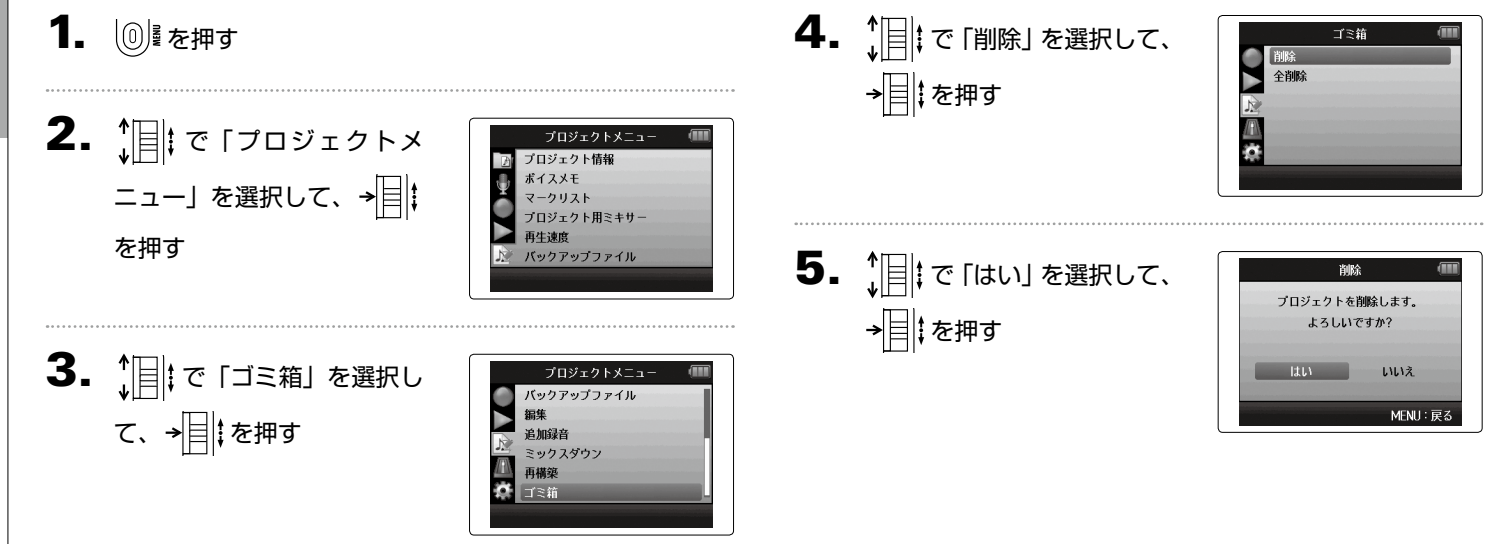

# プロジェクトをすべて削除する

フォルダ内のすべてのプロジェクトをまとめて削除できます。

1. 19 を押す

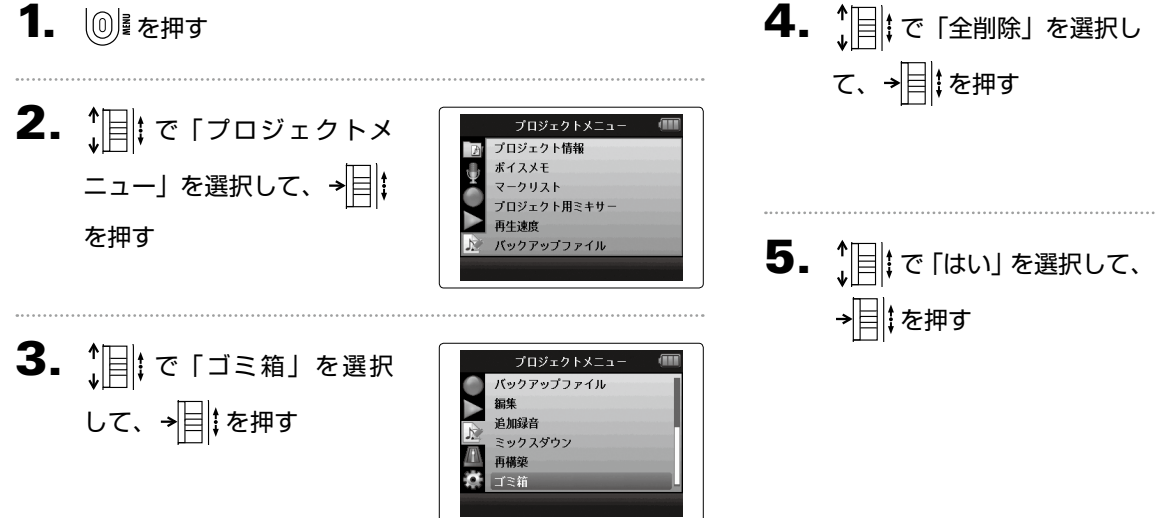

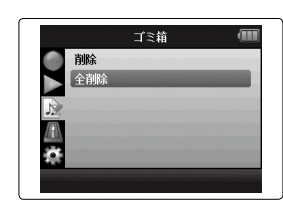

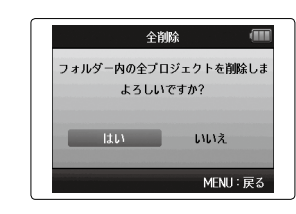

プロジェクトをすべて削除する

プロジェクトをすべて削除する

## プロジェクトを再構築する

プロジェクトに必要なファイルがなかったり、壊れている場合は、再構築することができます。

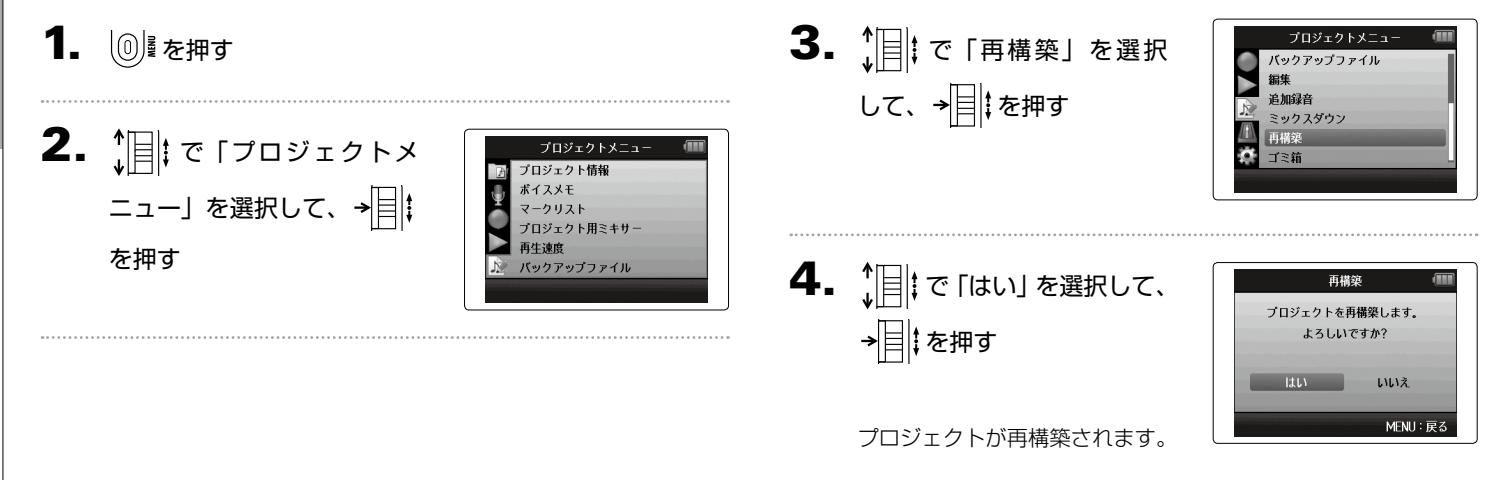

#### **HINT**

録音中に誤ってアダプターが抜けてしまったり、パソコンでプ ロジェクトに必要な設定ファイルを削除してしまうと、プロ ジェクトが再生できなくなります。そのようなときは再構築を 実行すると、プロジェクトを修復できる場合があります。

MENU: 戻る

MENU: 戻?

ボイスメモをつける

ボイスメモをつける

# ボイスメモをつける

プロジェクトに音声によるメモをつけることができます。

1. ◎ を押す

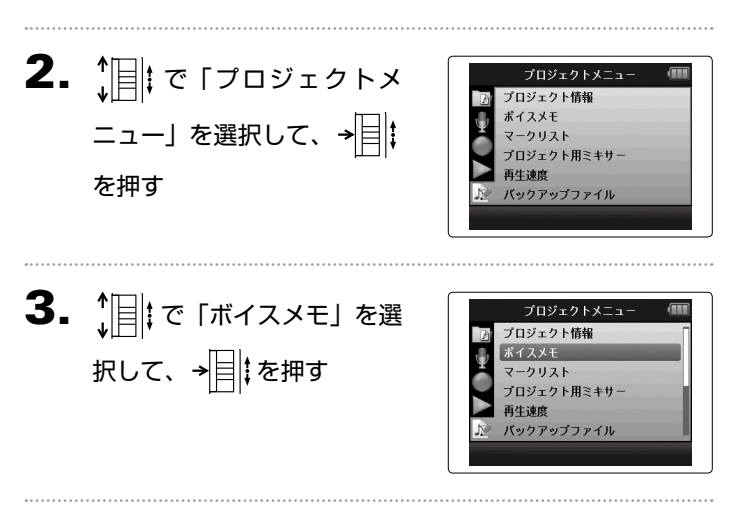

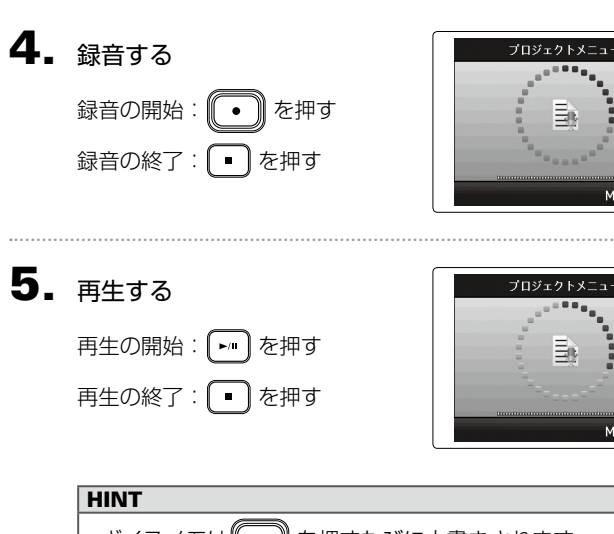

- ・ボイスメモは (●●) を押すたびに上書きされます。 ・ボイスメモの録音は、L/R 入力に接続されているステレオマ
- イクから行います。インプット 1 ~ 4 の入力からは録音でき ません。
- ・ボイスメモのファイル名は「ZOOM0001\_VM」のようにな ります。録音のフォーマットは 128 kbps の MP3 になりま す。

# バックアップファイルを再生する WAV フォーマットのみ

バックアップ録音した場合は、通常のファイルに代わってバックアップファイルを再生することもできます。

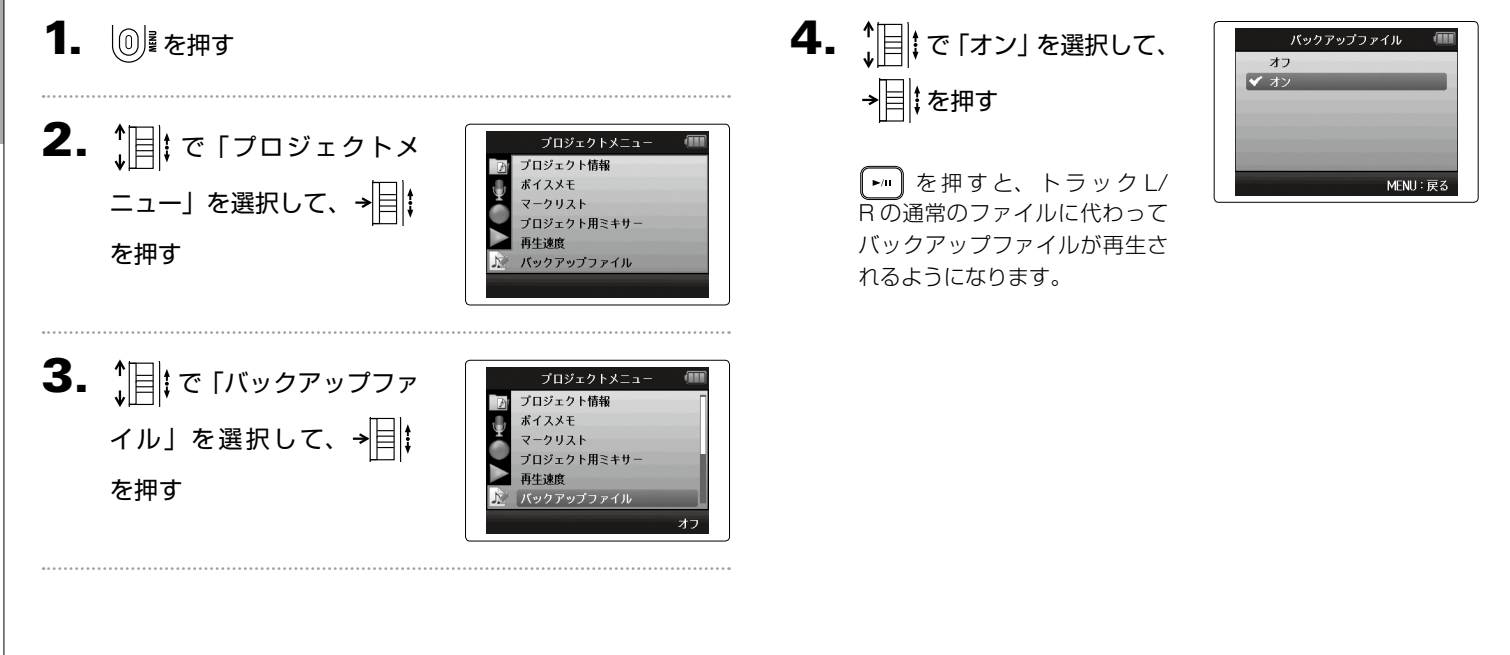

*H6 Handy Recorder*

# パソコンとデータをやり取りする [カードリーダー]

パソコンと接続して、SD カード内のデータの確認やコピーができます。

1. 12 を押す

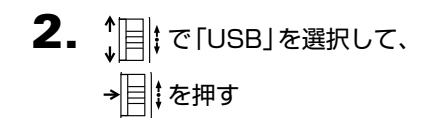

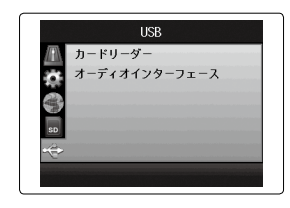

 $3.$   $\frac{1}{2}$   $\frac{1}{2}$   $\frac{1}{$ - 。<br>を選択して、→<mark>目</mark>‡を押す

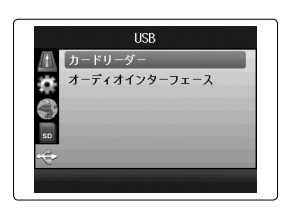

## $4. H6$ とパソコンを USB ケーブルで接続する

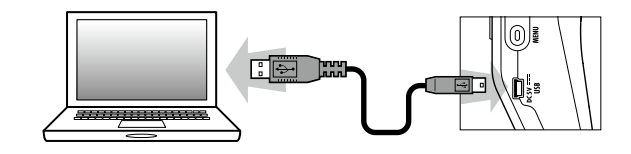

### **NOTE**

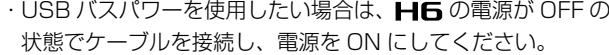

င္တ<br>ထ

を使う

## 5. 取り外したいときは、パソコン側で接続を解除する

Windows の場合:

"ハードウェアの安全な取り外し"でH6を選択する Macintosh の場合:

■■■アイコンをゴミ箱にドラッグ & ドロップする

#### **NOTE**

・USB ケーブルを抜く前に、必ず解除操作を行ってください。

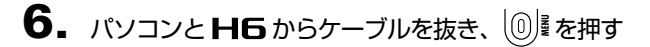

# オーディオインターフェースとして使用する

H6の入力信号をパソコンや iPad に直接入力したり、パソコンや iPad の再生信号を H6 から出力することができます。

- **NOTE** 1. 「パソコンとデータをやり取りする [カードリーダー]」 ・「ステレオミックス」では 2 イン/ 2 アウト、「マルチトラッ ク」では 6 イン/ 2 アウトになります。 の手順 1 〜 2 を行う ・iPad の場合は「ステレオミックス」を選択します。「マルチ トラック」では使用できません。 ・「ステレオミックス」の場合は、専用ミキサーですべてのト  $2.$   $\mathbb{R}$   $\sigma$   $\sigma$   $\sigma$   $\sigma$   $\sigma$   $\sigma$   $\sigma$ нег カードリーダー ラックの入力をステレオにミキシングすることができます。  $\alpha$ オーディオインターフェ ターフェース」を選択して、  $(\rightarrow$  P.68) ・Windows の場合「マルチトラック」で使用するには、ドラ →目‡を押す イバが必要です。ドライバは ZOOM の WEB サイト(www. zoom.co.jp)からダウンロードできます。  $3.$   $\mathbb{R}$   $\mathbb{R}$   $\left\{4. \begin{array}{c} \uparrow \end{array} \right|$   $\left[t \begin{array}{c} \uparrow \end{array}$   $\left[t \begin{array}{c} \uparrow \end{array} \right]$ フテレオミックン スレテオミックス **DO** マルチトラック PC/Mac ス」または「マルチトラック」 PC/Mac(雷池使用) または「iPad (電池使用)」 iPad(雷池使用) を選択して、→目‡を押す を選択して、→目 まを押す **MFNII: 戻る HINT** USB バスパワー供給能力の低いパソコンで使用する場合や
	- ファンタム電源を使用したい場合は「PC/Mac(電池使用)」 を選択します。

င္တ<br>ထ

を使う

オーディオインターフェースとして使用する

スとし

て使用す

オーディオインターフェースとして使用する

н

スとして使用する

ィオインタ

А ήì

5. H6 とパソコン、iPad を USB ケーブルで接続する  $\overline{7}$ .  $\lim_{\omega \to 0}$   $\vert \overline{z} \vert$   $\vert z \vert$   $\vert \overline{z} \vert$   $\vert z \vert$   $\vert \overline{z} \vert$   $\vert z \vert$   $\vert z \vert$   $\vert z \vert$ 終了 →目‡を押す USBオーディオを終了します。  $\sqrt{2}$  $\bf 8.$   $[$   $\bf \frac{1}{2}$   $\bf \frac{1}{2}$   $\bf \$ **NOTE** 終了 iPad を接続する場合は、Lightning - USB カメラアダプタ/ USBオーディオを終了します。 →目‡を押す よろしいですか? Lightning - USB 3 カメラアダプタが必要です。 **HIA** いいえ **HINT** オーディオインターフェースの設定について[\(→ P.66\)](#page-65-0) MENU:戻る 9. パソコン、iPad と H6 からケーブルを抜き、  $[0]$  を押す  $\mathbf{6}.$  取り外したいときは $\textcircled{\tiny{\textcircled{\tiny{\textcirc}}}}$ を **←** USBオーディオインターフェー. ステレオミックスモー 押す 44.1kHz

#### <span id="page-65-0"></span>オーディオインターフェースの設定 ■■■ をオーディオインターフェースとして使用する場合は、次のような設定を することができます。操作については各ページを参照してください。 入出力設定 低域カット([→ P.74](#page-73-0)) コンプ/リミッター([→ P.75](#page-74-0)) ダイレクトモニター([→ P.66](#page-65-1))  $MS-RAW = 79 - (78)$ ファンタム電源([→ P.87](#page-86-0)) プラグインパワー([→ P.88](#page-87-0)) ループバック([→ P.67](#page-66-0))  $\overline{\phantom{a}}$  $\overline{\phantom{a}}$ VU メーター[\(→ P.89\)](#page-88-0) ツール チューナー([→ P.70](#page-69-0))

## <span id="page-65-1"></span>ダイレクトモニターを設定する

H6に入力された音声をパソコンや iPad を経由せずにH6 から直接出力することができます。これにより遅延のないモニ タリングが可能です。

 $3.$   $\frac{1}{2}$   $\sigma$   $\frac{1}{2}$   $\sigma$   $\frac{1}{2}$   $\sigma$   $\frac{1}{2}$   $\sigma$   $\frac{1}{2}$ ター」を選択して、→ | ‡ 押す

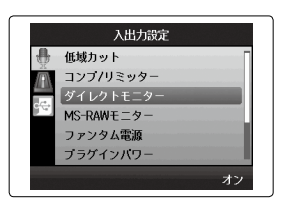

# 1. ◎ を押す

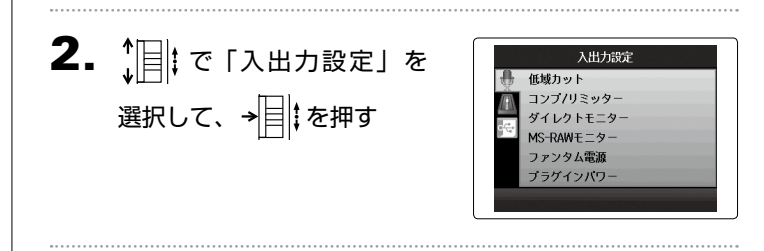

4. 「 | | で 「オン」を選択して、 →目‡を押す

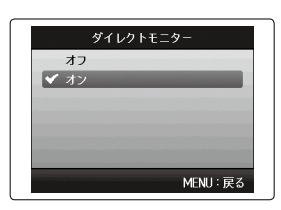

<span id="page-66-0"></span>ループバックを設定する(ステレオミックスの場合) ステレオミックスの場合は、パソコン、iPad の再生音とHF への入力をミックスして、もう一度パソコン、iPad に送る(ルー プバック)ことができます。パソコンなどで再生した音楽にナ レーションをつけて新たにパソコンのソフトウェアで録音した り、ストリーム配信することができます。

4. 1 | で「オン」を選択して、 を押す

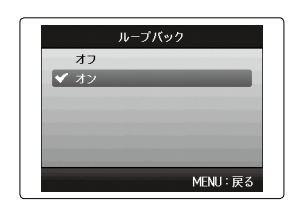

NEXT >>>

## 1. 1◎ を押す

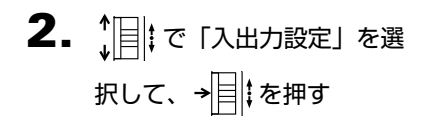

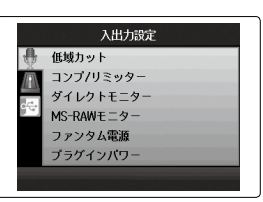

3. 
$$
{}_{\text{H}}^{1} = \left[ \begin{array}{cc} 0 & \text{if } 0 & \text{if } 0 & \text
$$

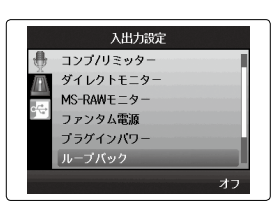

USB を使う

<span id="page-67-0"></span>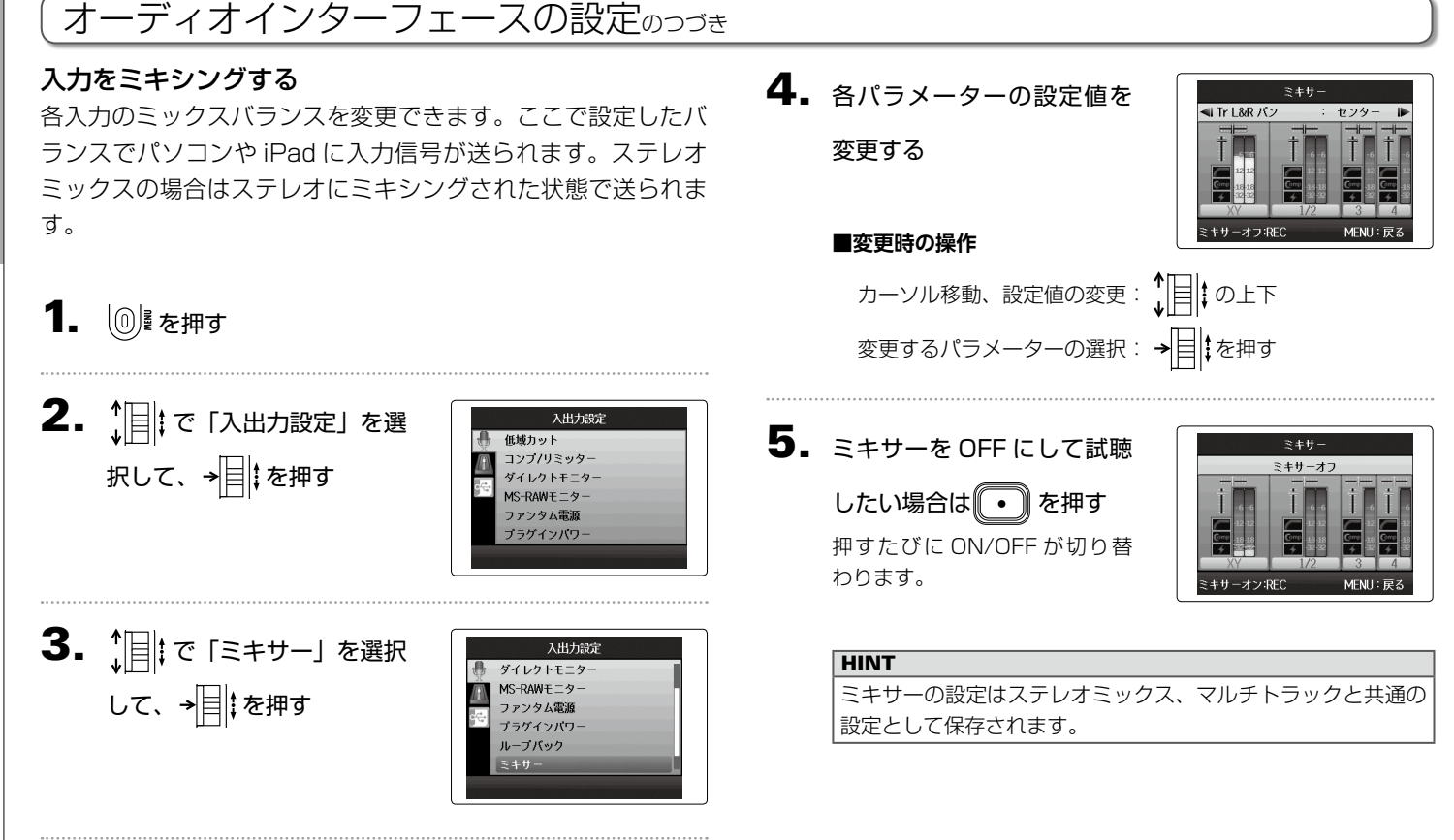

68

#### *H6 Handy Recorder*

## <span id="page-69-0"></span>チューニングする

1. 12 を押す

2. 1 | | で「ツール」を選択し て、→目‡を押す

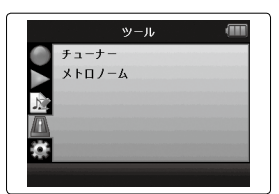

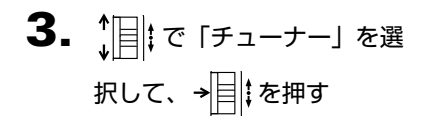

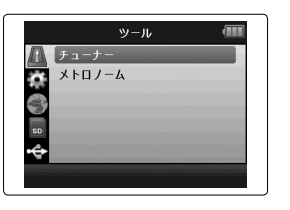

 $\mathbf{4.}$   $[$   $]$   $\mathbb{R}$   $\mathbb{R}$   $\mathbb{$ 選択して、→目‡を押す

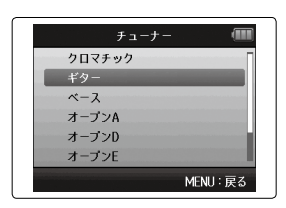

5. 基準ピッチを変更するには でピッチを選択する

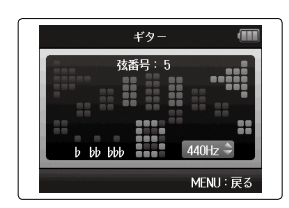

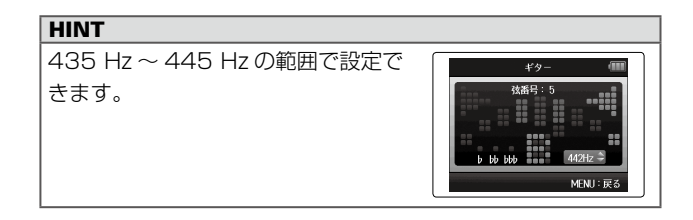

チューナー

71

*H6 Handy Recorder*

チューニングする

 $\downarrow$ 

L. Ĥ ングする

# **■クロマチックチューナーを使う ■ギター/ベース専用チューナーを使う** チューニングしたい弦番号を自動検出 し、1 本ずつチューニングを行います。

#### ピッチが正確なときは、中心を指します。 ピッチが正確なときは、中心を指します。

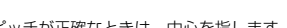

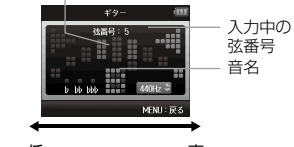

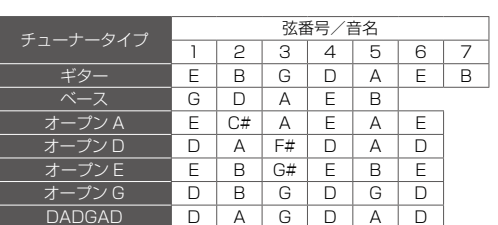

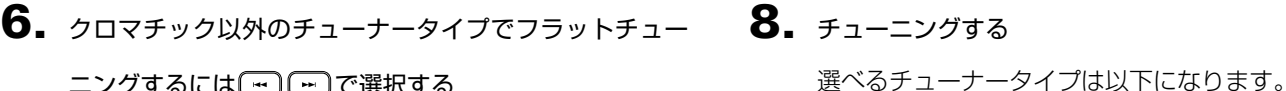

 $\#$ 

**MENLE** 

ニングするには [一] [一] で選択する

半音、1 音、1 音半下げてチューニ

7. トラックキーを押し、入力するインプットを選択する

**HINT** 

ングできます。

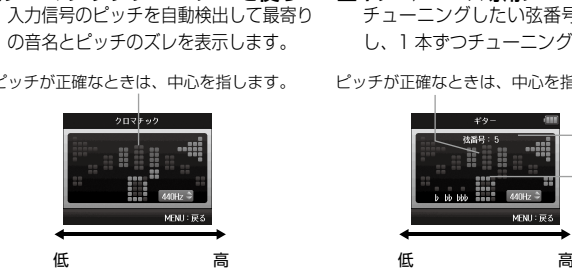

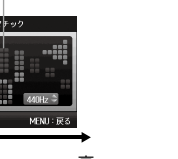

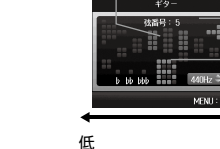

## メトロノームを使用する

録音前のカウントダウンや録音中のガイドリズムとして使用できます。

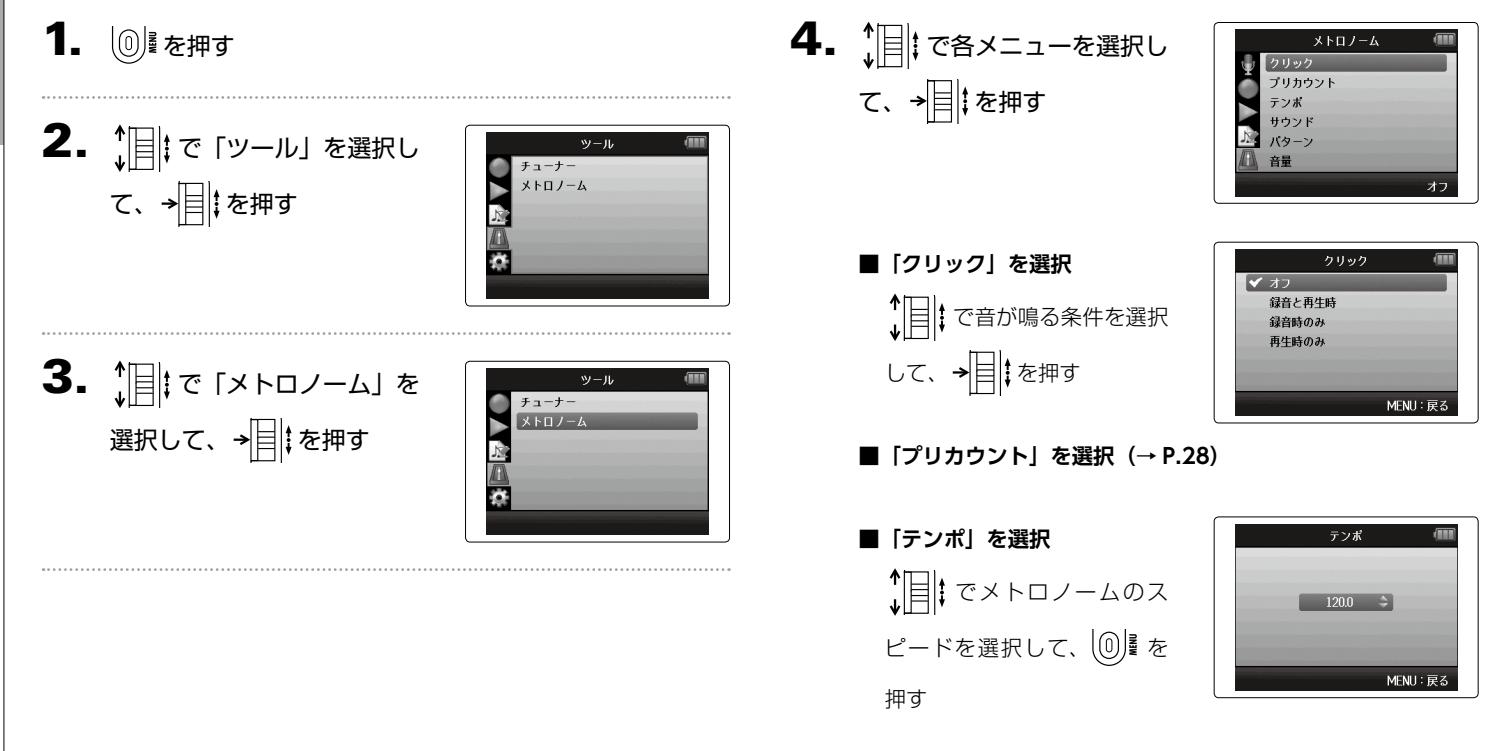

 $\frac{\times}{\sqrt{2}}$ 

メトロノーム

 $\overline{1}$
*H6 Handy Recorder*

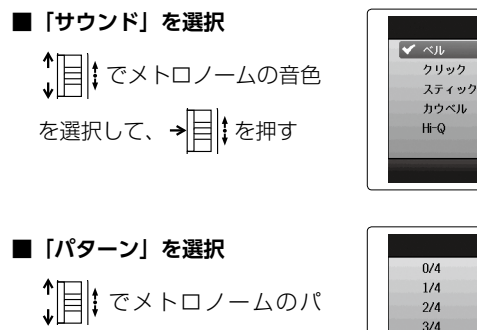

ターンを選択して、 を

押す

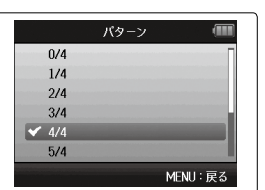

MENU:戻る

サウンド

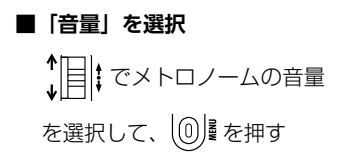

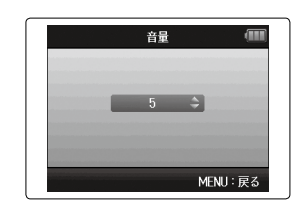

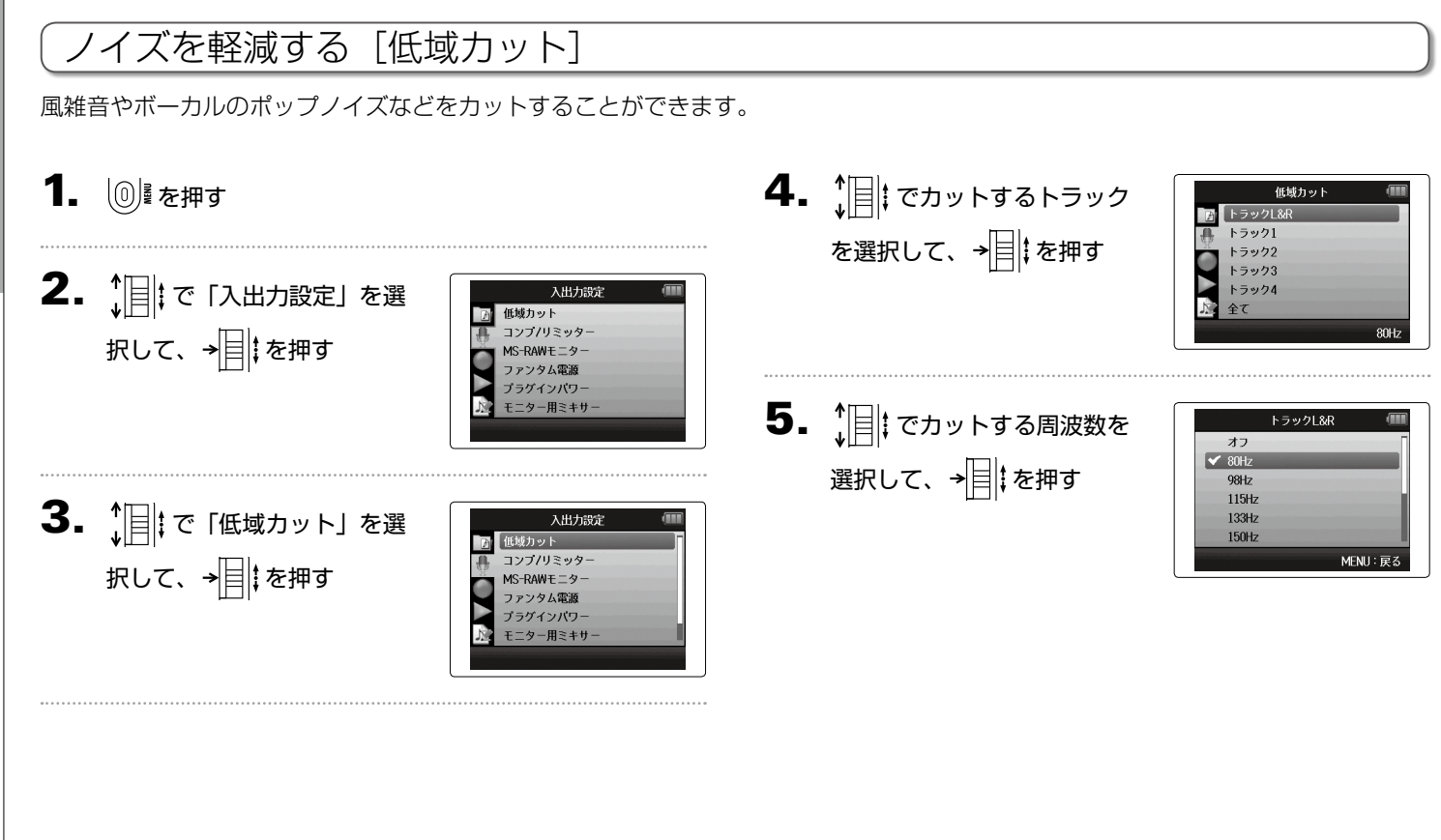

各種設定

## 入力レベルを調節する [コンプ/リミッター]

低いレベルの入力信号は持ち上げ、高いレベルの信号は抑えてレベル調節できます。

1. 19 を押す

2. 「 | | で「入出力設定」を選 入出力設定 低域カット コンプ/リミッター 択して、→ | 2 | を押す モーター用ミキサ 3.  $\lim_{n \to \infty} \frac{1}{n}$   $\int_0^{\infty}$   $\frac{1}{n}$   $\int_0^{\infty}$   $\frac{1}{n}$   $\int_0^{\infty}$   $\frac{1}{n}$   $\int_0^{\infty}$ 入出力設定 低減カット ター」を選択して、→ | ‡を 押す モーター用ミキサ 4. 1 | で調節するトラックを コンプノリミッタ 選択して、→目まを押す

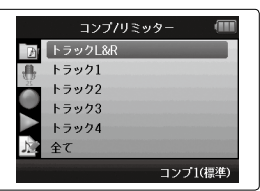

5.  $\lim_{\omega \to 0} \frac{1}{\omega}$  | でコンプ/リミッター の種類を選択して、→ $\boxed{\color{black}\exists}$  な 押す

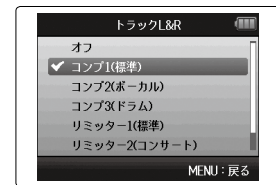

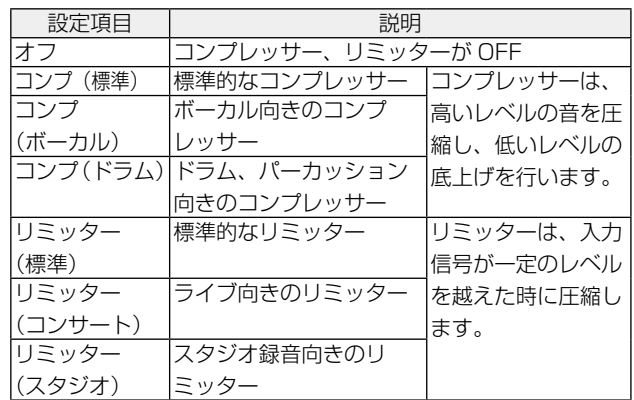

### <span id="page-75-0"></span>入力信号のモニターバランスを調節する

入力信号をモニターするときの各トラックの音量やパンを調節できます。

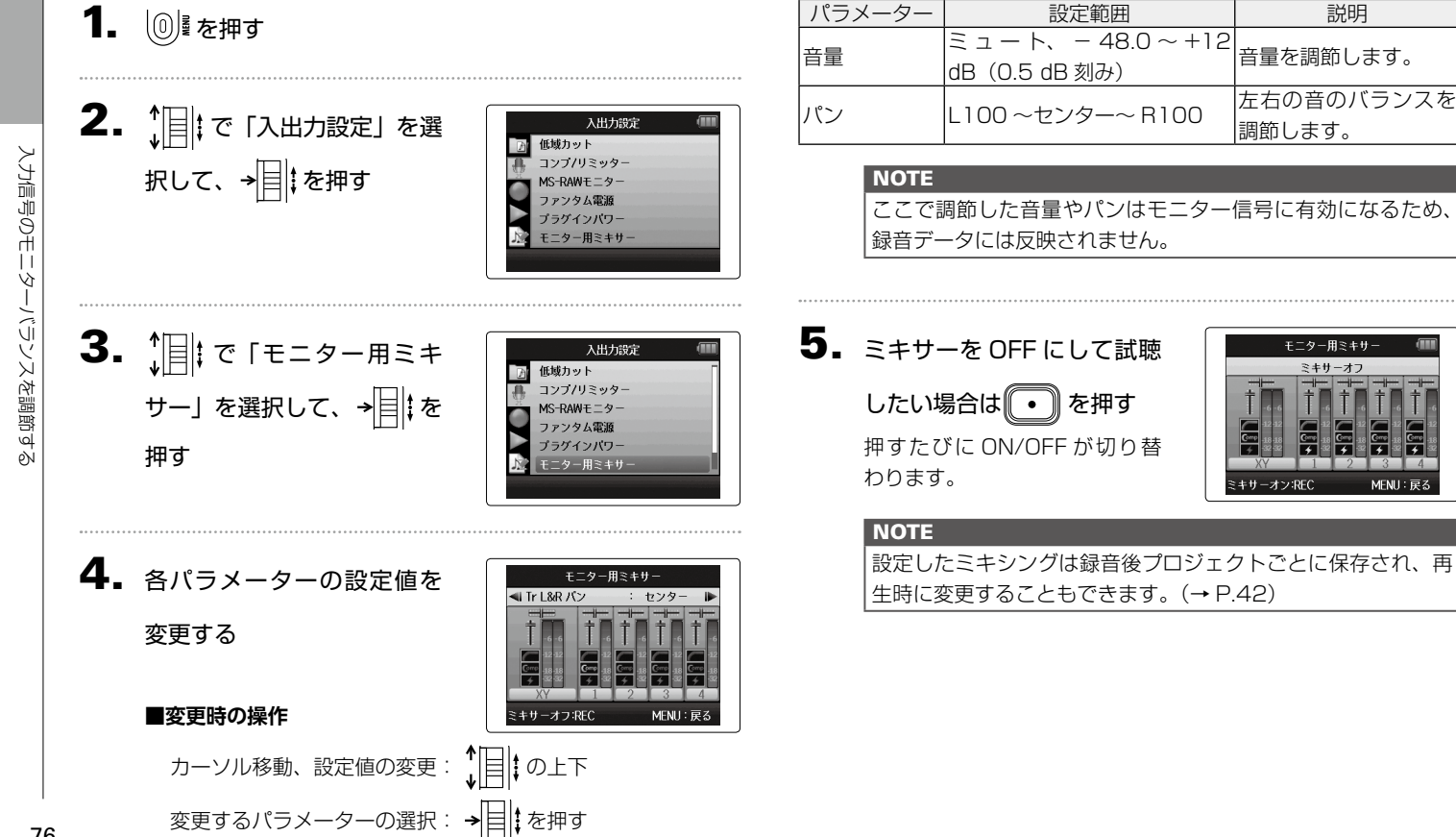

各種設定

## 特定のトラックの入力音だけをモニターする [SOLO モード]

特定のトラックの入力音だけをモニターできます。(SOLO モード)

1. モニターしたいトラックのトラックキーを長押しする

選択されたトラックキーのインジケーターがオレンジ色に点灯し ます。

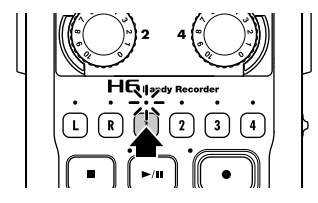

選択されたトラックの入力音が [PHONE] 端子および [LINE OUT] 端子から出力されます。

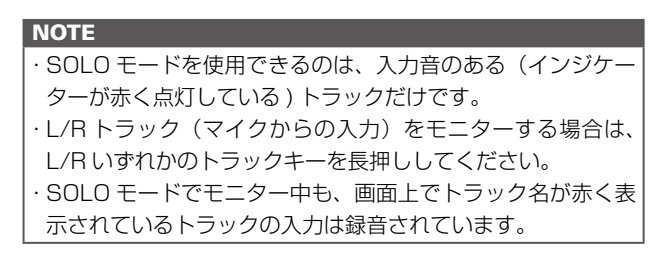

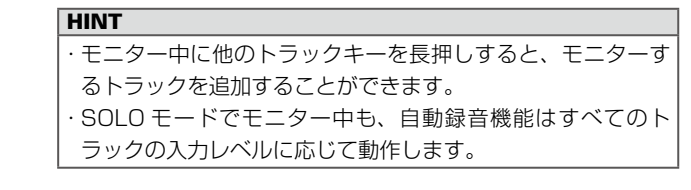

**2.** モニターを解除するには、モニター中のトラックキーを 押す

入力されているすべてのトラックのインジケーターが赤く点灯 し、他のトラックの入力音も出力されます。

#### **HINT**

SOLO モードは、10 を押していったん設定画面に入ってか らホーム画面に戻ったときも解除されます。

各種設定

### MS-RAW 信号をモニターする MS-RAW モードのみ

MS-RAW モードで録音中、Mid マイクの入力を Lch、Side マイクの入力を Rch からそのままモニターできます。

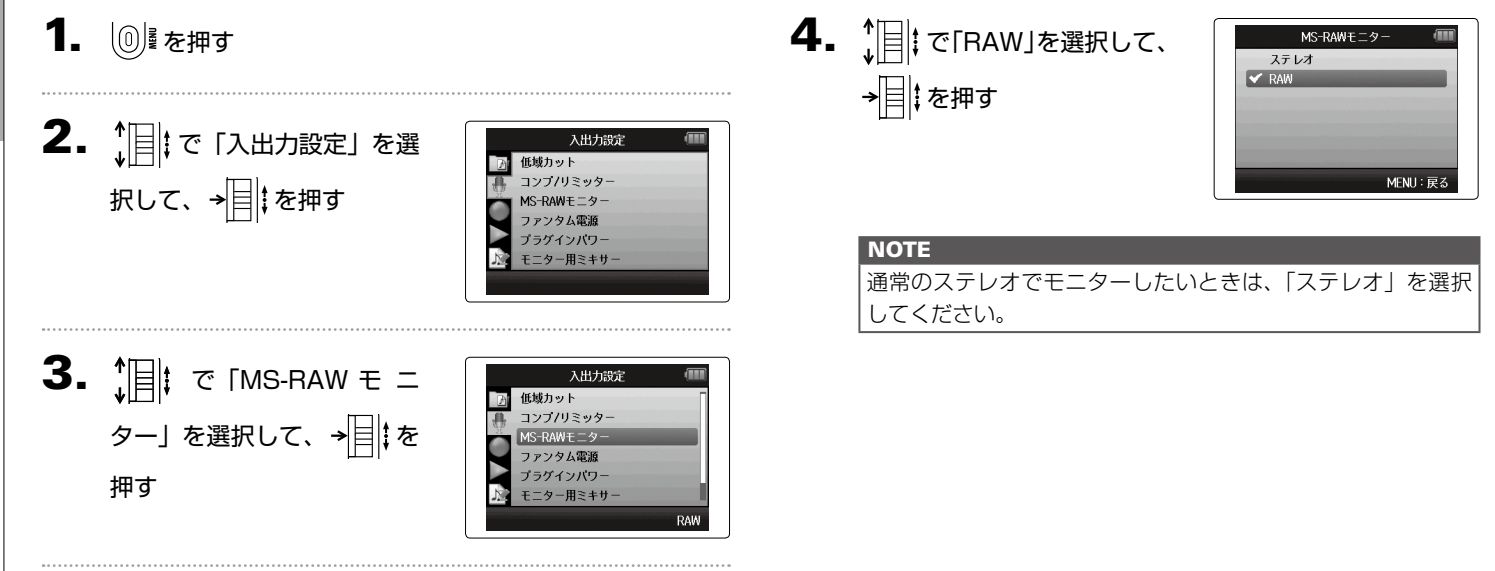

MS-RAW

MS-RAW 信号をモニターする 信号をモニターする

## 入力信号を MS 方式からステレオにエンコードする

インプット 1/2 またはインプット 3/4 に入力した MS 方式のステレオマイクの信号を、通常のステレオ信号に変換します。

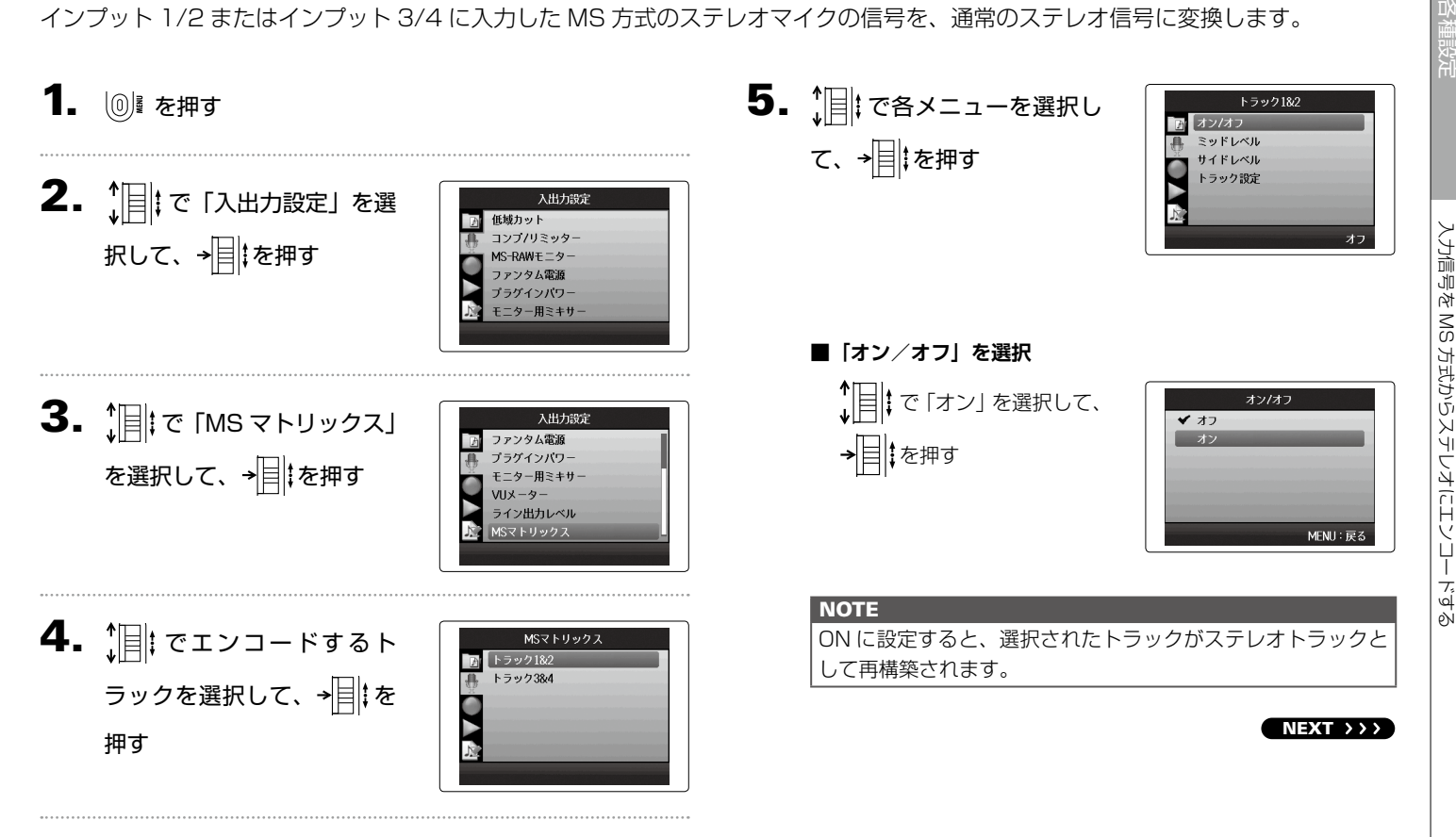

# 入力信号を MS 方式からステレオにエンコードするのっつき

#### **■「ミッドレベル」を選択**

1日 こセンターの音を拾う 単一指向性マイク (Mid) の レベルを設定して、 9 を 押す

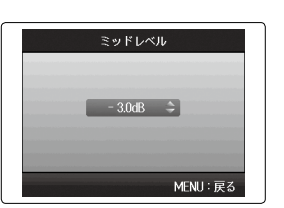

**HINT** ミッドレベルはミュート、− 48.0 〜 +12.0 dB の範囲で設 定できます。

#### **■「サイドレベル」を選択**

↑ | | | で左右の音を拾う双指 向性マイク (Side) のレベル を設定して、 10 を押す

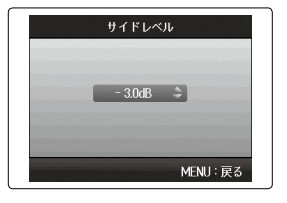

#### **HINT** サイドレベルはミュート、− 48.0 〜 +12.0 dB の範囲で設 定できます。

**■「トラック設定」を選択**

<u>↑</u>目 → で MID 入力と SIDE 入力をインプット 1/2、もし くは 3/4 のどちらに割り当 てるかを選択して、→目‡を

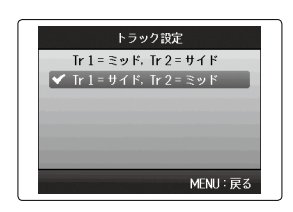

押す

### 録音フォーマットを選択する

音質やファイルサイズを考慮しながら、フォーマットを選択できます。

# 1. 12 を押す

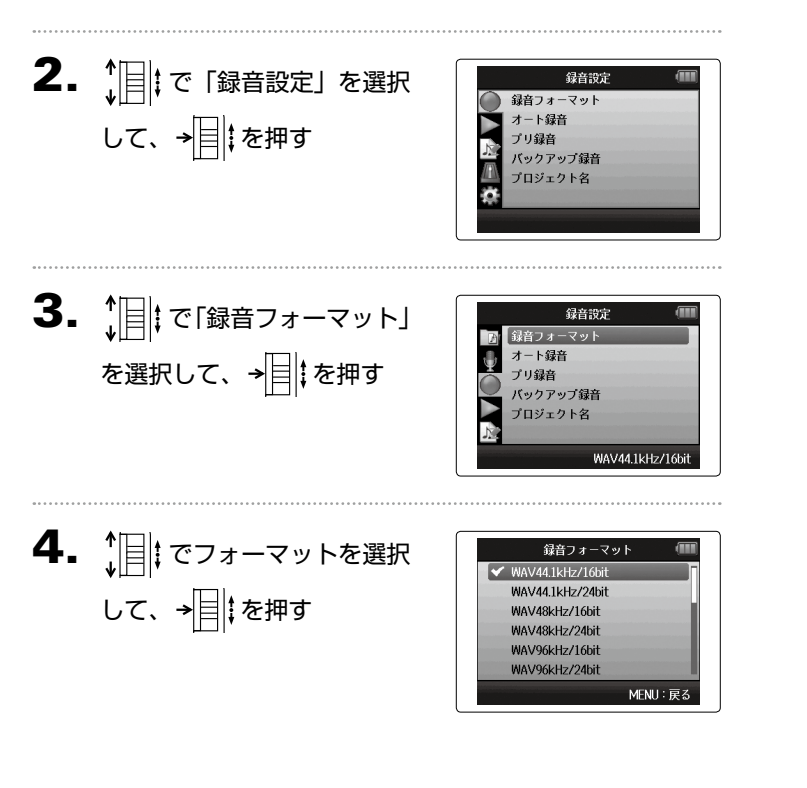

#### **NOTE**

・音質重視の高音質な録音には WAV フォーマットが適してい ます.

- ・MP3 フォーマットは圧縮の際、音質が低下しますが、ファ イルサイズも小さくなる為、SD カードの容量を節約して大 量に保存したいときなどに便利です。
- ・MP3 の場合は、選択されているトラック数に関係なく、ス テレオの MP3 ファイルがひとつだけ作成されます。 この場合、モニター用ミキサーで、ステレオにミキシング する際の各トラックのバランスを調節することができます。  $(→ P.76)$  $(→ P.76)$

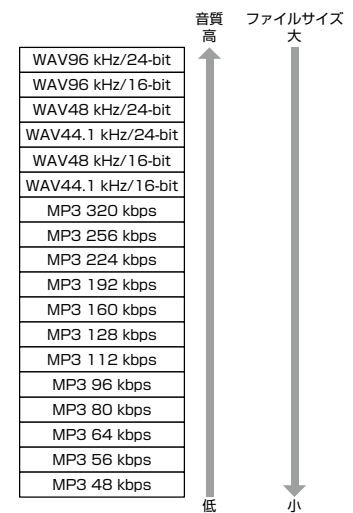

### 自動録音設定を変更する

自動録音を開始する条件(入力レベル)や、自動停止の設定を行えます。

1. 12 を押す 4. 緑音開始条件を設定するに オート録音 オン/オフ スタート&ストップレベル<br>自動停止 は↑ ■ で「スタート&ス 2. で「録音設定」を選択 録音設定 トップレベル」を選択して、 録音フォーマット 自動録音設定を変更する 自動録音設定を変更する → 目 を押す オート録音 して、→ | | | を押す バックアップ録音 プロジェクト名 Ç. 5.  $\lim_{n \to \infty} \frac{1}{n}$   $\mathbb{E}[\mathbf{z}_n \mathbf{z}_n + \mathbf{z}_n]$ を選択して、→ | ‡ を押す 3. 「圓にて「オート録音」を選 録音設定 録音フォーマット 択して、→ | | | | を押す オート緑音 プリ録音 バックアップ録音 プロジェクト名 6. 1 . ミスタートレベルを設 定して、→日‡を押す 入力レベルが設定したレベルを 上回ったときに、自動的に録音 を開始します。

MENU:

MENU: 戻

#### 自動停止を設定する

1. 自動停止を設定するには、 で「自動停止」を選択 して、 を押す

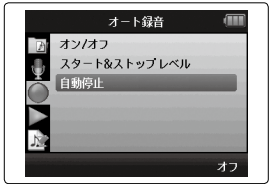

 $\left[ \begin{array}{cc} \lambda & \lambda \\ \lambda & \lambda \end{array} \right]$  .  $\mathcal{L}$  で自動停止する時間を 選択して、→日‡を押す

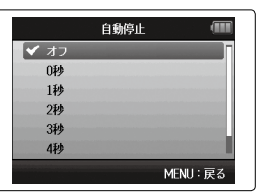

3. スタートレベルと同様にストップレベルを設定する

入力レベルが設定したレベルを下回り、手順 2 で設定した時間 が経過したときに自動的に録音を終了します。

### 録音開始時や終了時にトーン信号を鳴らす「サウンドマーカー]

録音開始時や終了時に、出力端子からトーン信号(サウンドマーカー)を鳴らすことができます。 動画の音声を H6 で録音する場合、カメラ側の音声にトーン信号を入力しておくことで、動画との位置合わせが簡単になります。

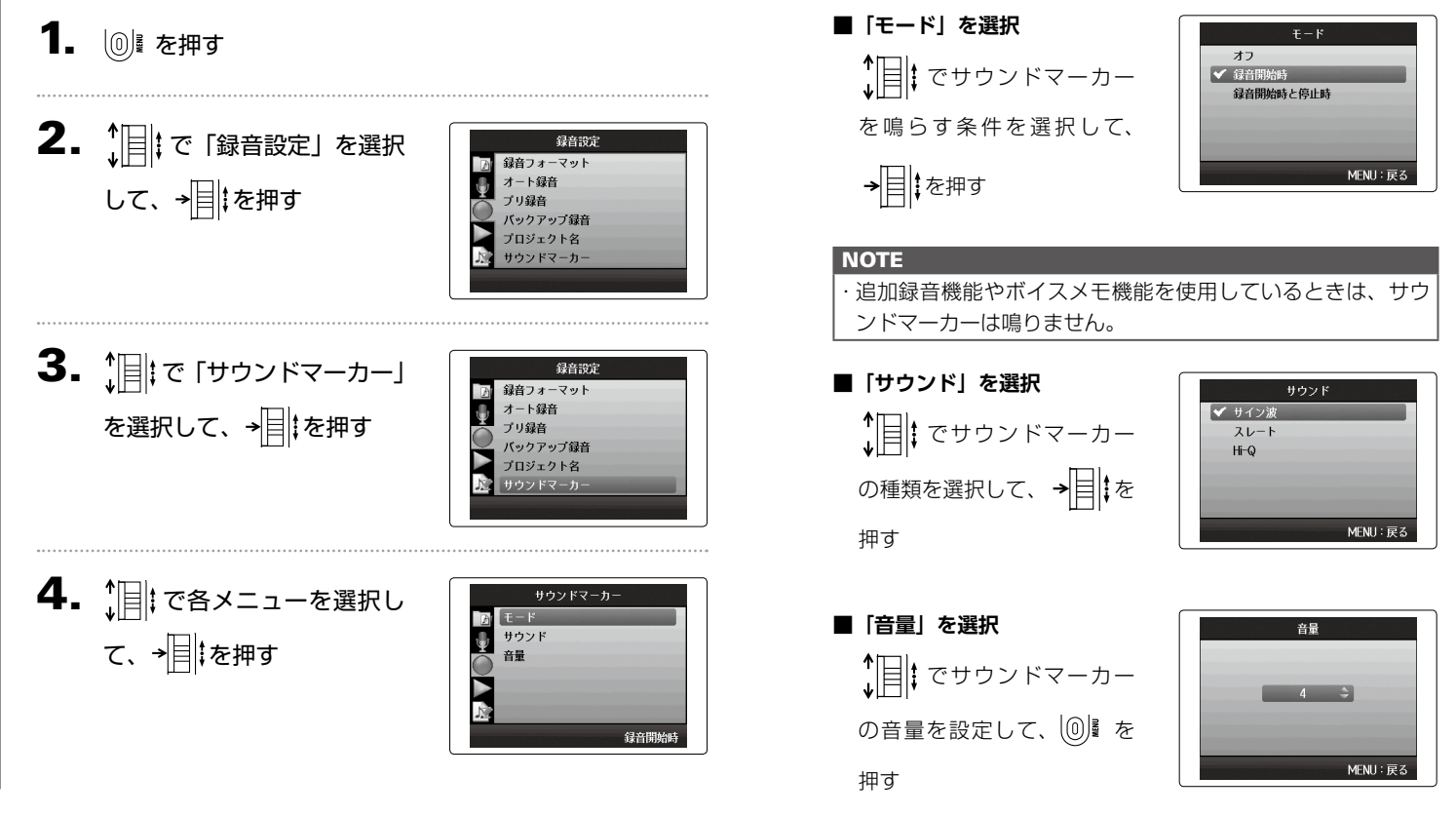

## ライン出力レベルを下げる

[LINE OUT] 端子の出力レベルを下げます。[LINE OUT] 端子の出力信号を、デジタル一眼レフカメラの外部マイク入力端子など、 入力ゲインの高い端子に接続するときに使用します。

- | ◎ を押す
- 2. 1 | | で「入出力設定」を選 択して、→ 日 まを押す

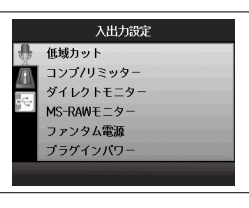

 $3.$   $\frac{1}{2}$   $\frac{1}{2}$   $\frac{1}{2}$   $\frac{1}{2}$   $\frac{1}{2}$   $\frac{1}{2}$   $\frac{1}{2}$   $\frac{1}{2}$   $\frac{1}{2}$   $\frac{1}{2}$   $\frac{1}{2}$ を選択して、→ | 2 を押す

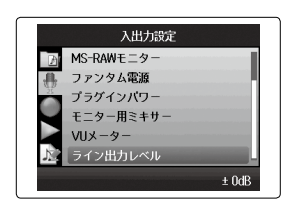

4. 燗:で [LINE OUT] 端子の 出力レベルを設定して、 10 を押す

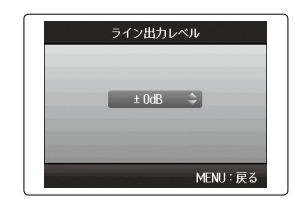

#### **NOTE**

この設定は [PHONE] 端子から出力されるレベルには影響しま せん。

各種設定

# プロジェクト名のつけ方を選択する

自動でつけられるプロジェクト名の設定を変更できます。

1. 19 を押す

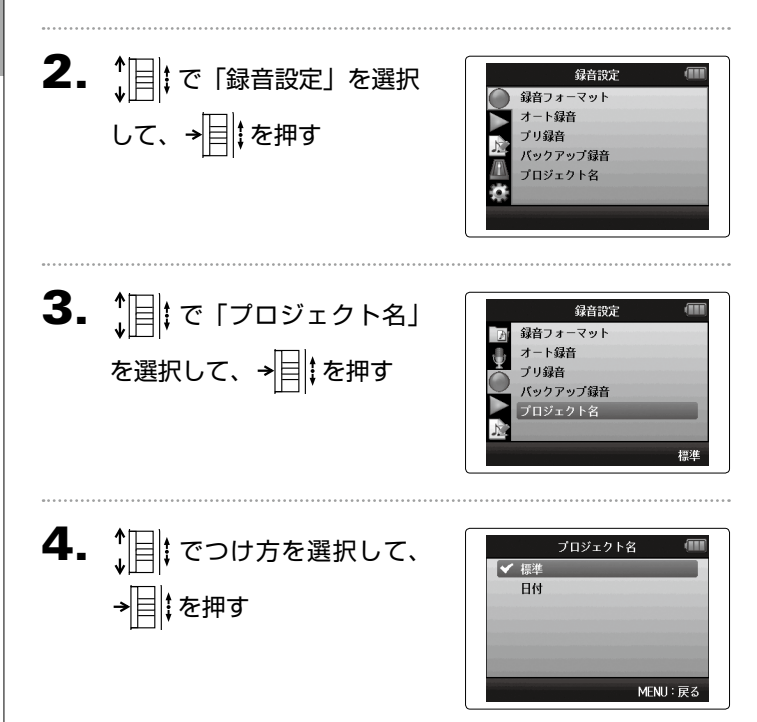

#### **NOTE**

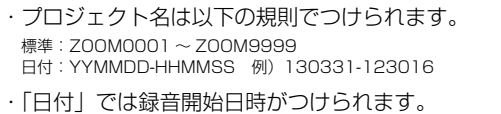

各種設定

## ファンタム電源の設定を変更する

インプット 1 ~ 4 はファンタム電源に対応しています。+12 V、+24 V、+48 V の電源を供給できます。

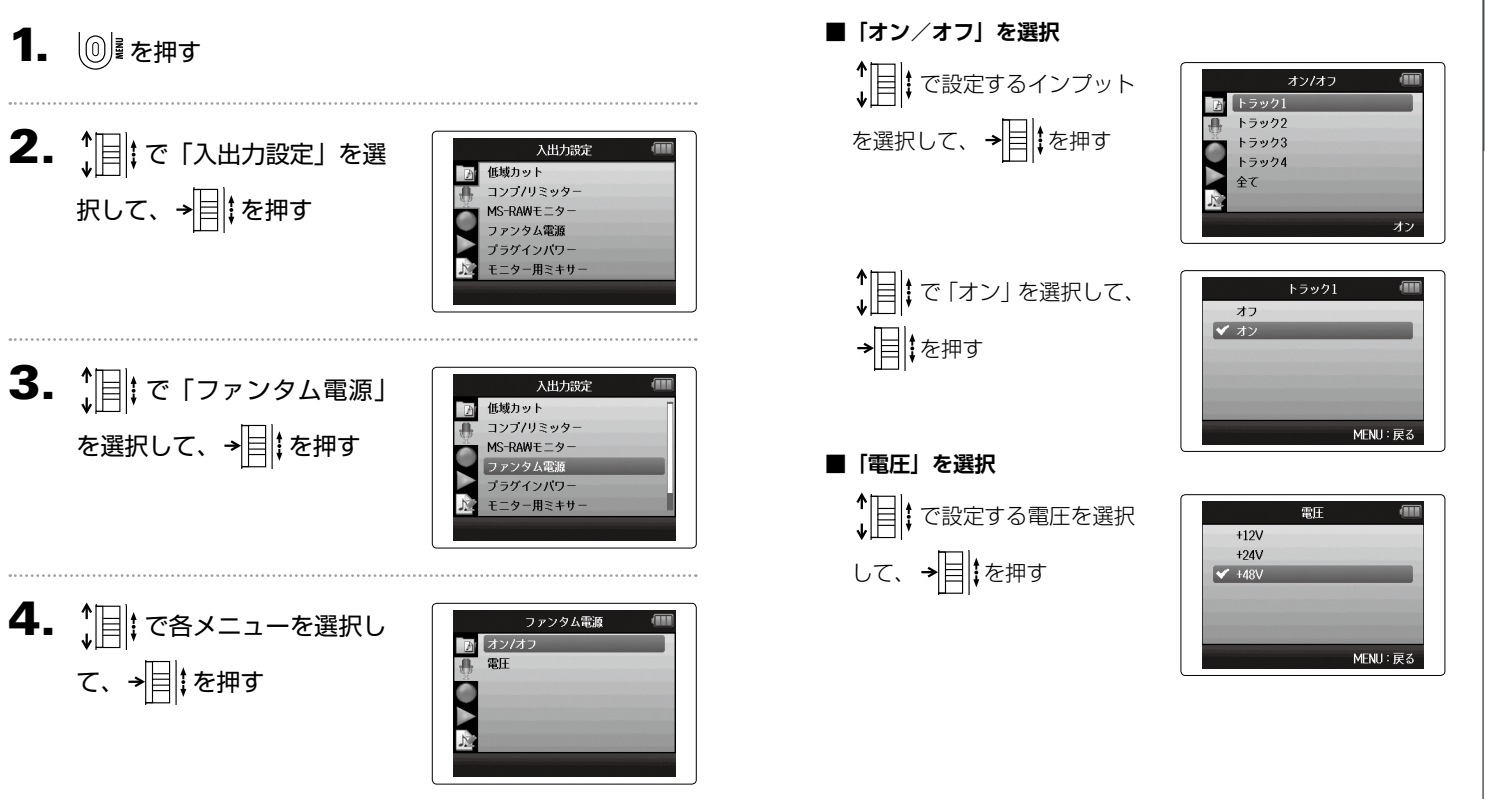

### プラグインパワーの設定を変更する

プラグインパワーに対応しているマイクの場合は、XY マイクに搭載されている [MIC/LINE] 入力端子に接続する前に次の設定を行 います。

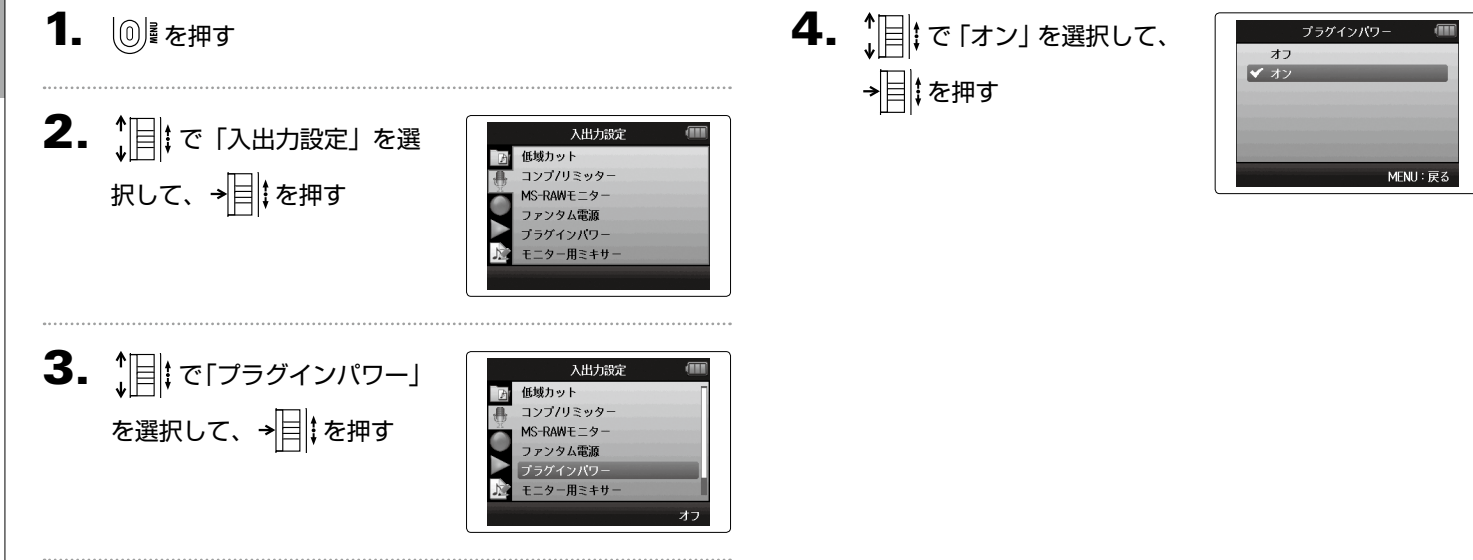

## VU メーターで入力レベルを確認する

VU メーターを表示して入力レベルを確認することもできます。

1. 12 を押す

2. 「 | | で「入出力設定」を選 択して、→ | 2 | を押す

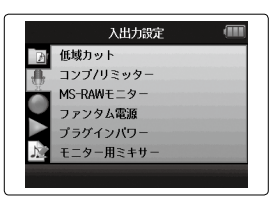

 $3.$   $\frac{1}{2}$   $\frac{1}{2}$   $\frac{1}{$ 選択して、→ | 2 まん

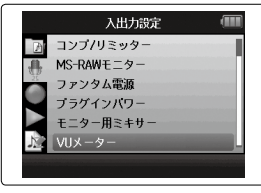

4. ( ) を回して入力レベルを  $V11x - 4$ 調節して、レベルを確認する MENU: 戻 5. OVU を示すリファレンスレベルを変更するには $\prod_{n=1}^{\infty}$ に レベルを選択する **HINT** 

> –20 dBFS 〜 –10 dBFS の範囲で設定できます。dBFS はデ ジタルデータとして記録できる最大値を 0 dBFS として、信号 の大きさを dB で表した単位です。

## ディスプレイのバックライト設定を変更する

省電力のため、30 秒間何も操作をしないとディスプレイのバックライトが消灯もしくは暗くなるように設定できます。

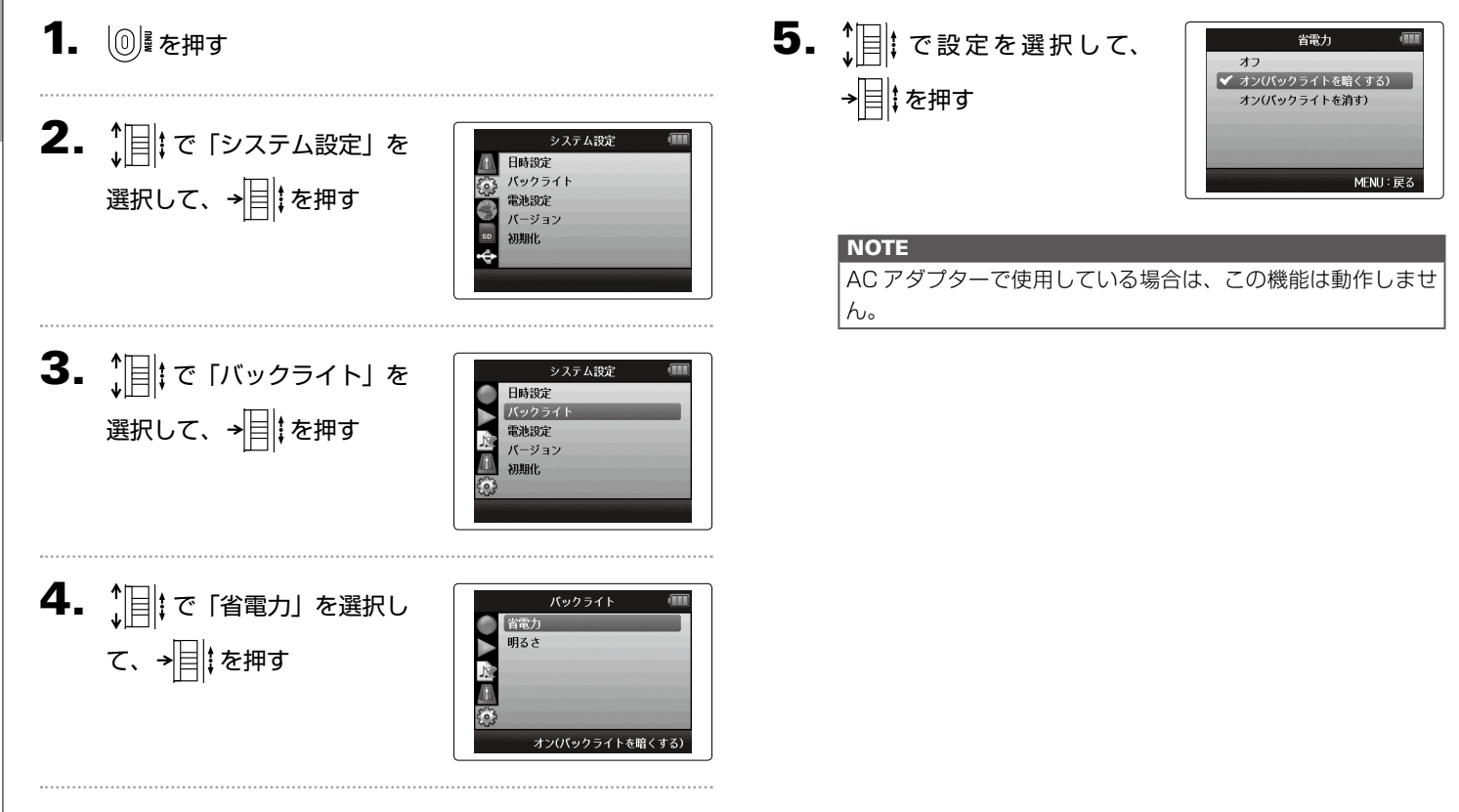

# ディスプレイの明るさを調節する

4. 1 | | | で「明るさ」を選択し 1. 19 を押す バックライト 省電力 - 1432<br>- 明るさ て、→ 日 まを押す 2. 1 | で「システム設定」を システム設定 日時設定 バックライト 標準 選択して、→目‡を押す 電池設定 バージョン 初期化  $\bm{5}$ .  $\hat{\bm{\theta}}$  : で明るさを選択して、 明るさ 暗い √標準 を押す明るい 3.  $\lim_{\nu \to 0} \left| \vec{c} \right|$  [バックライト] を システム設定 日時設定 選択して、→日‡を押す バックライ MFNII: 屏る 電池設定 バージョン 初期化

各種設定

ディスプレイの明るさを調節する

プレイの明るさを調節する

ΥJ イス

### ファームウェアバージョンを確認する

■■■■コアームウェアのバージョンを表示します。

1. 12 を押す

2. 1 | | で「システム設定」を 選択して、 を押す

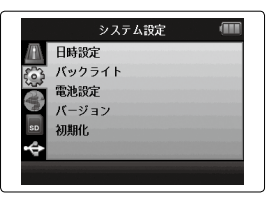

3.  $\lim_{\nu \to \infty} \left| \left| \begin{matrix} 1 \\ 0 \\ 0 \\ 0 \end{matrix} \right| \right|$  (Ki  $\sigma$  )  $\sigma$  )  $\sigma$  ) and 択して、→ | | | を押す ファームウェアのバージョンが 表示されます。

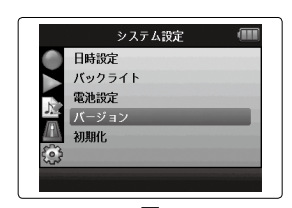

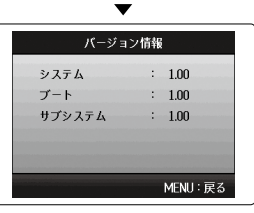

各種設定

## 設定を初期値に戻す

#### 工場出荷時の設定に戻すことができます。

1. 19 を押す

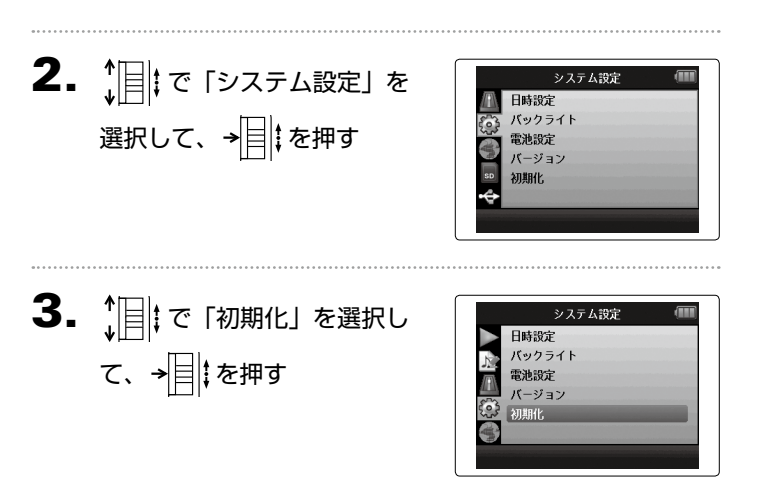

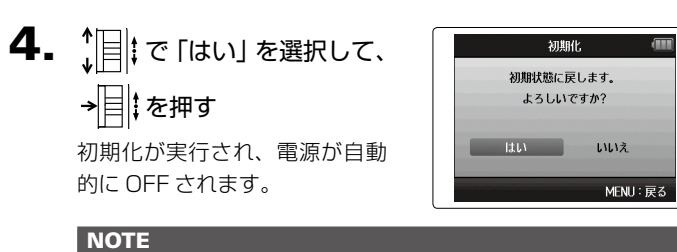

入力レベルの設定はリセットされません。

#### <span id="page-93-0"></span>SD カードの空き容量を確認する  $\overline{\mathbf{3.}}$   $\begin{bmatrix} \begin{bmatrix} \frac{\pi}{2} \end{bmatrix} \end{bmatrix}$  で「カード情報」を選 1. 12 を押す  $SDD - F$ - ド信報 択して、→ ■ まを押す フォーマット 小食品 カード性能テスト  $2.$   $\frac{1}{2}$   $\mathbb{R}$   $\mathbb{R}$   $\mathbb{R}$   $\mathbb{S}$   $\mathbb{S}$  $SDD - F$ カード情報 択して、→ ■ を押す フォーマット カード性能テスト  $\overline{\phantom{a}}$  $\overline{a}$ カード情報 空き容量が表示されます。 $0%$ 50% 100%

1.73GB / 1.83GB

MENU:戻る

各種設定

## SD カードを初期化する

SD カードを H6 用に初期化します。

# 1. 19 を押す

2. で「SD カード」を選 択して、→ | 2 | を押す

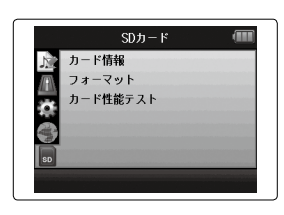

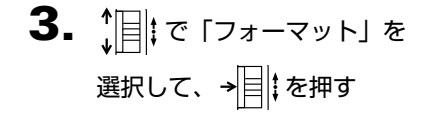

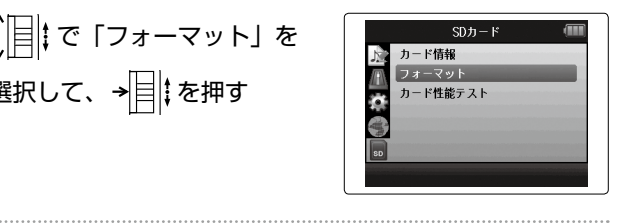

4. 1 | で「はい」を選択して、 →目‡を押す

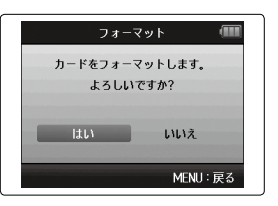

#### **NOTE**

・市販の SD カードや、他のパソコンで初期化された SD カー ドを使用する場合は、最初に H6 で初期化する必要があり ます。 ・SD カードを初期化すると、それまでに保存されていたデー タはすべて消去されますので、ご注意ください。

### SD カードの性能をテストする SD カードが H6 で使用可能かテストします。 1. 1◎ を押す  $2.$   $\mathbb{R}$   $\in$  [SD カード] を選  $SDD - F$ カード情報 信 択して、→ | ‡ を押す カード性能テスト  $3.$   $[$   $\mathbb{R}$   $|$   $\mathbb{R}$   $\mathbb{R}$   $SDD-1$ カード情報 フォーマット 山石 を選択して、→目はを押す カード性能テス

100%

4. 簡易テストが開始する 簡易テスト 509 テストには 30 秒ほどかかります。 **MENU:戻る** テストの進み具合 **NOTE** 中止するには (◎ を押してください。

### 5. 簡易テストが終了する

判定結果が表示され、フルテストを実行するかの選択画面とフル テストに必要な時間が表示されます。

6. フルテストを実行するには、 簡易テスト 結果:OK ↑ | | | で「はい」を選択して、 フルテストを実施しますか?  $0h13m$ →目まを押す  $LUL$ **MENU** 戻る 判定結果 フルテストの必 7. フルテストが開始する カードに書き込み可能な全てのエリアをテストします。

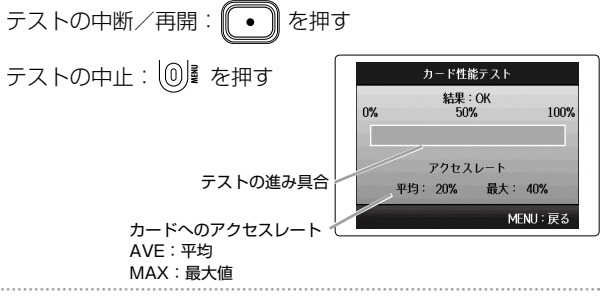

# 8. テストが終了する

判定結果が表示されます。 アクセスレート MAX が 100% になると NG となります。

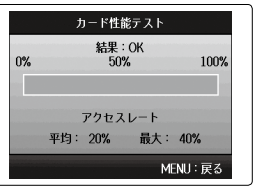

#### **NOTE**

性能テスト判定が OK になっても書き込み不良が起きない事を 保証するものではありません。あくまで目安として考えてくだ さい。

ファームウェアのアップデート

■■■コファームウェアを、最新のものにアップデートできます。

その他の機能

1. アップデート用ファイルを SD カードのルートディレクトリに

コピーする

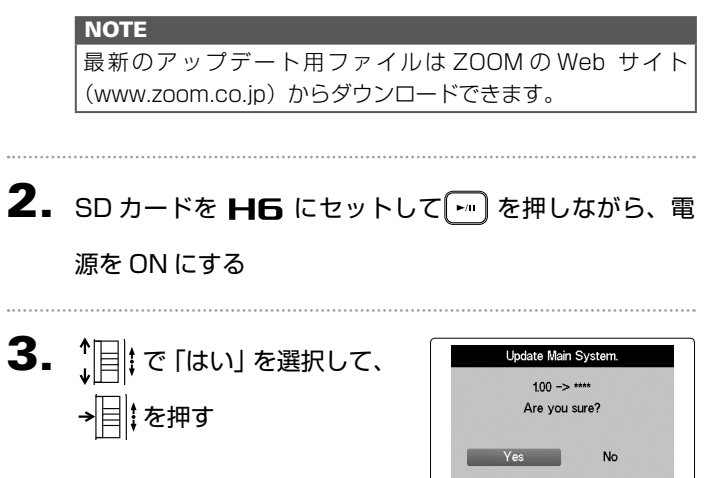

 $4$ . アップデートが完了したら、

電源を OFF にする

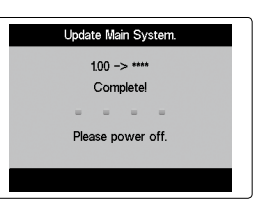

#### **NOTE**

- 電池残量が少ないと、アップデートできません。
- その場合は新しい電池に入れ替えるか、AC アダプターを使 用してください。
- 万が一ファームウェアのアップデートに失敗した場合は、最 初から再度ファームウェアのアップデートを実行してくださ い。

Ŵ

# 古い H シリーズの SD カードを利用する

古い H シリーズで使用していた SD カードを読み込んで、その中のファイルを H6 用に移動することができます。

 $\mathbf 1$ . SD カードをセットして電源を ON にする

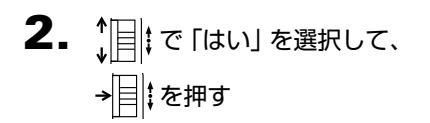

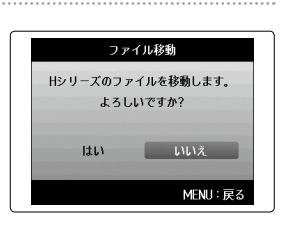

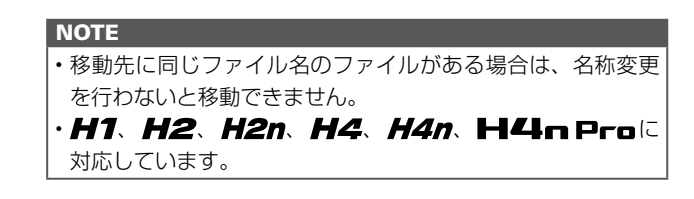

その他の機能

くりせい

## リモコンを使用する

リモコンを使うと、離れたところから H6を操作できます。

#### 1. H6のリモコン端子にリモコンを接続する

リモコンの各キーは、 日5 本体の各キーに対応しています。

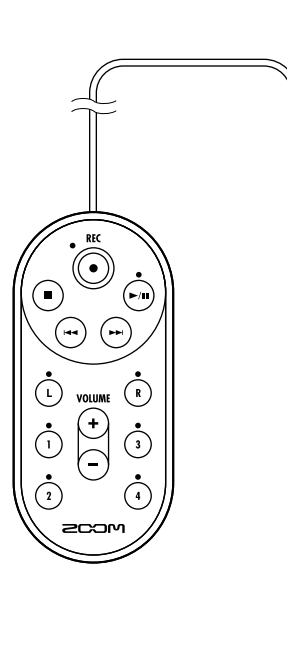

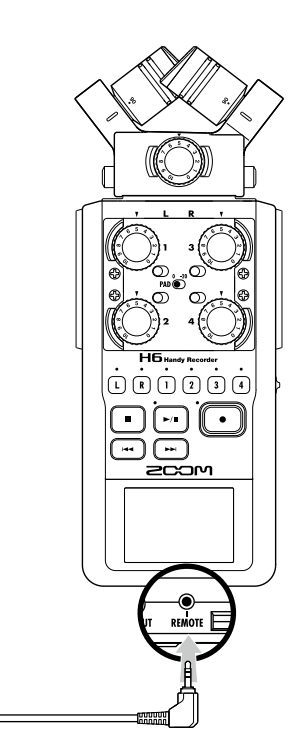

#### **HINT**

■日5 のホールド機能有効時でも、リモコンでの操作は可能で す。

### 故障かな?と思われる前に

■■■の動作がおかしいと感じられたときは、まず次の項目を確認してください。

#### 録音/再生のトラブル

#### ◆音が出ない、もしくは非常に小さい

- ・モニターシステムの接続、およびモニターシステムの音量を確認して ください。
- · H5 の音量が下がっていないか確認してください。

#### ◆録音した音が聞こえない、もしくは非常に小さい

- ・XY マイクなどのマイクカプセルを使用している場合は、マイクを向 ける方向が適切かどうか確認してください。
- ・入力レベルの設定を確認してください(→ [P.20\)](#page-19-0)。
- ・入力端子に CD プレーヤーなどを接続しているときは、接続した機器 の出力レベルを上げてみてください。

#### ◆ 緑音できない

・SD カードに空容量があることを確認してください(→ [P.94\)](#page-93-0)。 ・ディスプレイに"ホールド中です"と表示されるときは、キーホール ド機能が有効になっています。キーホールド機能を無効にしてくださ い[\(→ P.16\)](#page-15-0)。

#### その他のトラブル

- ◆ USB 端子をパソコンに接続しても認識されない
- ・対応 OS が適切かどうかを確認してください。
- · H6 をパソコンに認識させるためには、 H6 側で動作モードを選択 する必要があります[\(→ P.62\)](#page-61-0)。

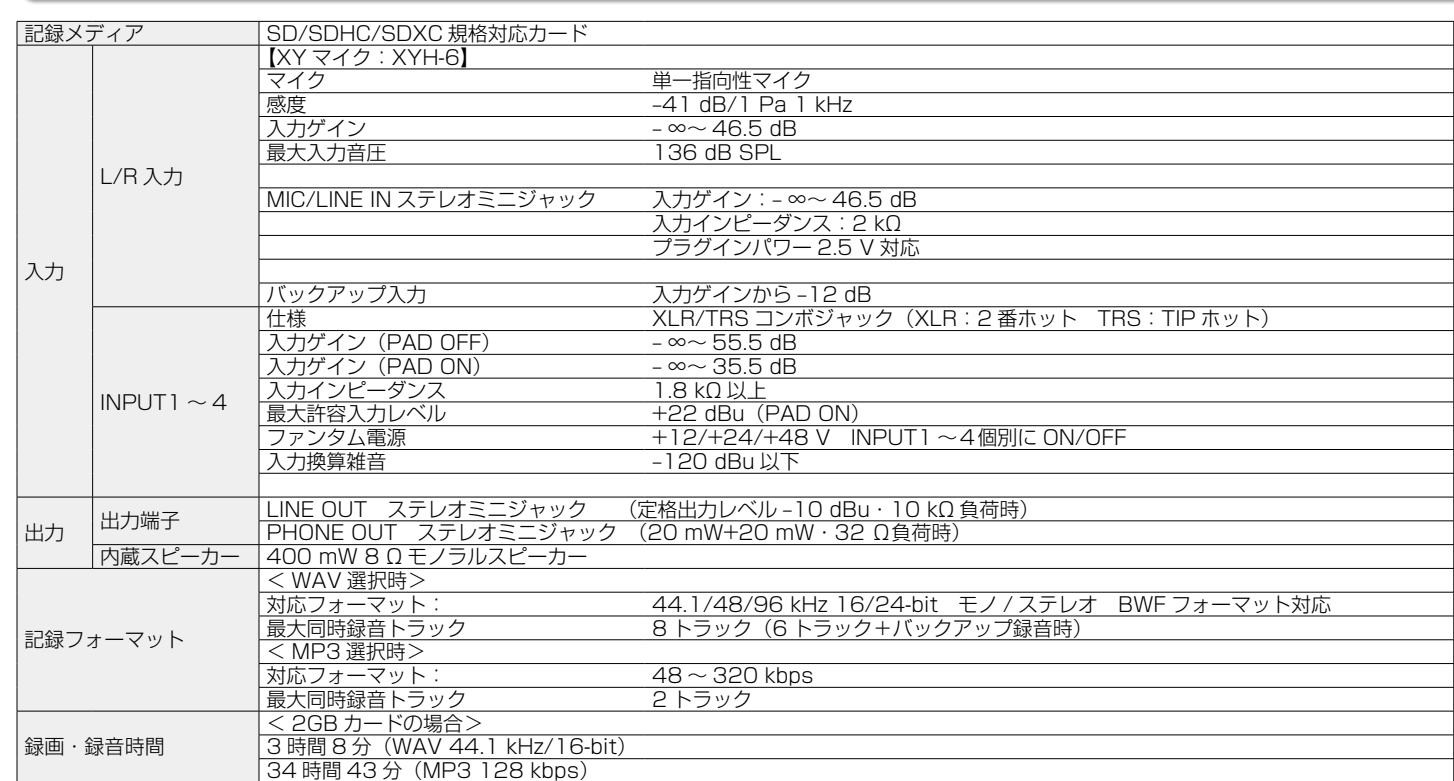

仕 様

仕 様

102

表示 | 2.0" フルカラ—LCD(320 x 240)

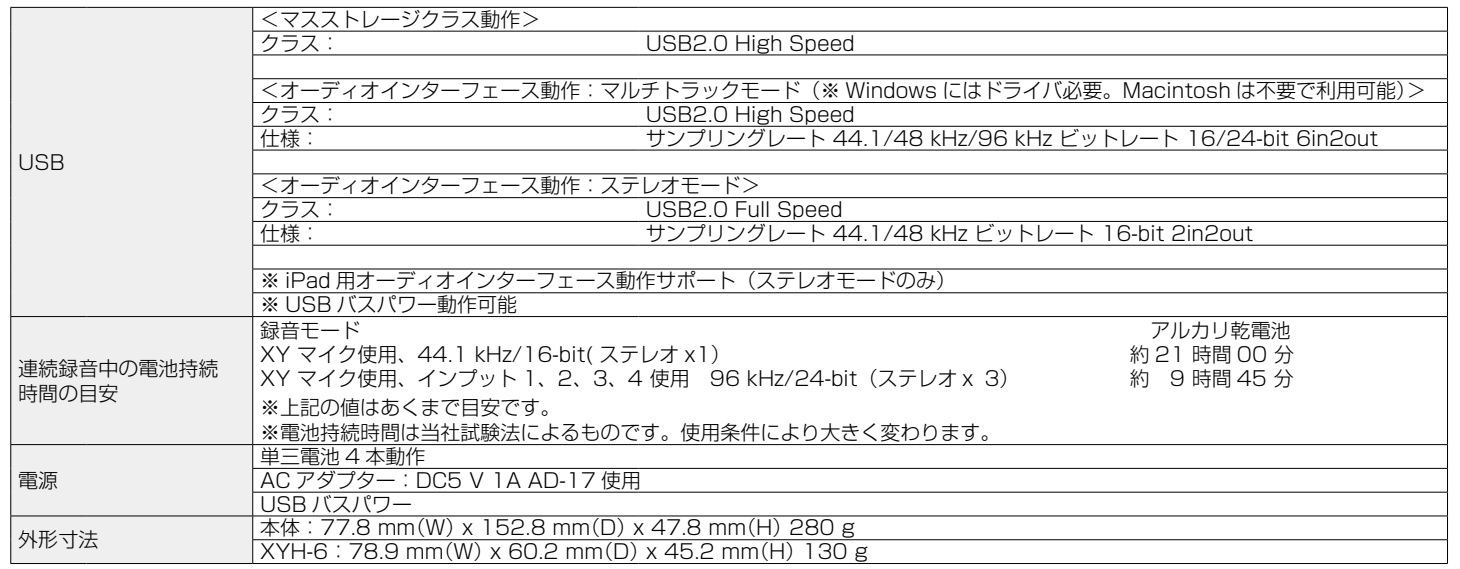

※充電専用の USB ケーブルを使用した場合、SD カードリーダー/オーディオインターフェース機能は使用できません。

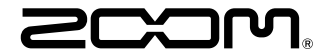

株式会社ズーム 〒 101-0062 東京都千代田区神田駿河台 4-4-3 www.zoom.co.jp